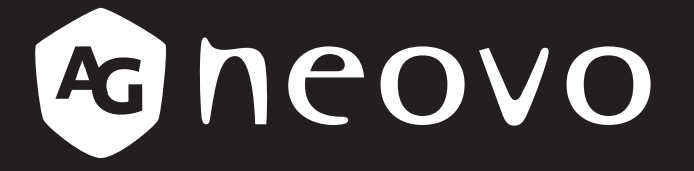

THE DISPLAY CHOICE OF PROFESSIONALS

 $\epsilon$ 

**Monitory LCD RX-32E, RX-42E i RX-55E www.agneovo.com Instrukcja obsługi**

# SPIS TREŚCI

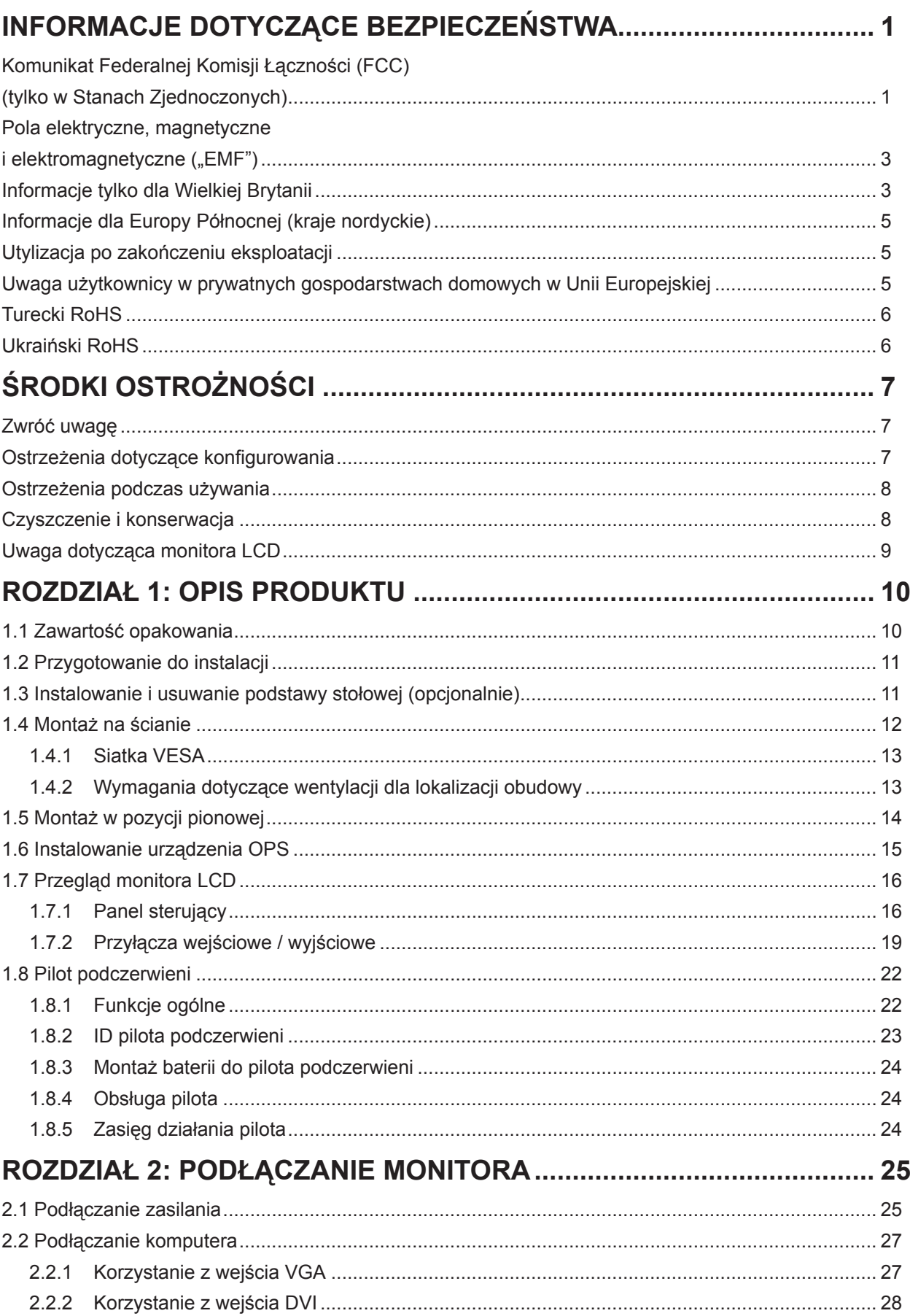

# SPIS TREŚCI

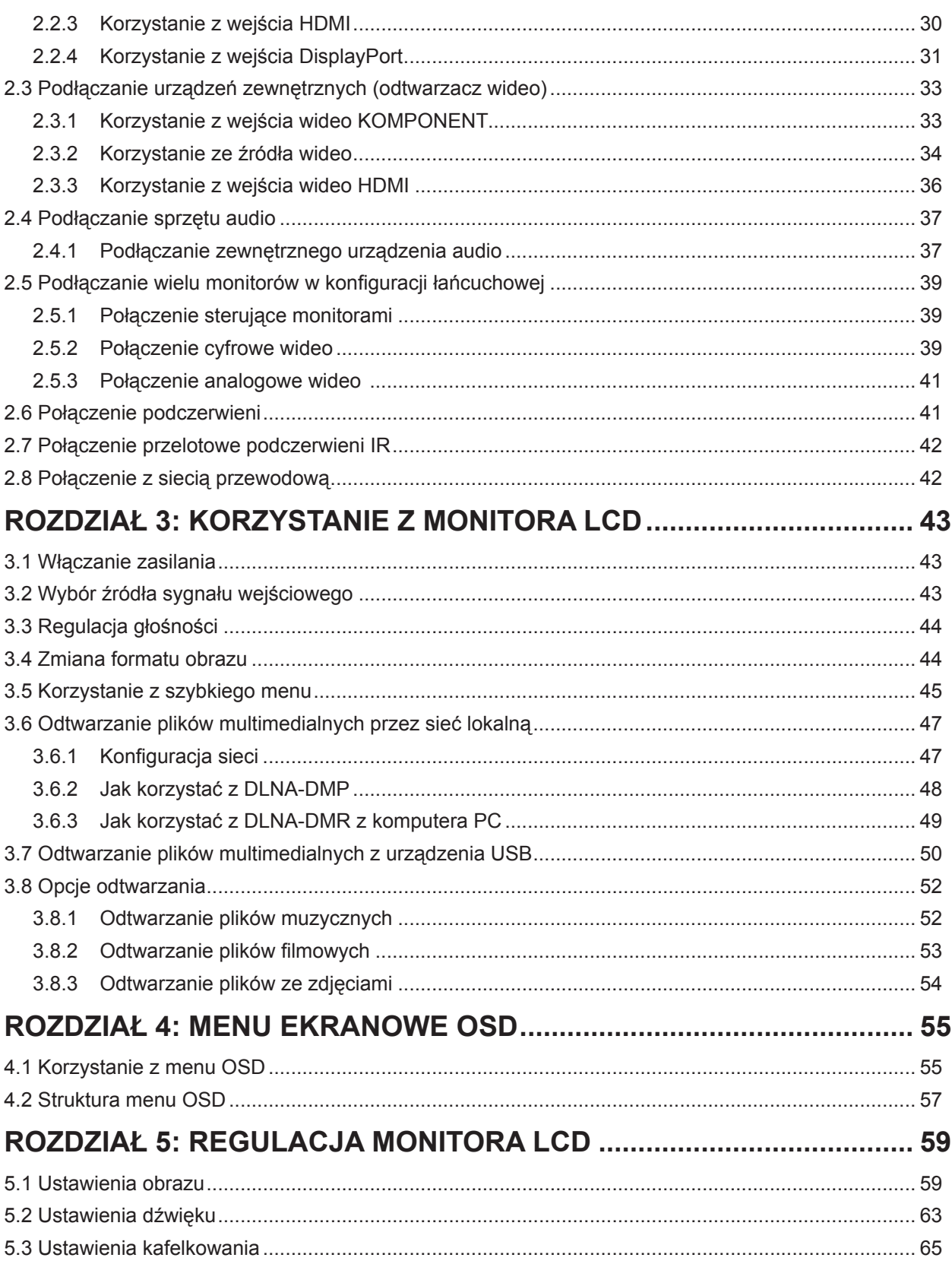

# SPIS TREŚCI

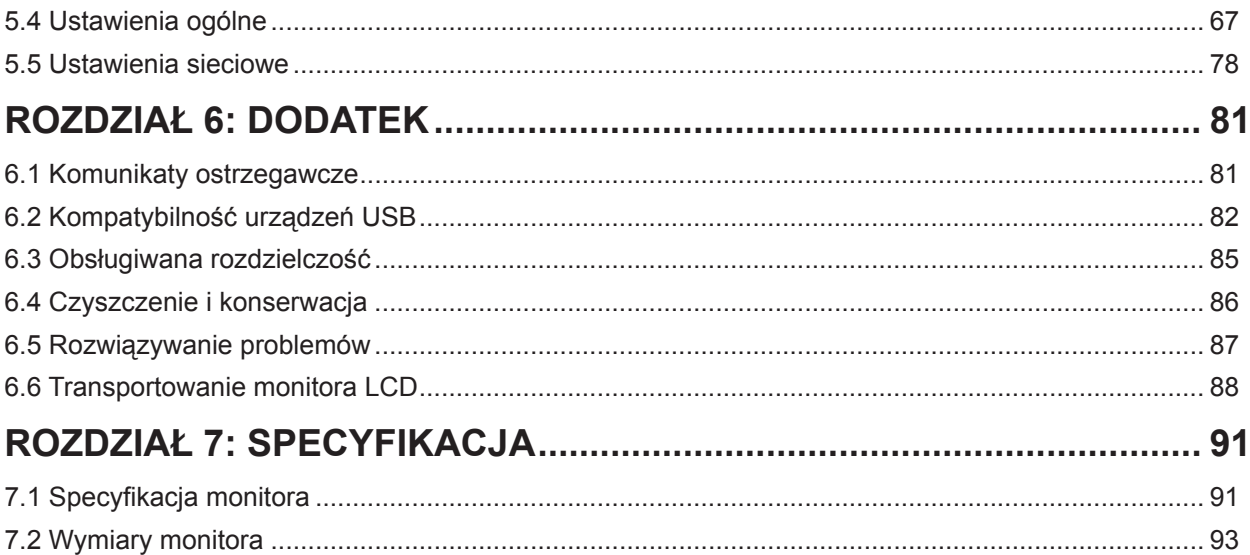

### <span id="page-4-0"></span>**Komunikat Federalnej Komisji Łączności (FCC) (tylko w Stanach Zjednoczonych)**

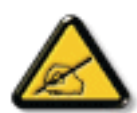

To urządzenie zostało przetestowane i uznane za zgodne z ograniczeniami dla urządzeń cyfrowych klasy B, zgodnie z częścią 15 przepisów FCC. Ograniczenia te zostały opracowane w celu zapewnienia odpowiedniej ochrony przed szkodliwymi zakłóceniami w instalacjach domowych. To urządzenie generuje, wykorzystuje i może emitować energię o częstotliwości radiowej, a jeśli nie zostanie zainstalowane i nie będzie używane zgodnie z instrukcjami, może powodować szkodliwe zakłócenia w komunikacji radiowej. Jednak nie ma gwarancji, że zakłócenia nie wystąpią w konkretnej instalacji. Jeśli urządzenie to powoduje szkodliwe zakłócenia odbioru radiowego lub telewizyjnego, które można określić wyłączając i włączając urządzenie, zachęca się użytkownika do podjęcia próby skorygowania zakłóceń za pomocą jednego lub kilku z następujących środków:

- Zmień orientację lub położenie anteny odbiorczej.
- Zwiększ odległość między urządzeniem a odbiornikiem.
- Podłącz urządzenie do gniazdka w obwodzie innym niż ten, do którego podłączony jest odbiornik.
- Skonsultuj się ze sprzedawcą lub doświadczonym technikiem radiowym / telewizyjnym w celu uzyskania pomocy.

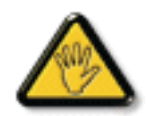

Zmiany lub modyfikacje, które nie zostały wyraźnie zatwierdzone przez stronę odpowiedzialną za zgodność, mogą unieważnić prawo użytkownika do korzystania z urządzenia.

Należy używać wyłącznie kabla ekranowanego RF, który został dostarczony wraz z monitorem do podłączenia tego monitora do komputera.

Aby zapobiec uszkodzeniu, które może spowodować pożar lub porażenie prądem, nie wystawiaj tego urządzenia na działanie deszczu lub nadmiernej wilgoci.

TEN APARAT CYFROWY KLASY B SPEŁNIA WSZYSTKIE WYMAGANIA KANADYJSKICH PRZEPISÓW ZWIĄZANYCH Z WYSTĘPOWANIEM ZAKŁÓCEŃ.

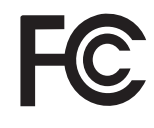

To urządzenie jest zgodne z częścią 15 przepisów FCC. Jego działanie podlega następującym dwóm warunkom: (1) to urządzenie nie może powodować szkodliwych zakłóceń oraz (2) to urządzenie musi akceptować wszelkie odbierane zakłócenia, w tym zakłócenia, które mogą powodować niepożądane działanie.

## Wymagania Polskiego Centrum Badań i Certyfikacji

Urządzenie powinno być zasilane z gniazda z przyłączonym obwodem ochronnym (gniazdo z kołkiem). Współpracujące ze sobą urządzenia (komputer, monitor, drukarka) powinny być zasilane z tego samego źródła.

Instalacja elektryczna pomieszczenia powinna zawierać w przewodzie fazowym rezerwową ochronę przed zwarciami, w postaci bezpiecznika o wartości znamionowej nie większej niż 16A (amperów).

W celu całkowitego wyłączenia urządzenia z sieci zasilania, należy wyjąć wtyczkę kabla zasilającego z gniazdka, które powinno znajdować się w pobliżu urządzenia i być łatwo dostępne.

Znak bezpieczeństwa "B" potwierdza zgodność urządzenia z wymaganiami bezpieczeństwa użytkowania zawartymi w PN-93/T-42107 i PN-89/E-06251.

## Pozostałe instrukcje bezpieczeństwa

- Nie należy używać wtyczek adapterowych lub usuwać kołka obwodu ochronnego z wtyczki. Ježeli konieczne jest użycie przedłużacza to należy użyć przedłużacza 3-żyłowego z prawidłowo połączonym przewodem ochronnym.
- System komputerowy należy zabezpieczyć przed nagłymi, chwilowymi wzrostami lub spadkami napięcia, używając eliminatora przepięć, urządzenia dopasowującego lub bezzakłoceniowego źródła zasilania.
- Należy upewnić się, aby nic nie leżało na kablach systemu komputerowego, oraz aby kable nie były umieszczone w miejscu, gdzie można byłoby na nie nadeptywać lub potykać się o nie.
- Nie należy rozlewać napojów ani innych płynów na system komputerowy.
- Nie należy wpychać żadnych przedmiotów do otworów systemu komputerowego, gdyż może to spowodować pożar lub porażenie prądem, poprzez zwarcie elementów wewnętrznych.
- System komputerowy powinien znajdować się z dala od grzejników i źródeł ciepła. Ponadto, nie należy blokować otworów wentylacyjnych. Należy unikać kładzenia lużnych papierów pod komputer oraz umieszczania komputera w ciasnym miejscu bez możliwości cyrkulacji powietrza wokół niego.

### <span id="page-6-0"></span>**Pola elektryczne, magnetyczne i elektromagnetyczne ("EMF")**

- Produkujemy i sprzedajemy wiele produktów skierowanych do konsumentów, które, jak każde urządzenie elektroniczne, generalnie mają zdolność emitowania i odbierania sygnałów elektromagnetycznych.
- Jedną z naszych wiodących zasad biznesowych jest podejmowanie wszelkich niezbędnych środków w zakresie zdrowia i bezpieczeństwa w odniesieniu do naszych produktów, przestrzeganie wszystkich obowiązujących wymogów prawnych i zachowanie zgodności z normami EMF obowiązującymi w momencie wytwarzania produktów.
- Jesteśmy zobowiązani do opracowywania, produkcji i wprowadzania na rynek produktów, które nie powodują żadnych negatywnych skutków zdrowotnych.
- Potwierdzamy, że jeśli jego produkty są właściwie obsługiwane zgodnie z ich przeznaczeniem, można z nich bezpiecznie korzystać zgodnie z dostępnymi obecnie dowodami naukowymi.
- Odgrywamy aktywną rolę w opracowywaniu międzynarodowych norm EMF i norm bezpieczeństwa, umożliwiając nam przewidywanie dalszego rozwoju normalizacji w celu wczesnej integracji jej produktów.

## **Informacje tylko dla Wielkiej Brytanii**

OSTRZEŻENIE - TO URZĄDZENIE MUSI BYĆ UZIEMIONE.

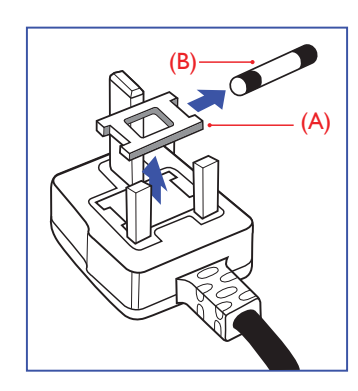

#### Ważne:

To urządzenie jest dostarczane z zatwierdzoną formowaną wtyczką 13A. Aby wymienić bezpiecznik w tego typu wtyczce, wykonaj następujące czynności:

- 1 Zdejmij pokrywę bezpiecznika i wyjmij bezpiecznik.
- 2 Zamontuj nowy bezpiecznik, który powinien być BS 1362 5A, A.S.T.A. lub BSIapproved type.
- **3** Zamontuj ponownie pokrywę bezpiecznika.

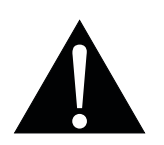

Uwaga:

Odcięta wtyczka musi zostać zniszczona, aby uniknąć ryzyka włożenia do gniazda 13A w innym miejscu a tym samym ryzyka porażenia prądem.

Jeśli dopasowana wtyczka nie jest odpowiednia dla gniazd, należy ją odciąć, a na jej miejscu umieścić odpowiednią wtyczkę 3-biegunową.

Jeśli wtyczka sieciowa zawiera bezpiecznik, powinna ona mieć wartość 5 A. Jeśli używana jest wtyczka bez bezpiecznika, bezpiecznik na tablicy rozdzielczej nie powinien być większy niż 5 A.

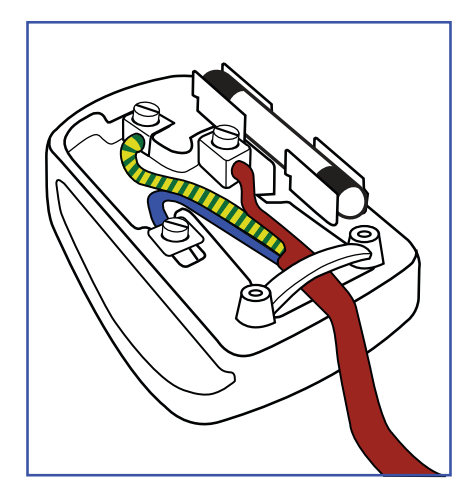

#### **Jak podłączyć wtyczkę**

Przewody w przewodzie sieciowym są kolorowe zgodnie z następującym kodem:

NIEBIESKI - "NEUTRAL" ("N")

BRĄZOWY - "NA ŻYWO" ("L")

ZIELONY I ŻÓŁTY - "ZIEMIA" ("E")

- Przewód ZIELONY i ŻÓŁTY musi być podłączony do zacisku we wtyczce, który jest oznaczony literą "E" lub symbolem Ziemi lub w kolorze ZIELONYM lub ZIELONYM i ŻÓŁTYM.
- NIEBIESKI przewód należy podłączyć do zacisku oznaczonego literą "N" lub w kolorze CZARNYM.
- Przewód BRAZOWY należy podłączyć do zacisku oznaczonego literą "L" lub w kolorze CZERWONYM

Przed założeniem osłony wtyczki upewnij się, że uchwyt przewodu jest zaciśnięty na osłonie przewodu - nie tylko na trzech drutach.

## <span id="page-8-0"></span>**Informacje dla Europy Północnej (kraje nordyckie)**

Placering/Ventilation

**VARNING:** FÖRSÄKRA DIG OM ATT HUVUDBRYTARE OCH UTTAG ÄR LÄTÅTKOMLIGA, NÄR DU STÄLLER DIN UTRUSTNING PÅPLATS.

Placering/Ventilation

**ADVARSEL:** SØRG VED PLACERINGEN FOR, AT NETLEDNINGENS STIK OG STIKKONTAKT ER NEMT TILGÆNGELIGE.

Paikka/Ilmankierto

**VAROITUS:** SIJOITA LAITE SITEN, ETTÄ VERKKOJOHTO VOIDAAN TARVITTAESSA HELPOSTI IRROTTAA PISTORASIASTA.

Plassering/Ventilasjon

**ADVARSEL:** NÅR DETTE UTSTYRET PLASSERES, MÅ DU PASSE PÅ AT KONTAKTENE FOR STØMTILFØRSEL ER LETTE Å NÅ.

## **Utylizacja po zakończeniu eksploatacji**

Twój nowy monitor informacji publicznych zawiera materiały, które można poddać recyklingowi i ponownie wykorzystać. Wyspecjalizowane firmy mogą poddać recyklingowi twój produkt, aby zwiększyć ilość materiałów wielokrotnego użytku i zminimalizować ilość do utylizacji. Dowiedz się o lokalnych przepisach dotyczących utylizacji starego monitora od lokalnego sprzedawcy.

### **(Dla klientów w Kanadzie i Stanach Zjednoczonych)**

Ten produkt może zawierać ołów i / lub rtęć. Usuwać zgodnie z przepisami lokalnymi i federalnymi. Aby uzyskać dodatkowe informacje na temat recyklingu, skontaktuj się z www.eia.org (Consumer Education Initiative).

## **Zużyty sprzęt elektryczny i elektroniczny - WEEE**

### **Uwaga użytkownicy w prywatnych gospodarstwach domowych w Unii Europejskiej**

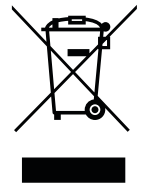

To oznakowanie na produkcie lub na jego opakowaniu pokazuje, że zgodnie z europejską dyrektywą 2012/19 / UE regulującą zużyte urządzenia elektryczne i elektroniczne tego produktu nie można wyrzucać wraz ze zwykłymi odpadami domowymi. Odpowiadasz za utylizację tego sprzętu poprzez wyznaczoną zbiórkę zużytego sprzętu elektrycznego i elektronicznego. Aby ustalić miejsca, w których należy wyrzucić takie odpady elektryczne i elektroniczne, skontaktuj się z lokalnym urzędem, organizacją zajmującą się utylizacją odpadów, która obsługuje twoje gospodarstwo domowe lub sklep, w którym zakupiłeś produkt.

### **Uwaga użytkownicy w Stanach Zjednoczonych:**

Utylizuj zgodnie z wszystkimi lokalnymi, stanowymi i federalnymi przepisami. Aby uzyskać informacje na temat utylizacji lub recyklingu, skontaktuj się z: www.mygreenelectronics.com lub www.eiae.org.

### <span id="page-9-0"></span>**Recykling, dyrektywy dotyczące wycofania z eksploatacji**

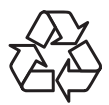

Twój nowy monitor do prezentacji informacji publicznych zawiera kilka materiałów, które można poddać recyklingowi dla nowych użytkowników.

Utylizuj zgodnie z wszystkimi lokalnymi, stanowymi i federalnymi przepisami.

### **Oświadczenie o ograniczeniu stosowania substancji niebezpiecznych (Indie)**

Ten produkt jest zgodny z "Indywidualną regułą dotyczącą odpadów elektronicznych z 2011 r." I zabrania stosowania ołowiu, rtęci, sześciowartościowego chromu, polibromowanych bifenyli lub polibromowanych eterów difenylowych w stężeniach przekraczających 0,1% wagowego i 0,01% wagowego dla kadmu, z wyjątkiem wyjątków określonych w harmonogramie 2 reguły.

#### **Deklaracja e-odpadów dla Indii**

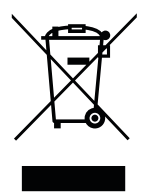

Ten symbol na produkcie lub na opakowaniu oznacza, że produktu nie wolno wyrzucać razem z innymi odpadami domowymi. Zamiast tego Twoim obowiązkiem jest pozbyć się zużytego sprzętu, przekazując go do wyznaczonego punktu zbiórki w celu recyklingu zużytego sprzętu elektrycznego i elektronicznego. Oddzielne zbieranie i recykling zużytego sprzętu w momencie usuwania pomoże chronić zasoby naturalne i zapewni, że zostaną one poddane recyklingowi w sposób chroniący zdrowie ludzkie i środowisko.

#### **Baterie**

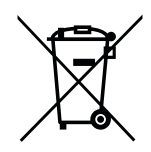

Dla UE: Przekreślony kosz na kółkach oznacza, że zużytych akumulatorów nie należy wyrzucać wraz z odpadami komunalnymi! Istnieje osobny system zbiórki zużytych baterii, aby umożliwić odpowiednie przetwarzanie i recykling zgodnie z przepisami.

Skontaktuj się z lokalnymi władzami, aby uzyskać szczegółowe informacje na temat programów zbiórki i recyklingu.

W Szwajcarii: zużyty akumulator należy zwrócić do punktu sprzedaży.

W przypadku innych krajów spoza UE: Należy skontaktować się z lokalnymi władzami w celu uzyskania prawidłowej metody usuwania zużytej baterii.

Zgodnie z dyrektywą UE 2006/66 / WE baterii nie można wyrzucać w niewłaściwy sposób. Akumulatory należy oddzielić w celu odbioru przez lokalny serwis.

### **Turecki RoHS**

Republika Turcji: EEE Zgodność z dyrektywą.

## **Ukraiński RoHS**

Sprzęt jest zgodny z wymogami przepisów technicznych dotyczących ograniczenia stosowania niektórych niebezpiecznych substancji w sprzęcie elektrycznym i elektronicznym, zatwierdzonym dekretem Gabinetu Ministrów Ukrainy nr 1057 z 3 grudnia 2008 r.

# <span id="page-10-0"></span>**ŚRODKI OSTROŻNOŚCI**

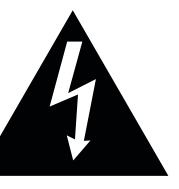

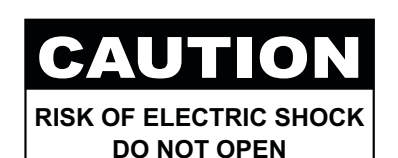

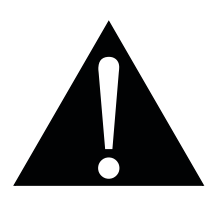

**Symbole używane w tej instrukcji**

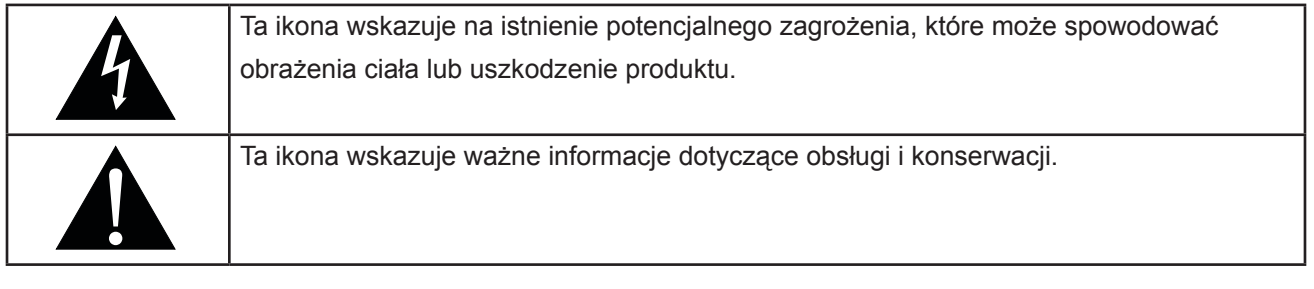

## **Zwróć uwagę**

- Przeczytaj uważnie niniejszą instrukcję obsługi przed użyciem monitora LCD i zachowaj ją na przyszłość.
- Specyfikacje produktu i inne informacje zawarte w niniejszym podręczniku użytkownika są jedynie orientacyjne. Wszystkie informacje mogą ulec zmianie bez powiadomienia. Zaktualizowane treści można pobrać z naszej strony internetowej pod adresem: **www.agneovo.com**.
- Aby chronić swoje prawa jako konsumenta, nie usuwaj żadnych naklejek z monitora LCD, ponieważ może to wpłynąć na określenie okresu gwarancji.

## **Ostrzeżenia dotyczące konfigurowania**

- Nie umieszczaj monitora LCD w pobliżu źródeł ciepła, takich jak grzejnik, otwór wentylacyjny lub w bezpośrednim świetle słonecznym.
- Nie zasłaniaj ani nie blokuj otworów wentylacyjnych w obudowie.
- Umieść monitor LCD na stabilnej powierzchni. Nie umieszczaj monitora LCD w miejscu narażonym na wibracje lub wstrząsy.
- Umieść wyświetlacz LCD w stabilnym miejscu. Nie umieszczaj wyświetlacza LCD w miejscu, w którym może być narażone na wibracje lub wstrząsy.
- Umieść wyświetlacz LCD w dobrze wentylowanym miejscu.
- Nie umieszczaj wyświetlacza LCD na zewnątrz.
- Aby uniknąć ryzyka porażenia lub trwałego uszkodzenia zestawu, nie należy wystawiać wyświetlacza na kurz, deszcz, wodę lub zbyt wilgotne środowisko.
- Nie rozlewaj płynów ani nie wkładaj ostrych przedmiotów do wyświetlacza LCD przez otwory wentylacyjne. Może to spowodować przypadkowy pożar, porażenie prądem lub uszkodzenie wyświetlacza LCD.

# <span id="page-11-0"></span>**ŚRODKI OSTROŻNOŚCI**

## **Ostrzeżenia podczas używania**

- Używaj tylko przewodu zasilającego dostarczonego z monitorom LCD.
- Gniazdko zasilania powinno być zainstalowane w pobliżu monitora LCD i być łatwo dostępne.
- Jeśli przedłużacz jest używany z monitorem LCD, upewnij się, że całkowity pobór prądu podłączony do gniazdka elektrycznego nie przekracza wartości prądu znamionowego.
- Nie pozwól, aby cokolwiek leżało na przewodzie zasilającym. Nie umieszczaj monitora LCD w miejscu, w którym można nadepnąć na przewód zasilający.
- Jeśli monitor LCD nie będzie używany przez dłuższy czas, odłącz przewód zasilający od gniazdka elektrycznego.
- Aby odłączyć przewód zasilający, chwyć i pociągnij za wtyczkę. Nie ciągnij za przewód; może to spowodować pożar lub porażenie prądem.
- Nie odłączaj ani nie dotykaj przewodu zasilającego mokrymi rękoma.
- Podczas wyłączania wyświetlacza poprzez odłączenie przewodu zasilającego należy odczekać 6 sekund przed ponownym podłączeniem przewodu zasilającego do normalnej pracy.
- Nie uderzaj ani nie upuszczaj monitora podczas pracy lub transportu.

## **Czyszczenie i konserwacja**

- Aby chronić monitor przed możliwym uszkodzeniem, nie należy nadmiernie naciskać na matrycę LCD. Podczas przenoszenia monitora chwyć go za ramę, aby go podnieść; nie podnoś monitora, kładąc rękę lub palce na matrycy LCD.
- Odłącz monitor, jeśli chcesz go wyczyścić lekko zwilżoną ściereczką. Ekran można wycierać suchą ściereczką, gdy zasilanie jest wyłączone. Nigdy jednak nie używaj rozpuszczalników organicznych, takich jak alkohol lub płyny na bazie amoniaku, do czyszczenia monitora.
- Jeśli monitor zamoknie, wytrzyj go suchą ściereczką tak szybko, jak to możliwe.
- Jeśli do monitora dostanie się obca substancja lub woda, natychmiast wyłącz zasilanie i odłącz przewód zasilający. Następnie usuń obcą substancję lub wodę i wyślij urządzenie do centrum serwisowego.
- Aby zachować najlepszą wydajność monitora i zapewnić dłuższą żywotność, zdecydowanie zalecamy używanie monitora w miejscu, które mieści się w następujących zakresach temperatur i wilgotności.
	- **♦** Temperatura: 0 ÷ 40 °C
	- **♦** Wilgotność: 20 ÷ 80% RH

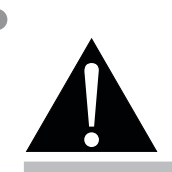

#### **Uwaga:**

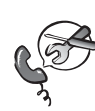

Odłącz przewód zasilający od gniazdka elektrycznego i skontaktuj się

z wykwalifikowanym personelem serwisu w następujących warunkach:

- **♦** Gdy przewód zasilający jest uszkodzony.
- **♦** Jeśli monitor LCD został upuszczony lub obudowa została uszkodzona.
- **♦** Jeśli monitor LCD emituje dym lub wyraźny zapach.

# <span id="page-12-0"></span>**ŚRODKI OSTROŻNOŚCI**

## **Uwaga dotycząca monitora LCD**

- W celu utrzymania stabilnej wydajności świetlnej zaleca się stosowanie ustawienia niskiej jasności.
- Ze względu na żywotność podświetlenia normalne jest, że jakość jasności monitora LCD może z czasem maleć.
- Gdy obrazy statyczne są wyświetlane przez długi czas, mogą powodować odcisk na wyświetlaczu LCD. Jest to nazywane zatrzymywaniem lub wypalaniem obrazu.
	- **♦** Aby zapobiec powidokom na obrazie, wykonaj dowolną z następujących czynności:
		- Ustaw monitor LCD tak, aby wyłączał się po kilku minutach bezczynności.
		- Użyj wygaszacza ekranu z ruchomą grafiką lub pustym białym obrazem.
		- Uruchom funkcję Anti-Burn-In™ monitora LCD. Zobacz "Anti-Burn-In™" na stronie 67.
		- Regularnie zmieniaj tła pulpitu.
		- Dostosuj monitor LCD do ustawień niskiej jasności.
		- Wyłącz monitor LCD, gdy system nie jest używany.
	- **♦** Co zrobić, gdy monitor LCD pokazuje powidoki na obrazie:
		- Wyłącz monitor LCD na dłuższy czas. Może to potrwać kilka godzin lub kilka dni.
		- Użyj wygaszacza ekranu i uruchom go na dłuższy czas.
		- Użyj czarno-białego obrazu i uruchom go na dłuższy czas.
- Wewnątrz wyświetlacza LCD znajdują się miliony mikro tranzystorów. Uszkodzenie kilku tranzystorów i powstanie plamek jest normalne. Jest to dopuszczalne i nie jest uważane za awarię.
- **• WAŻNE:** Zawsze uruchamiaj program wygaszacza ekranu, gdy pozostawiasz monitor jest bez nadzoru. Zawsze aktywuj aplikację okresowego odświeżania ekranu, jeśli urządzenie będzie wyświetlać niezmienną zawartość statyczną. Nieprzerwane wyświetlanie nieruchomych lub statycznych obrazów przez dłuższy czas może spowodować "wypalenie", znane również jako "powidok" lub "duchy" na ekranie. Jest to dobrze znane zjawisko w technologii matryc LCD. W większości przypadków "wypalony", "powidok" lub "obraz duchów" zniknie stopniowo po pewnym czasie od wyłączenia zasilania.
- **OSTRZEŻENIE:** Poważne objawy "wypalenia", "powidoku" lub "widmowego obrazu" nie znikną i nie można ich naprawić. Nie obejmuje to również warunków gwarancji.

# <span id="page-13-0"></span>**ROZDZIAŁ 1: OPIS PRODUKTU**

## **1.1 Zawartość opakowania**

Podczas rozpakowywania sprawdź, czy w opakowaniu znajdują się następujące elementy. Jeśli któregoś z nich brakuje lub jest uszkodzony, skontaktuj się ze sprzedawcą.

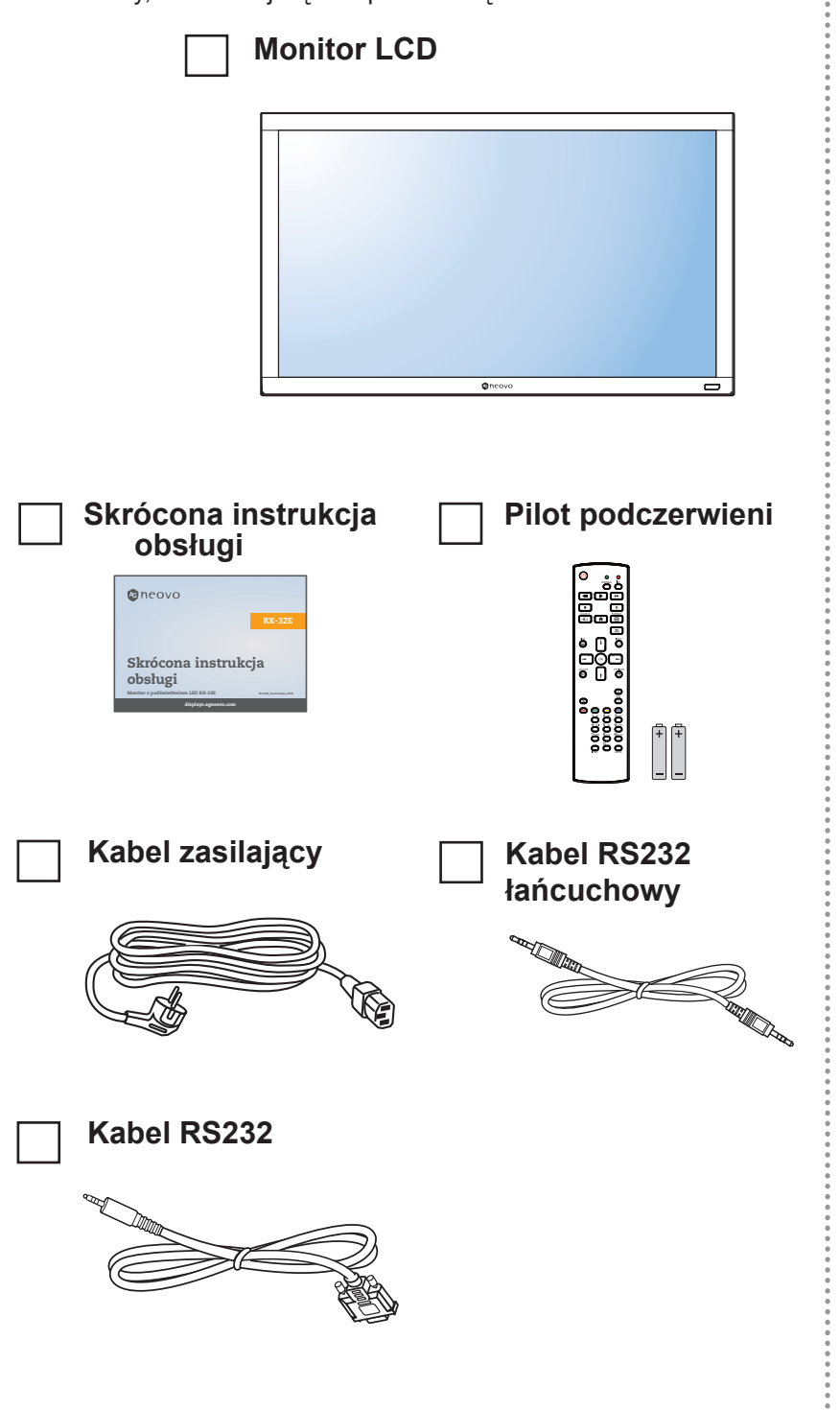

#### **Uwaga:**

- **♦** Pilot jest dostarczany z dostarczonymi bateriami AAA.
- We wszystkich innych regionach należy zastosować przewód zasilający, który jest zgodny z napięciem prądu przemiennego w gnieździe zasilającym oraz został zatwierdzony i jest zgodny z przepisami bezpieczeństwa danego kraju.
- **♦** Możesz zapisać pudełko i materiał do pakowania na potrzeby wysyłki wyświetlacza.

#### **Uwaga:**

**♦** Rysunki są tylko w celach informacyjnych. Rzeczywiste elementy mogą się różnić w zależności od przesyłki.

## <span id="page-14-0"></span>**1.2 Przygotowanie do instalacji**

- Ze względu na wysokie zużycie energii zawsze używaj wtyczki przeznaczonej wyłącznie do tego produktu. Jeśli wymagana jest linia przedłużona zasilania, skontaktuj się z agentem serwisu.
- Produkt należy zainstalować na płaskiej powierzchni, aby uniknąć przewrócenia. Należy zachować odległość między tyłem produktu a ścianą, aby zapewnić odpowiednią wentylację. Unikaj instalowania produktu w kuchni, łazience lub w innych miejscach o wysokiej wilgotności, aby nie skrócić żywotności elementów elektronicznych.
- Produkt może normalnie działać tylko na wysokości poniżej 5000 m. W instalacjach na wysokościach powyżej 3000 m mogą wystąpić pewne nieprawidłowości.

## **1.3 Instalowanie i usuwanie podstawy stołowej (opcjonalnie)**

Aby zainstalować podstawę stołową:

- **1** Upewnij się, że monitor jest wyłączony.
- **2** Rozłóż arkusz ochronny na płaskiej powierzchni.
- **3** Chwyć uchwyty do przenoszenia i umieść monitor ekranem do dołu na arkuszu ochronnym.
- **4** Po włożeniu podstawy do bloku prowadnicy dokręć śruby po obu stronach monitora.

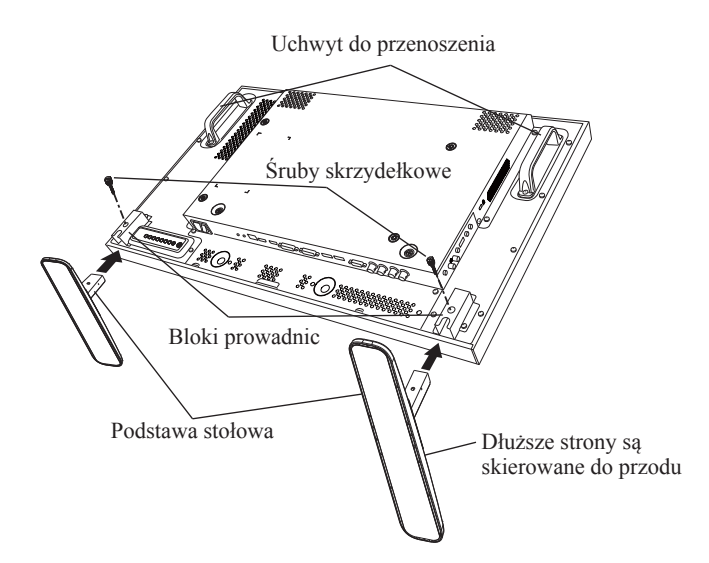

Aby usunąć podstawę stołową:

- **1** Wyłącz monitor.
- **2** Rozłóż arkusz ochronny na płaskiej powierzchni.
- **3** Chwyć uchwyty do przenoszenia i umieść monitor ekranem do dołu na arkuszu ochronnym.
- **4** Odkręć śruby za pomocą śrubokręta i umieść je w bezpiecznym miejscu do ponownego użycia.

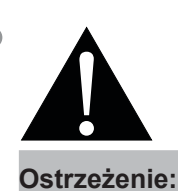

- **♦** Nie naciskaj zbyt mocno na matrycę LCD lub krawędź ramy, ponieważ może to spowodować nieprawidłowe działanie urządzenia.
- **♦** Podczas rozpakowywania należy trzymać za uchwyty, aby wyjąć urządzenie z opakowania.

#### **Uwaga:**

**♦** Dłuższa strona podstawy powinna być skierowana do przodu monitora.

## <span id="page-15-0"></span>**1.4 Montaż na ścianie**

Aby zamontować ten monitor na ścianie, musisz uzyskać standardowy zestaw do montażu na ścianie (dostępny w handlu). Zalecamy stosowanie interfejsu montażowego zgodnego ze standardem TUV-GS i / lub UL1678 w Ameryce Północnej.

Aby zamontować monitor LCD na ścianie, przykręć wspornik montażowy do otworów VESA z tyłu monitora LCD.

#### **RX-32E**

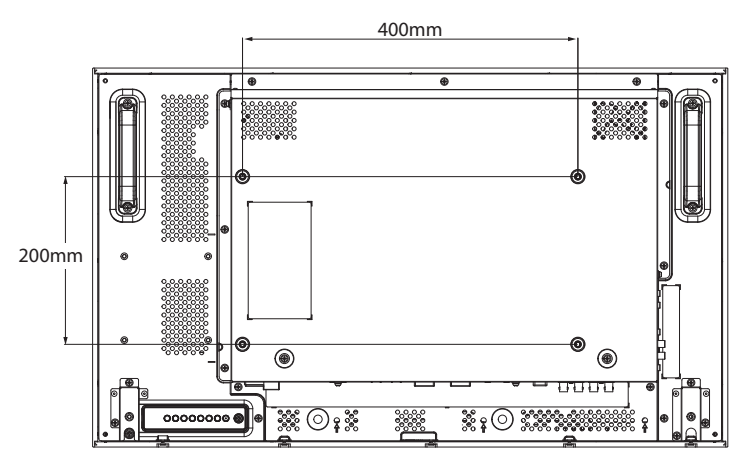

**RX-42E**

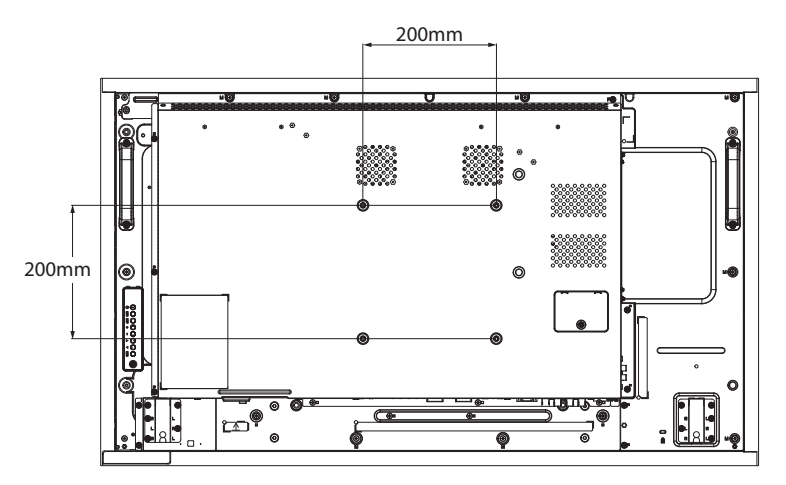

**RX-55E**

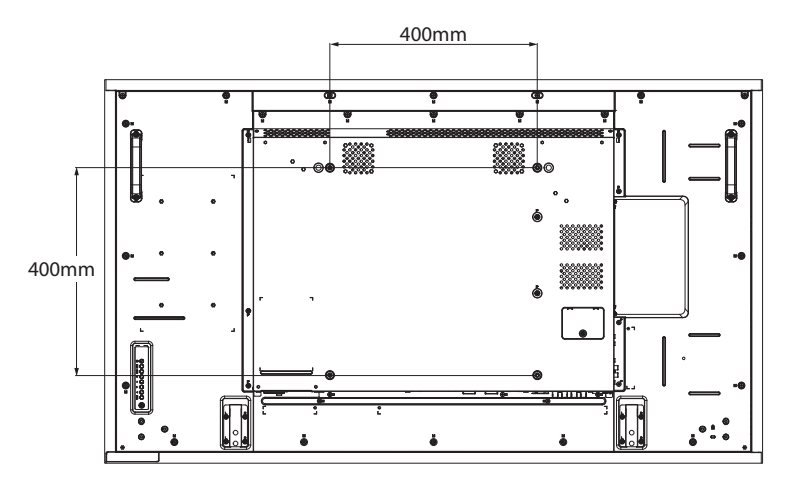

### **Uwaga:**

- **♦** Unikaj zestawu do montażu na ścianie, aby zablokować otwory wentylacyjne z tyłu monitora.
- **♦** Zamocuj monitor LCD na solidnej ścianie wystarczająco mocnej, aby udźwignąć jego ciężar.
- **♦** Połóż arkusz ochronny na stole, który był owinięty wokół wyświetlacza podczas pakowania, pod powierzchnią ekranu, aby nie porysować powierzchni ekranu.
- **♦** Upewnij się, że masz wszystkie akcesoria do montażu tego monitora (uchwyt ścienny, sufitowy, podstawę stołową itp.).
- **♦** Postępuj zgodnie z instrukciami dołaczonymi do zestawu do montażu podstawy. Nieprzestrzeganie prawidłowych procedur montażu może spowodować uszkodzenie sprzętu lub obrażenia użytkownika lub instalatora. Gwarancja produktu nie obejmuje uszkodzeń spowodowanych niewłaściwą instalacją.

### <span id="page-16-0"></span>**1.4.1 Siatka VESA**

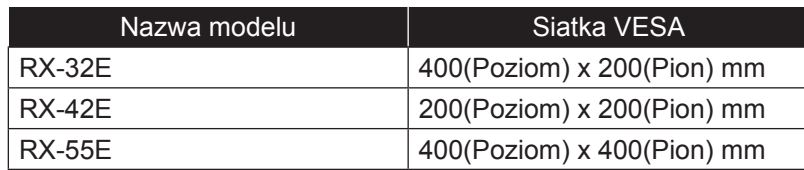

### A Uwaga:

Aby zapobiec upadkowi monitora:

- **♦** W przypadku montażu na ścianie lub suficie zalecamy zainstalowanie monitora z metalowymi wspornikami, które są dostępne w handlu. Szczegółowe instrukcje instalacji znajdują się w instrukcji dołączonej do odpowiedniego wspornika.
- **♦** Aby zmniejszyć prawdopodobieństwo obrażeń i szkód wynikających z upadku monitora w przypadku trzęsienia ziemi lub innej klęski żywiołowej, należy skonsultować się z producentem wspornika w celu ustalenia miejsca instalacji.

### **1.4.2 Wymagania dotyczące wentylacji dla lokalizacji obudowy**

Aby umożliwić rozproszenie ciepła, pozostaw przestrzeń między otaczającymi obiektami, jak pokazano na poniższym schemacie.

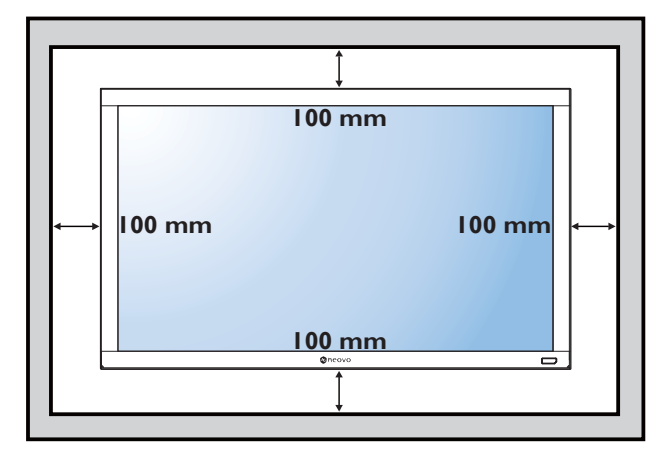

#### **Uwaga:**

- **♦** Do zestawu do montażu na ścianie użyj śrub montażowych M6 (o długości 10 mm dłuższej niż grubość wspornika montażowego) i mocno je dokręć.
- **♦** Sprzęt i związane z nim środki montażowe pozostają bezpieczne podczas testu. Do użytku wyłącznie uchwytem ściennym z certyfikatem UL o minimalnej masie / obciążeniu: RX-32E = 21,0 kg / RX-42E = 30,7 kg /  $RX-55E = 47,4$  kg

## <span id="page-17-0"></span>**1.5 Montaż w pozycji pionowej**

Ten monitor można zainstalować w pozycji pionowej.

- **1** Wyjmij podstawę stołową, jeśli jest zamocowana.
- **2** Aby zmienić orientację monitora z orientacji poziomej na orientację pionową, obróć urządzenie o 90 stopni w lewo, jak pokazano poniżej.

#### **RX-32E**

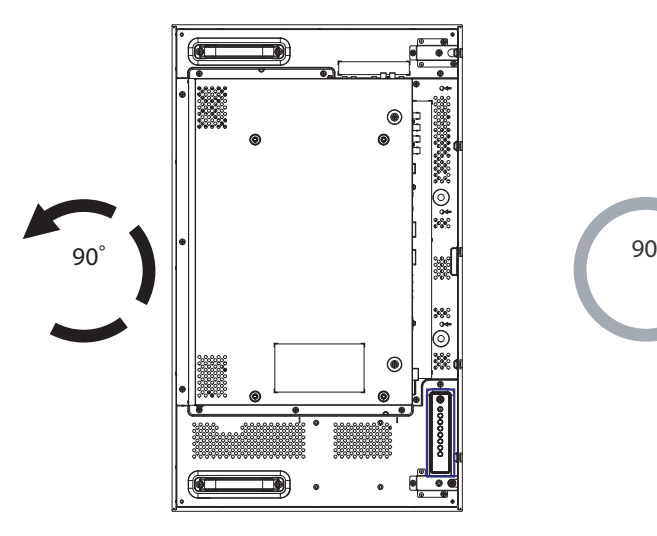

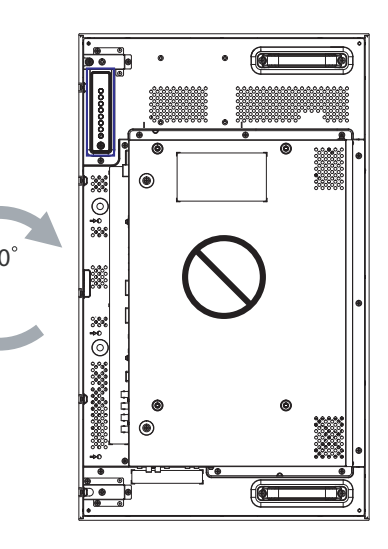

**RX-42E**

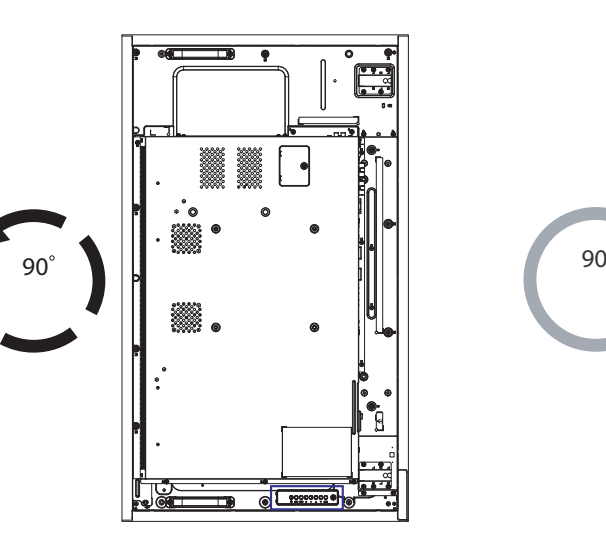

**RX-55E**

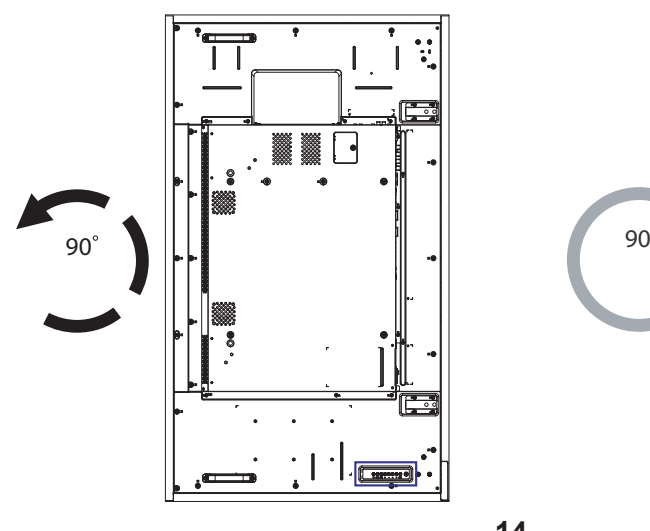

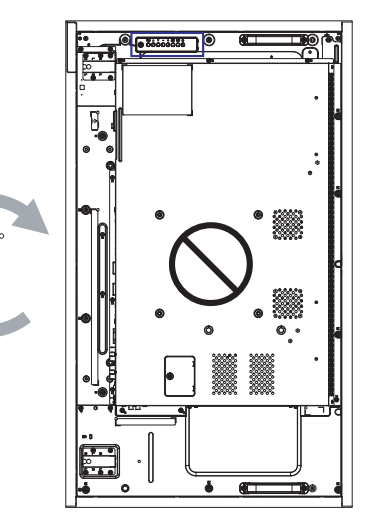

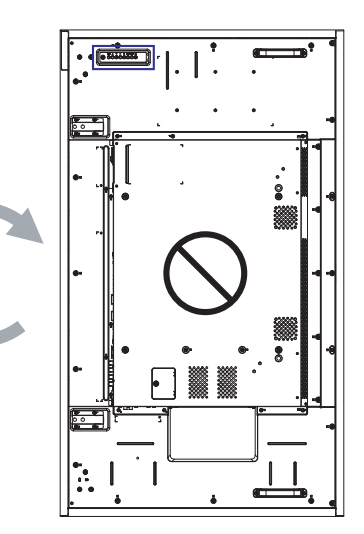

## <span id="page-18-0"></span>**1.6 Instalowanie urządzenia OPS**

Aby zainstalować urządzenie OPS w gnieździe na wyświetlaczu LCD, wykonaj następujące czynności:

- **1** Odkręć śruby na pokrywie OPS, a następnie zdejmij pokrywę OPS.
- **2** Zainstaluj urządzenie OPS w gnieździe.
- **3** Zabezpiecz urządzenie OPS za pomocą śrub.

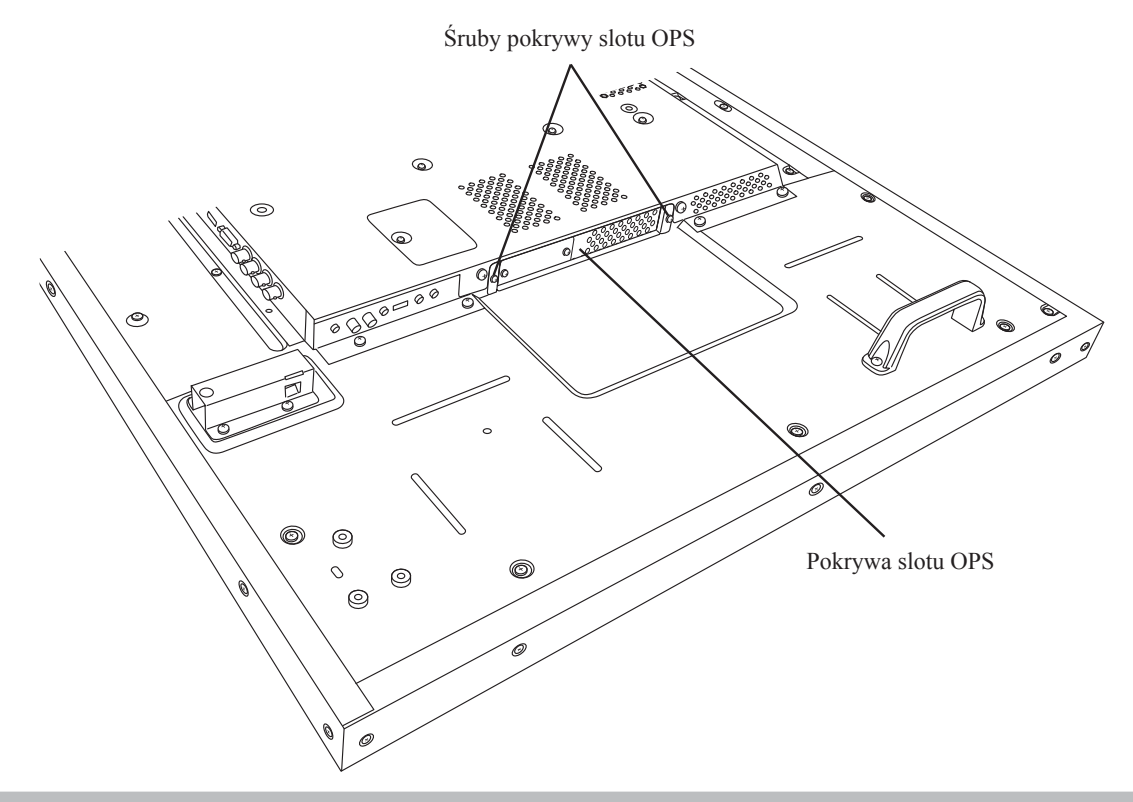

#### **Uwaga:**

**♦** Slot OPS jest dostępne tylko w modelach RX-42E i RX-55E.

## <span id="page-19-0"></span>**1.7 Przegląd monitora LCD**

### **1.7.1 Panel sterujący**

**RX-32E**

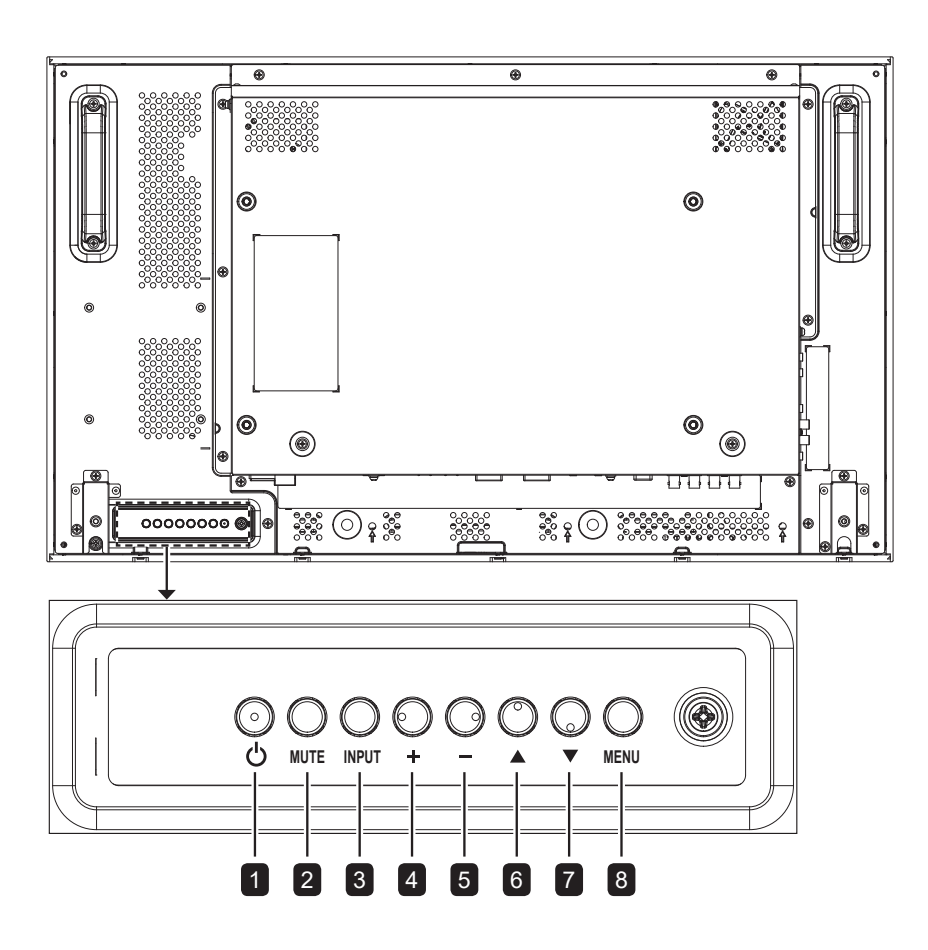

**RX-42E**

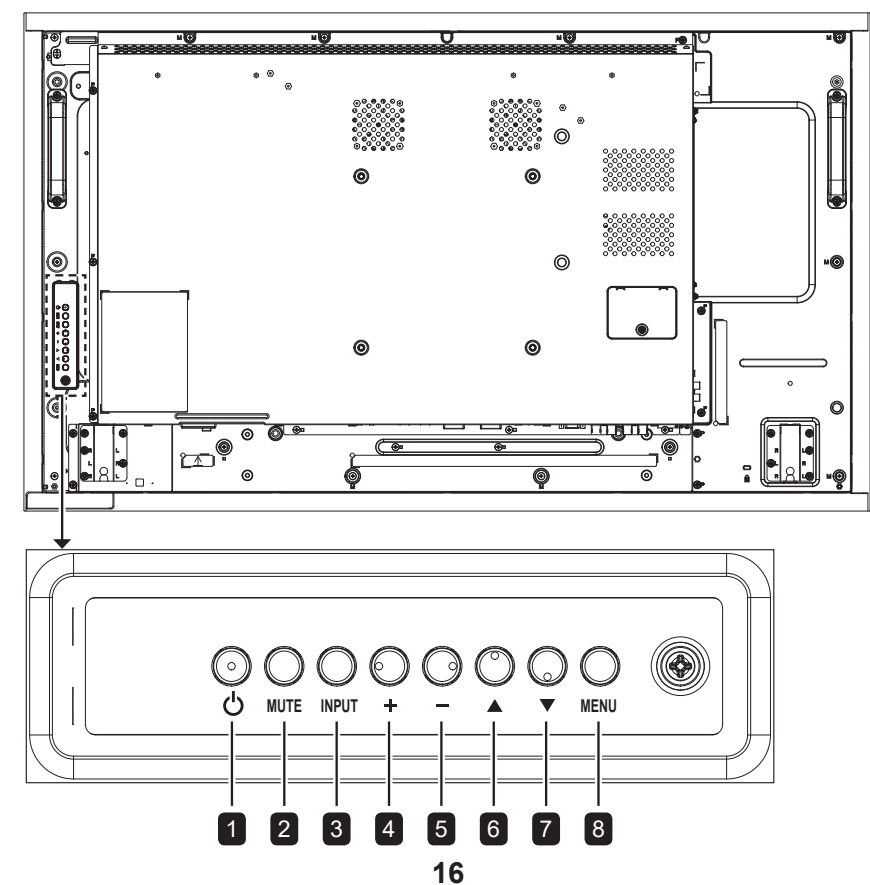

**RX-55E**

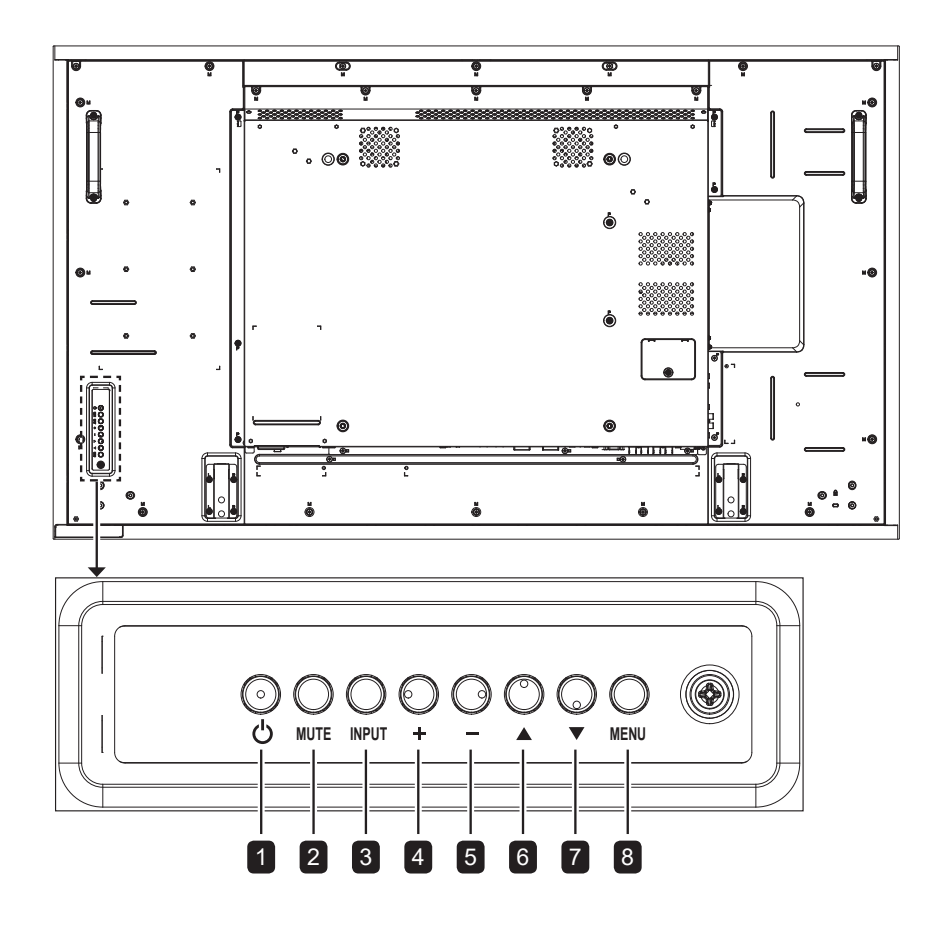

**RX-32E/RX-42E/RX-55E**

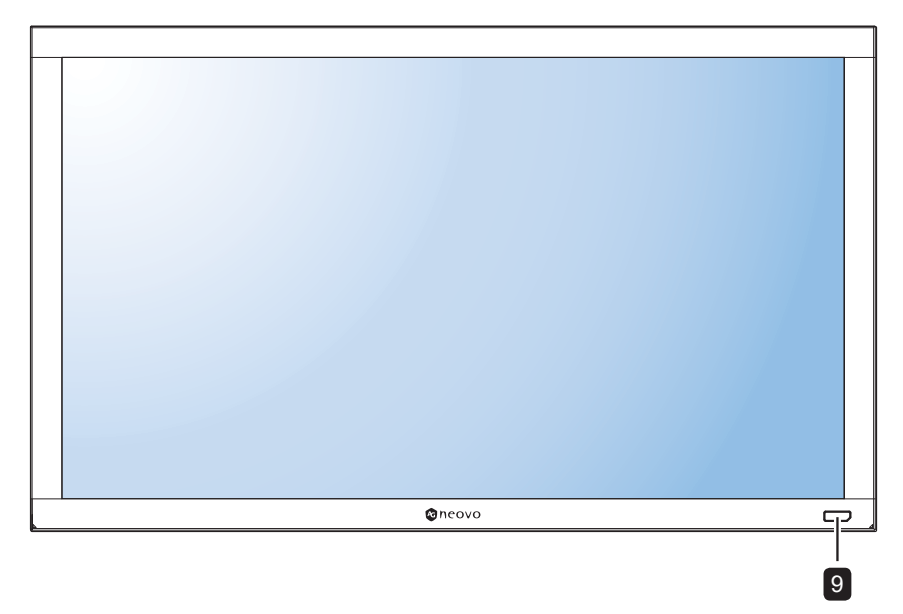

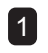

#### 1 **[ ] Zasilanie**

Włącz monitor lub przełącz go w tryb gotowości.

#### **2 WYCISZ**

Włącz / wyłącz wyciszenie dźwięku.

### 3 **WEJŚCIE**

- Wybierz źródło wejściowe.
- Użyj przycisku OK, gdy menu OSD jest włączone.

### 4 **[ ] Zwiększ**

- Zwiększ regulację, gdy menu OSD jest włączone.
- Zwiększ głośność audio, gdy menu OSD jest wyłączone.

### 5 **[ ] Zmniejsz**

- Zmniejsz ustawienie, gdy menu OSD jest włączone.
- Zmniejsz głośność audio, gdy menu OSD jest wyłączone.

### 6 **[ ] W górę**

Przesuń pasek podświetlenia w górę, aby dostosować wybrany element, gdy menu OSD jest włączone.

### 7 **[ ] W dół**

Przesuń pasek podświetlenia w dół, aby dostosować wybrany element, gdy menu OSD jest włączone.

### 8 **MENU**

- Zamknij menu OSD, gdy menu OSD jest włączone.
- Aktywuj menu OSD, gdy menu OSD jest wyłączone.

9 **Czujnik zdalnego sterowania, wskaźnik stanu zasilania i automatyczna jasność (czujnik światła)**

- Odbiera sygnały poleceń z pilota.
- Wskazuje tryb pracy monitora:
	- Świeci na zielono, gdy monitor jest włączony
	- Świeci na pomarańczowo, gdy monitor jest w trybie gotowości
	- Świeci się, gdy główne zasilanie monitora jest wyłączone
- Wykrywa warunki oświetlenia otoczenia i automatycznie dostosowuje poziomy jasności. Aby uzyskać więcej informacji, zobacz "Automatyczna jasność" na stronie 68.

### <span id="page-22-0"></span>**1.7.2 Przyłącza wejściowe / wyjściowe**

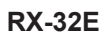

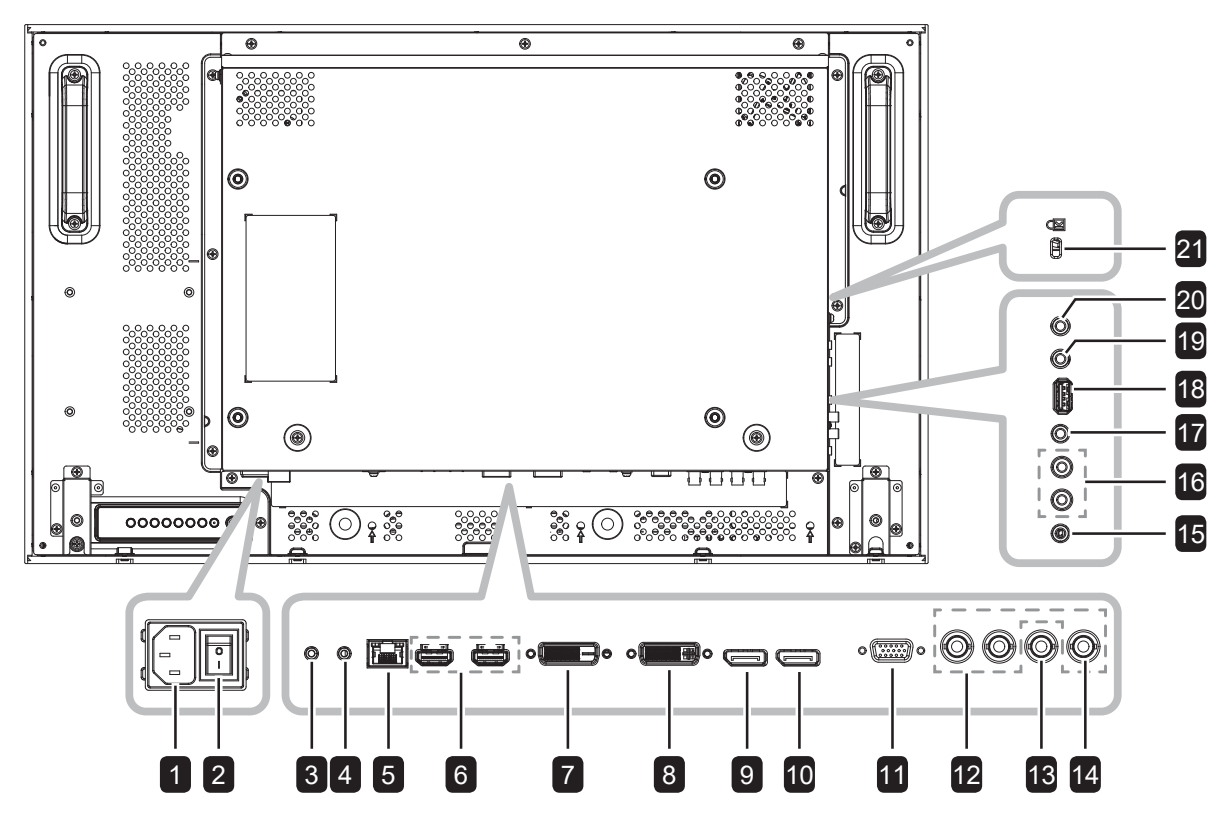

**RX-42E**

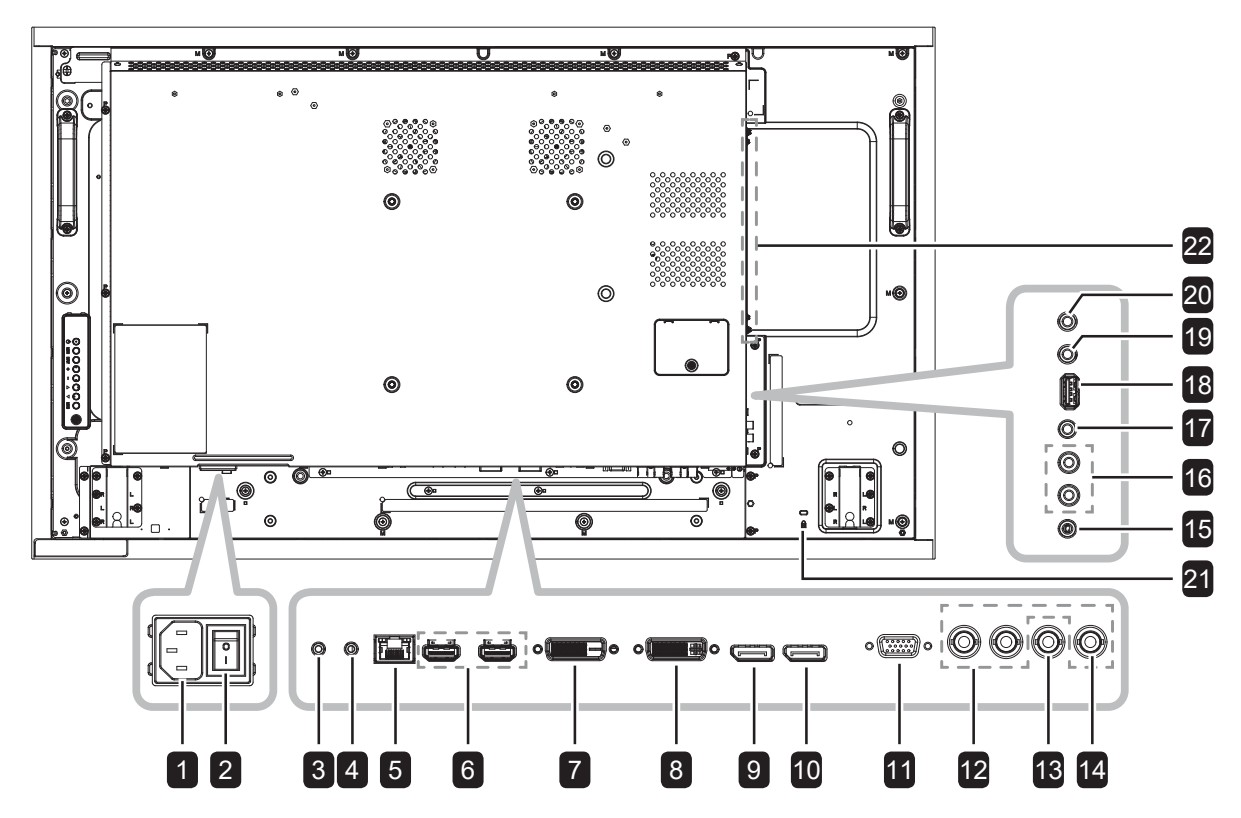

**RX-55E**

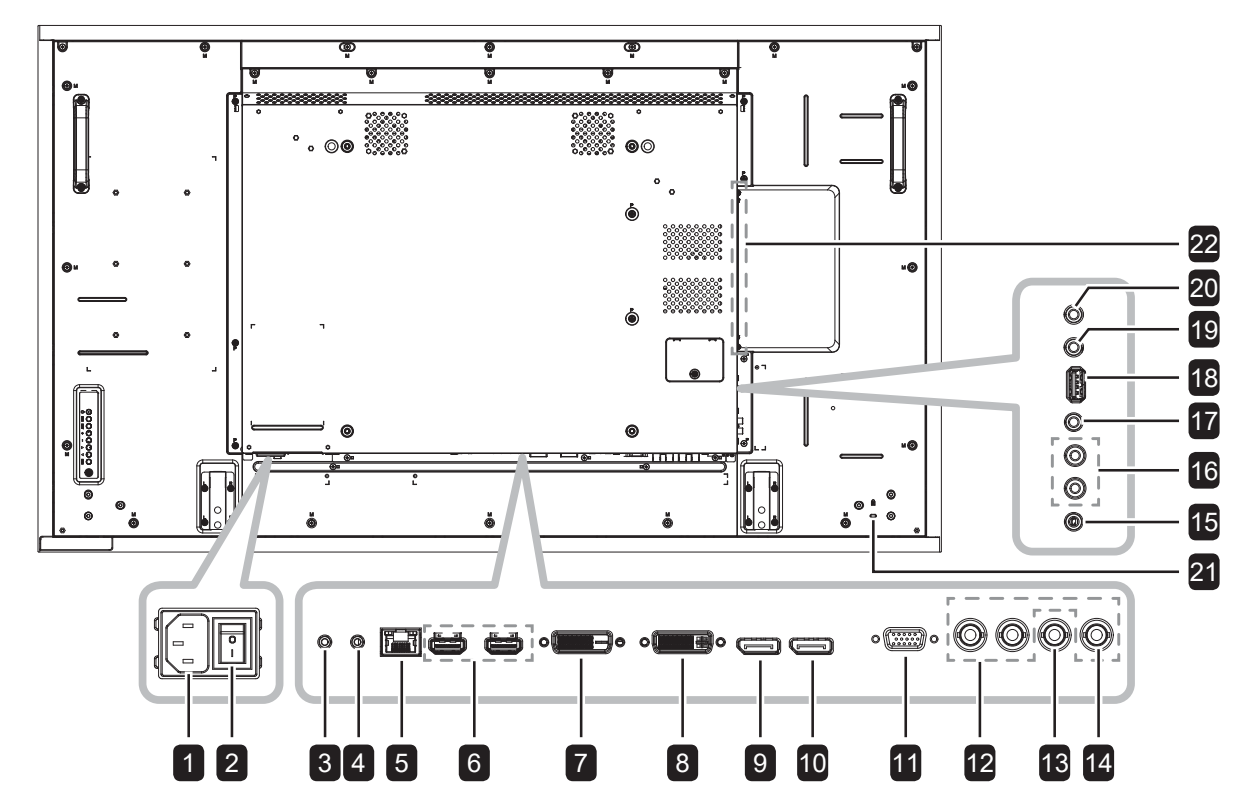

 $\overline{\phantom{a}}$ 

 $\overline{\phantom{a}}$ 

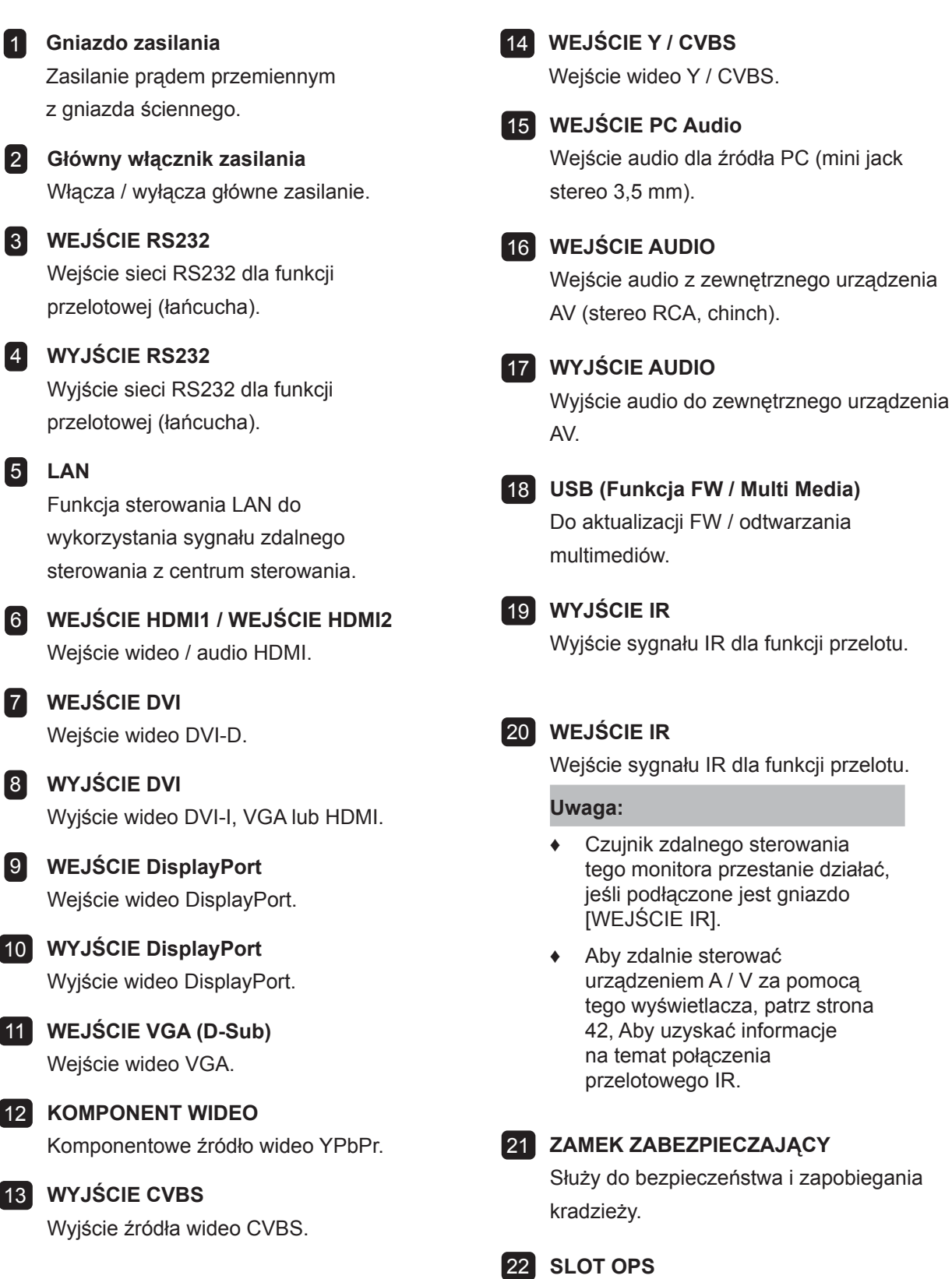

Slot do zainstalowania opcjonalnego modułu OPS.

## <span id="page-25-0"></span>**1.8 Pilot podczerwieni**

### **1.8.1 Funkcje ogólne**

#### 1 **[ ] ZASILANIE**

Włącz wyświetlacz lub, aby przełączyć go w tryb gotowości.

### 2 **ODTWÓRZ**

Steruj odtwarzaniem w trybie multimediów.

#### 3 **[ ] ŹRÓDŁO**

Wybierz źródło wejściowe. Naciśnij przycisk  $\blacksquare$ lub <sup>v</sup> aby wyborać USB, LAN, HDMI 1, HDMI 2, DisplayPort, OPS, DVI-D, YPbPr, AV lub VGA. Naciśnij przycisk OK aby potwierdzić i wyjść.

#### **Uwaga:**

**♦** Opcja OPS jest dostępna tylko dla modeli RX-42E i RX-55E.

### 4 **[ ] DOM**

Uzyskaj dostęp do menu OSD.

#### 5 **[ ] LISTA**

Brak funkcji.

#### 6 **[ ] [ ] [ ] [ ] przyciski NAWIGACJA**

Poruszaj się po menu i wybierz elementy.

#### **7 [OK] OK**

Potwierdź wpis lub wybór.

#### **8 [HI] DOSTOSUJ**

Dostęp do aktualnie dostępnych menu obrazu i dźwięku.

#### 9 **[ ] WYCISZ**

Włącz / wyłącz funkcję wyciszenia.

### 10 **[ ] [ ] [ ] [ ] KOLOR**

Wybierz zadania lub opcje.

#### 11 **[CYFRY / USTAW ID / WPROWADŹ]**

- Wprowadź tekst dla ustawienia sieci.
- Ustaw identyfikator wyświetlania. Aby uzyskać więcej informacji, patrz 1.8 Pilot podczerwieni, 1.8.2 ID pilota podczerwieni.
- 12 **[ ] FORMAT**

Zmień współczynnik proporcji obrazu.

#### **13 [←] POWRÓT**

Wróć do poprzedniego menu lub wyjdź z poprzedniej funkcji.

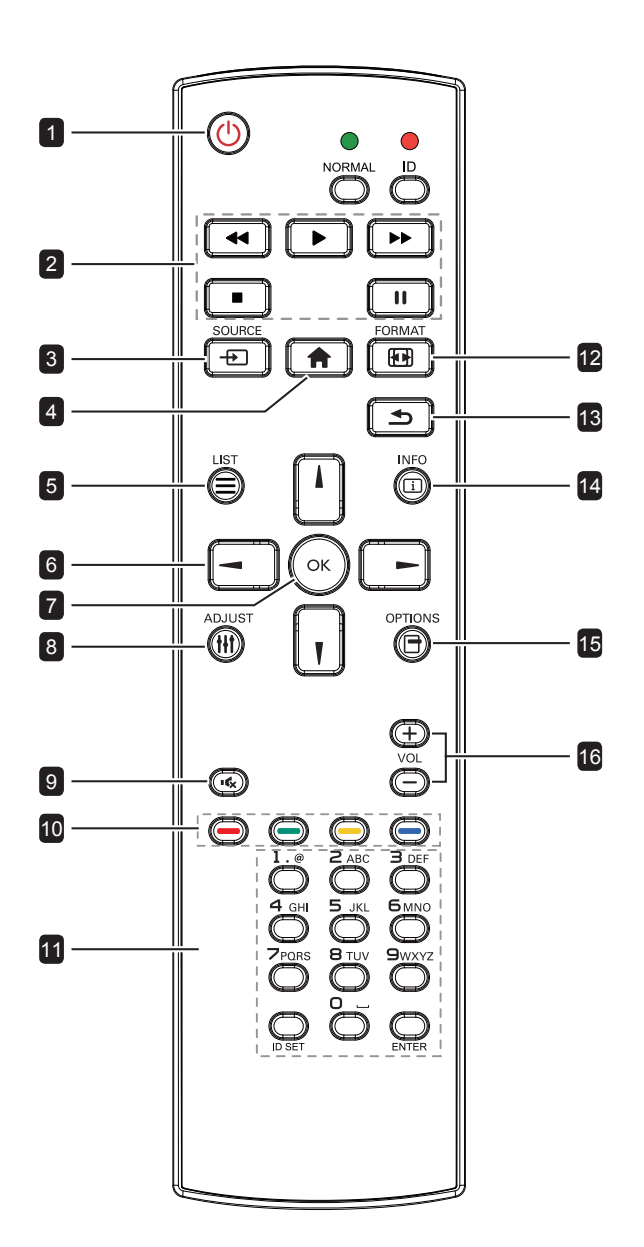

#### 14 **[ ] INFORMACJE**

Wyświetl informacje o monitorze.

#### 15 **[ ] OPCJE**

Uzyskaj dostęp do aktualnie dostępnych opcji, menu obrazu i dźwięku.

#### **Uwaga:**

**♦** W trybie multimediów użytkownik może regulować ustawienia obrazu, dźwięku, ECO i zegara.

### 16 **[ ] [ ] GŁOŚNOŚĆ**

Dostosuj poziom głośności.

### <span id="page-26-0"></span>**1.8.2 ID pilota podczerwieni**

Możesz ustawić ID pilota, jeśli chcesz używać tego pilota z jednym z kilku różnych monitorów.

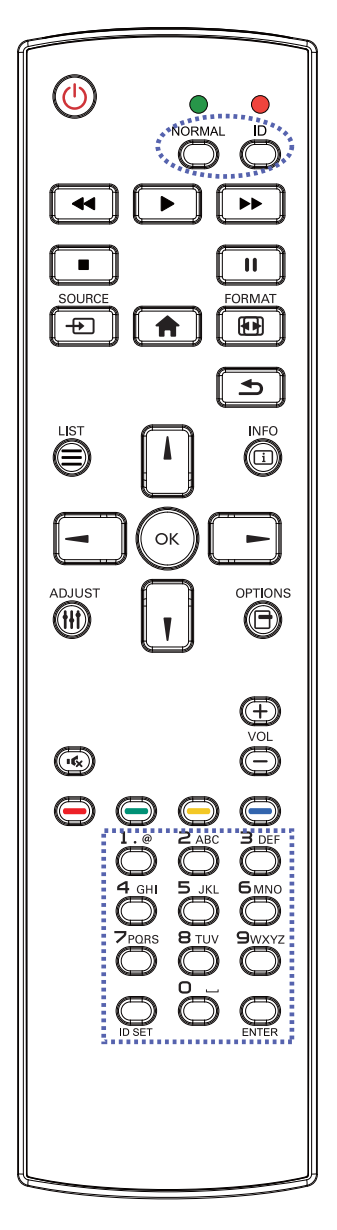

Aby ustawić identyfikator pilota:

- **1** Naciśnij przycisk **ID**. Czerwona dioda LED mignie dwukrotnie.
- **2** Naciśnij przycisk **USTAW ID** przez 3 sekundy, aby przejść do trybu ID. Świeci czerwona dioda LED.

Naciśnij ponownie przycisk **USTAW ID**, aby wyjść z trybu ID. Czerwona dioda LED gaśnie.

**3** Naciśnij cyfry [0] ÷ [9], aby wybrać monitor, którym chcesz sterować.

Na przykład:

- Monitor posiada ID nr 1: naciśnij [0], [0], [1]
- Monitor posiada ID nr 11: naciśnij [0], [1], [1]

Dostępne są liczby z zakresu [001] ÷ [255].

- Jeśli nie nastąpi naciśnięcie żadnego przycisku w ciągu 10 sekund spowoduje to wyjście z trybu ustawiania ID.
- Jeśli wystąpił błąd podczas naciskania przycisków innych niż cyfry, poczekaj 1 sekundę po zgaśnięciu czerwonej diody LED, zaświeci się ona ponownie a następnie naciśnij ponownie prawidłowe cyfry.
- **4** Naciśnij przycisk **WPROWADŹ**, aby potwierdzić. Czerwona dioda LED miga dwukrotnie, a następnie gaśnie.

#### **Uwaga:**

- **♦** Naciśnij przycisk **NORMALNY**. Zielona dioda LED mignie dwukrotnie, co oznacza, że pilot powraca do normalnej pracy.
- **♦** Przed wybraniem numeru ID konieczne jest skonfigurowanie numeru ID dla każdego monitora.

### <span id="page-27-0"></span>**1.8.3 Montaż baterii do pilota podczerwieni**

Pilot jest zasilany dwiema bateriami AAA 1,5 V.

Aby zainstalować lub wymienić baterie:

- **1** Naciśnij, a następnie przesuń pokrywę, aby ją otworzyć.
- **2** Osadź baterie zgodnie z oznaczeniami (+) i (-) w komorze baterii.
- **3** Załóż pokrywę.

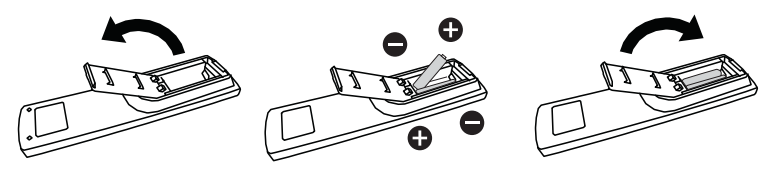

### **1.8.4 Obsługa pilota**

- Nie poddawaj pilota silnym wstrząsom.
- Nie pozwól, aby woda lub inny płyn rozlał się po pilocie. Jeśli pilot zostanie zamoczony, natychmiast go wytrzyj do sucha.
- Unikać narażenia na ciepło i parę.
- Poza instalowaniem baterii nie otwieraj pilota.

### **1.8.5 Zasięg działania pilota**

Naciskając przycisk, skieruj górę pilota w stronę czujnika zdalnego sterowania monitora (od przodu).

Używaj pilota w zakresie pokazanym w poniższej tabeli.

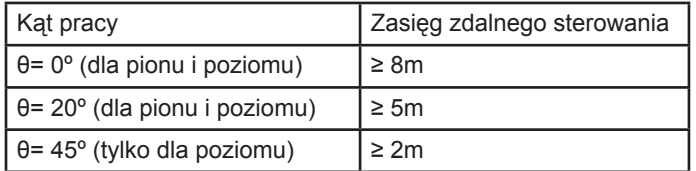

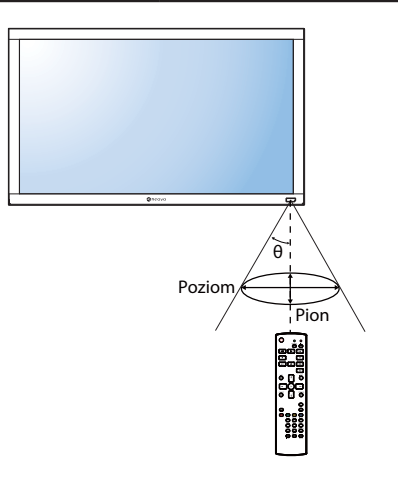

## **Ostrzeżenie:**

Nieprawidłowe użycie baterii może spowodować wyciek lub pęknięcie. Pamiętaj, aby postępować zgodnie z poniższymi instrukcjami:

- Umieść baterie "AAA", dopasowując znaki (+) i (-) na każdej baterii do znaków (+) i (-) w komorze baterii.
- **♦** Nie mieszaj typów baterii.
- **♦** Nie łącz nowych baterii ze zużytymi. Powoduje to krótszą żywotność lub wyciek baterii.
- **♦** Natychmiast wyjmij zużyte baterie, aby zapobiec wyciekaniu ich do komory baterii. Nie dotykaj wylanego kwasu akumulatorowego, ponieważ może on uszkodzić skórę.

#### **Note:**

- **♦** Jeśli nie zamierzasz używać pilota przez dłuższy czas, wyjmij baterie.
- **♦** Pilot może nie działać poprawnie, gdy czujnik zdalnego sterowania w monitorze jest wystawiony na bezpośrednie działanie promieni słonecznych lub silnego oświetlenia lub gdy na drodze transmisji sygnału znajduje się przeszkoda.

# <span id="page-28-0"></span>**ROZDZIAŁ 2: PODŁĄCZANIE MONITORA**

## **2.1 Podłączanie zasilania**

- **1** Podłącz jeden koniec przewodu zasilającego do złącza WEJŚCIE AC z tyłu monitora LCD.
- **2** Podłącz drugi koniec przewodu zasilającego do gniazdka elektrycznego lub zasilacza.
- **3** Ustaw główny **WŁĄCZNIK ZASILANIA** w pozycji **WŁĄCZONY**.

#### **RX-32E**

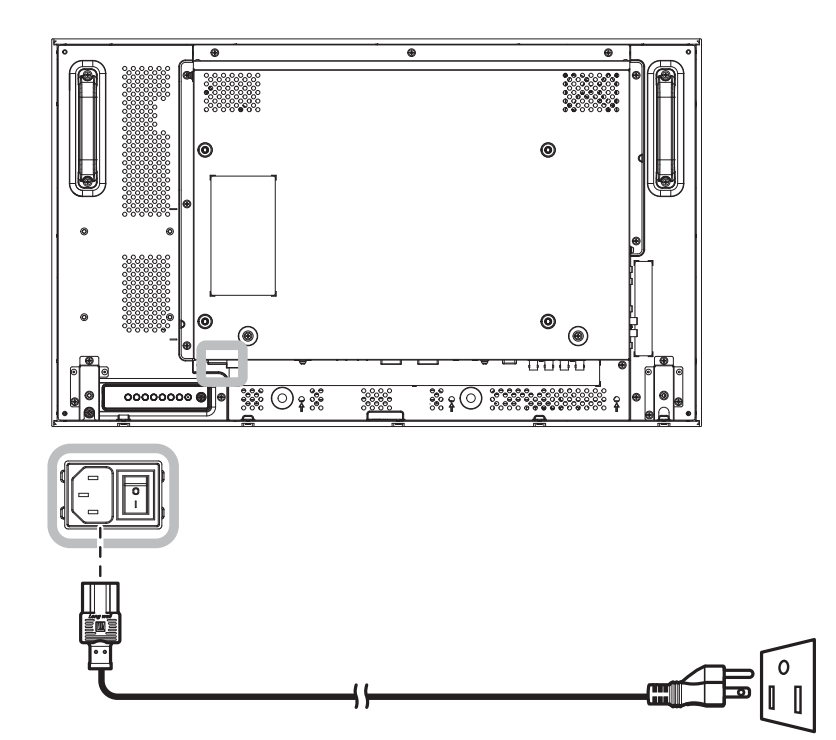

**RX-42E**

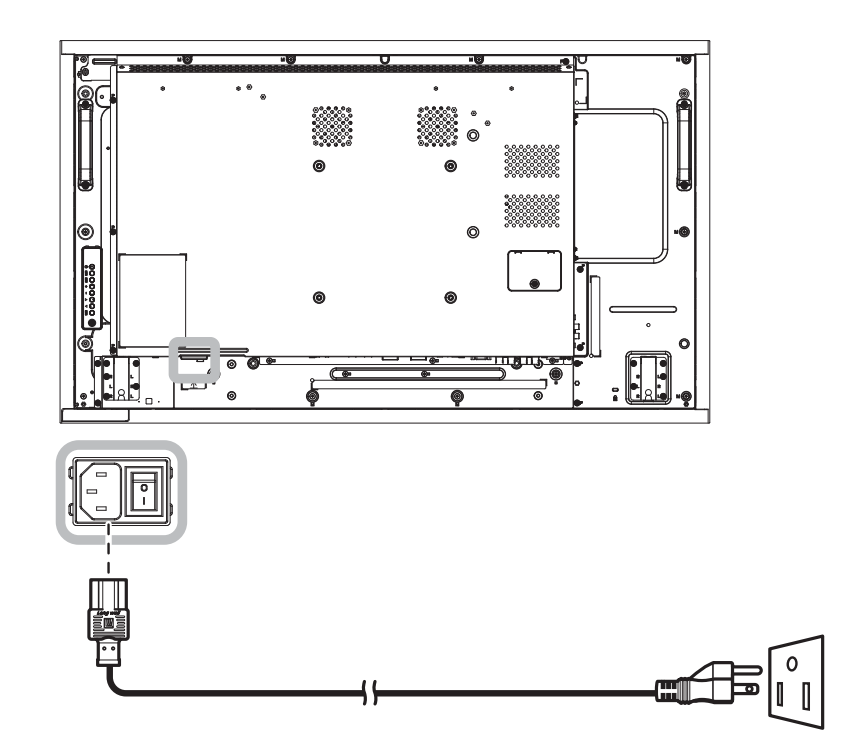

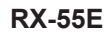

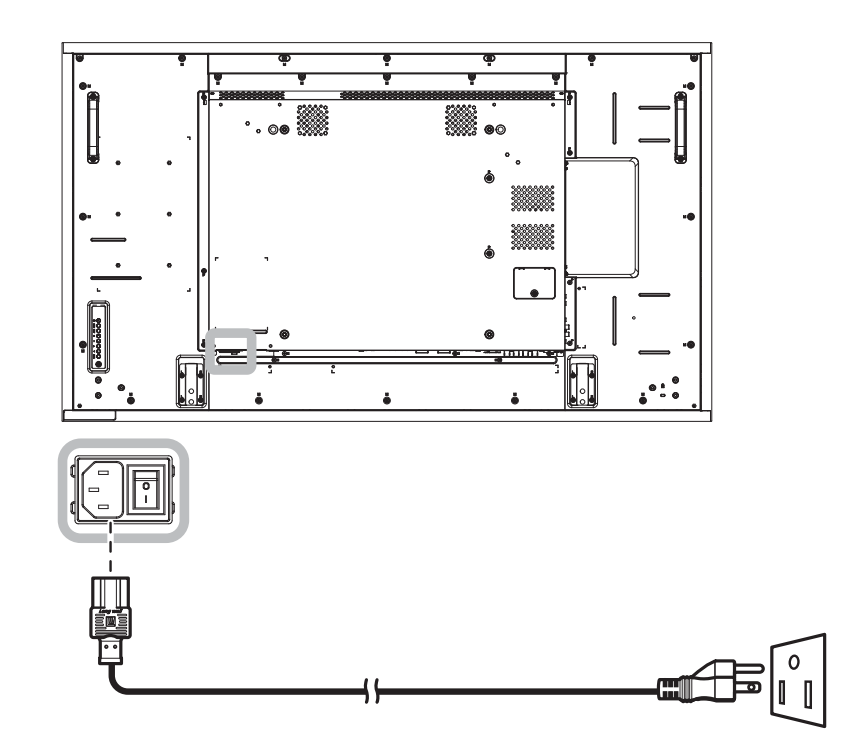

### **Ostrzeżenie:**

- **♦** Upewnij się, że wyświetlacz LCD nie jest podłączony do gniazdka elektrycznego przed wykonaniem jakichkolwiek połączeń. Podłączanie kabli przy włączonym zasilaniu może spowodować porażenie prądem lub obrażenia ciała.
- **♦** Odłączając przewód zasilający, trzymaj przewód zasilający za wtyczkę. Nigdy nie ciągnij za przewód.

## <span id="page-30-0"></span>**2.2 Podłączanie komputera**

### **2.2.1 Korzystanie z wejścia VGA**

Podłącz jeden koniec kabla VGA do złącza WEJŚCIE VGA monitora LCD, a drugi koniec kabla VGA do złącza WYJŚCIE VGA (D-Sub) komputera.

W celu użycia wejścia audio podłącz jeden koniec kabla audio do złącza WEJŚCIE AUDIO monitora LCD, a drugi koniec kabla audio do złącza WYJŚCIE AUDIO komputera.

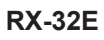

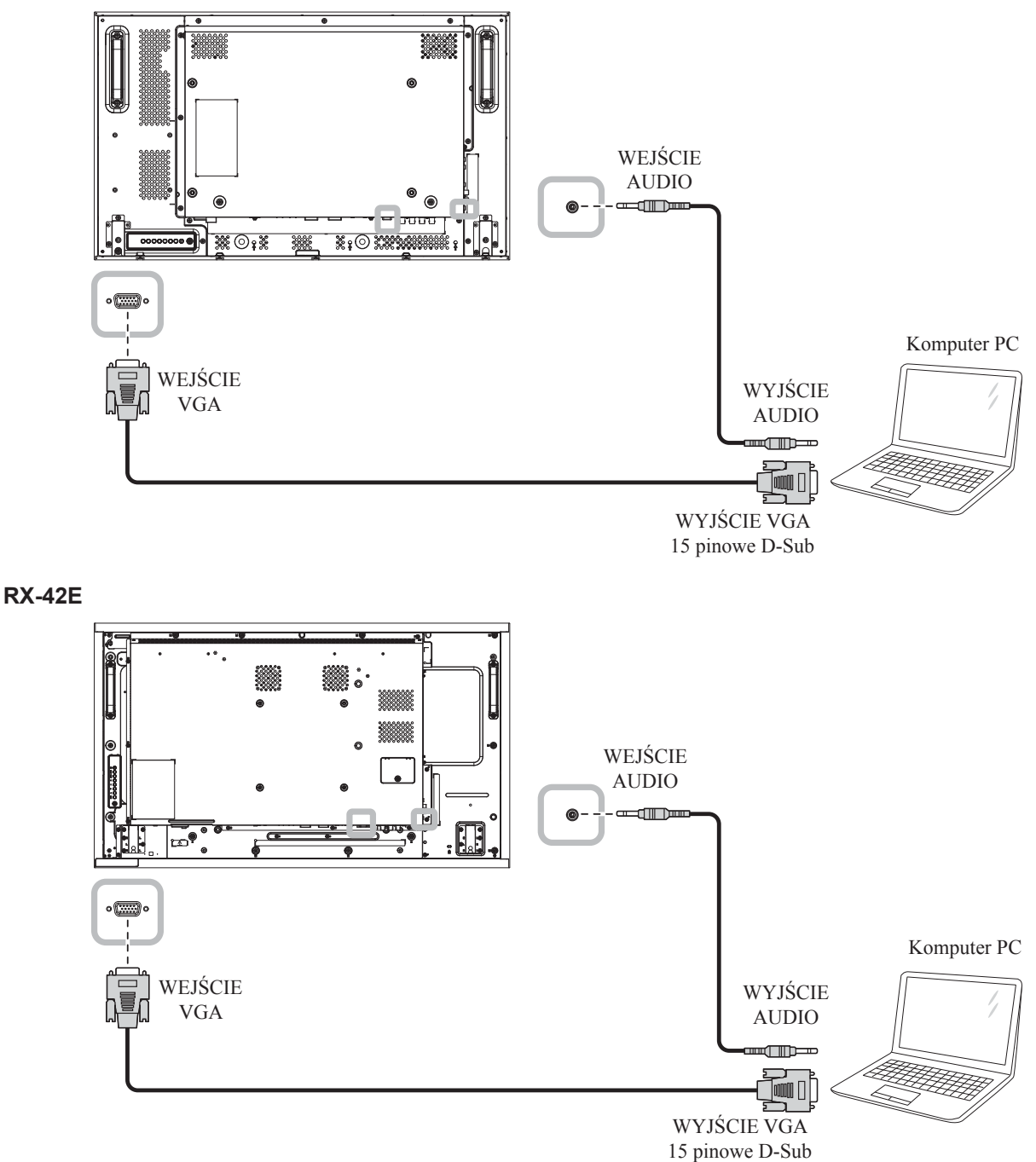

<span id="page-31-0"></span>**RX-55E**

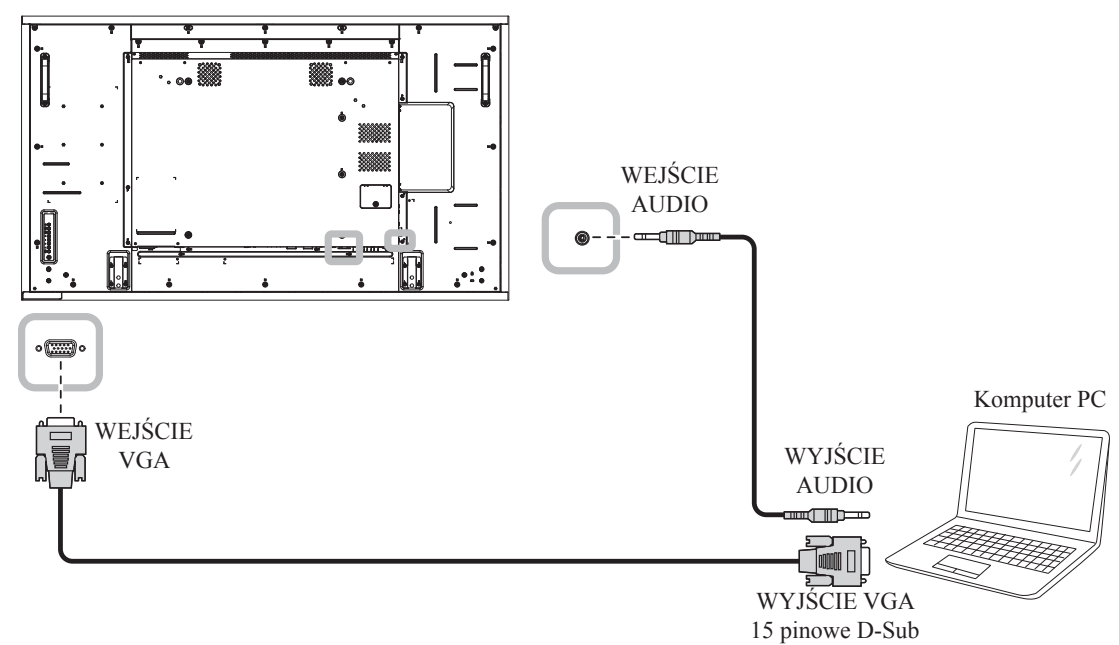

### **2.2.2 Korzystanie z wejścia DVI**

Podłącz jeden koniec kabla DVI do złącza WEJŚCIE DVI monitora LCD, a drugi koniec kabla DVI do złącza WYJŚCIE DVI komputera.

W celu użycia wejścia audio podłącz jeden koniec kabla audio do złącza WEJŚCIE AUDIO monitora LCD, a drugi koniec kabla audio do złącza WYJŚCIE AUDIO komputera.

**RX-32E**

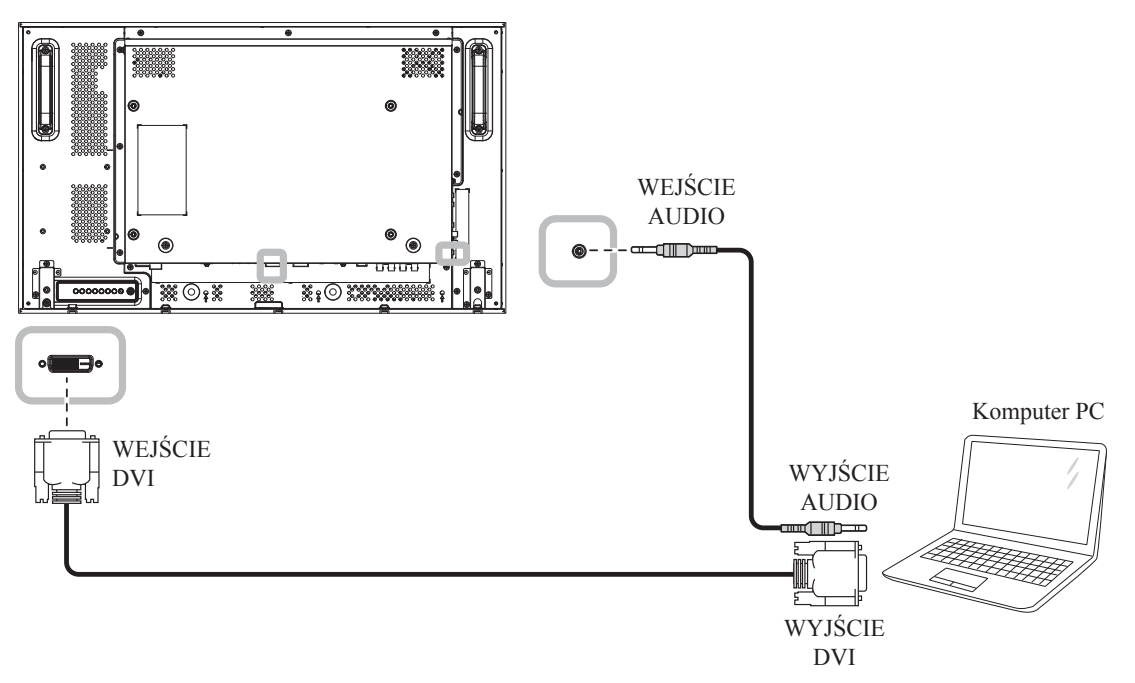

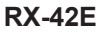

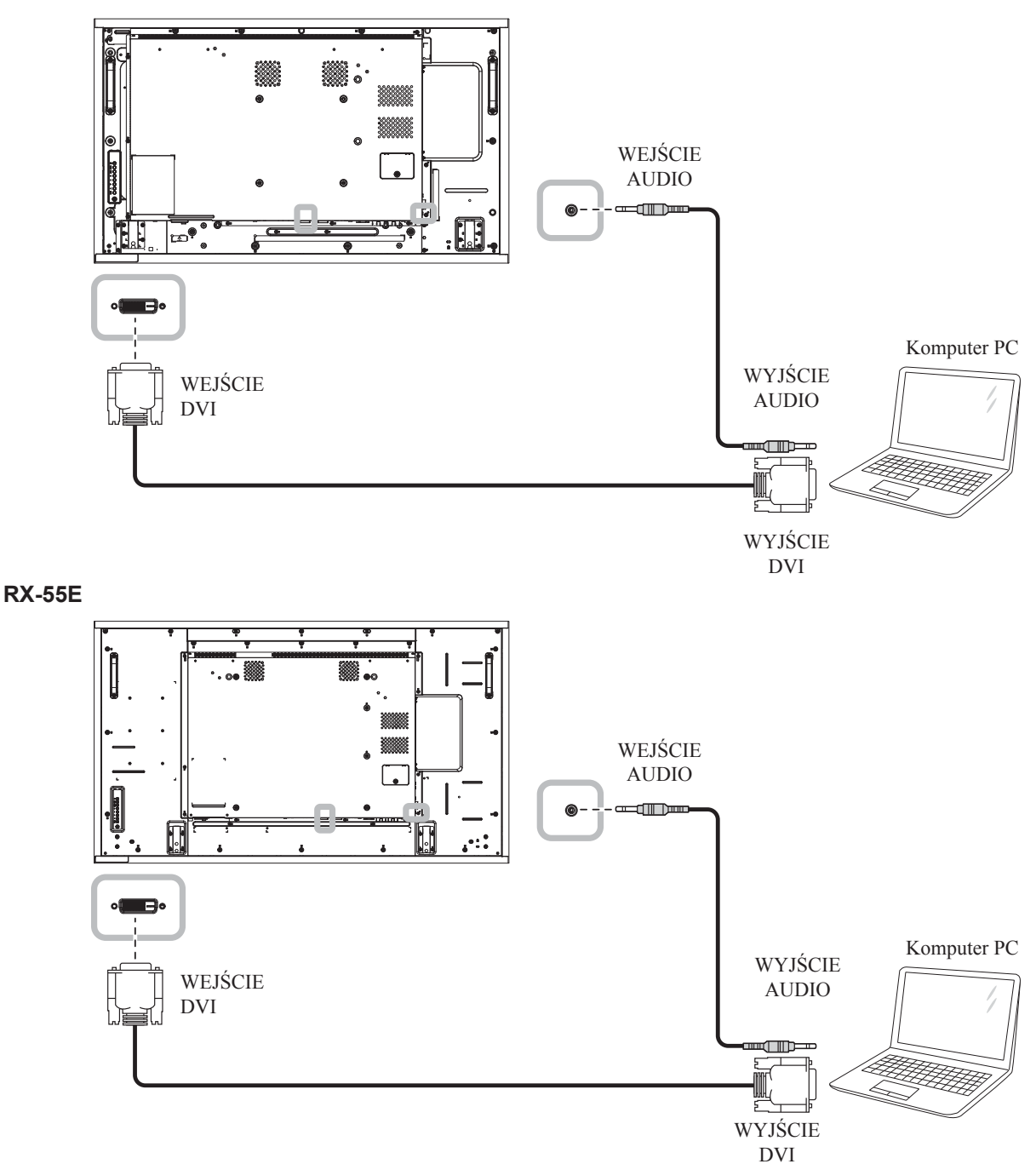

### <span id="page-33-0"></span>**2.2.3 Korzystanie z wejścia HDMI**

Podłącz jeden koniec kabla HDMI do złącza WEJŚCIE HDMI1 / WEJŚCIE HDMI2 monitora LCD, a drugi koniec kabla HDMI do złącza WYJŚCIE HDMI komputera.

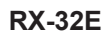

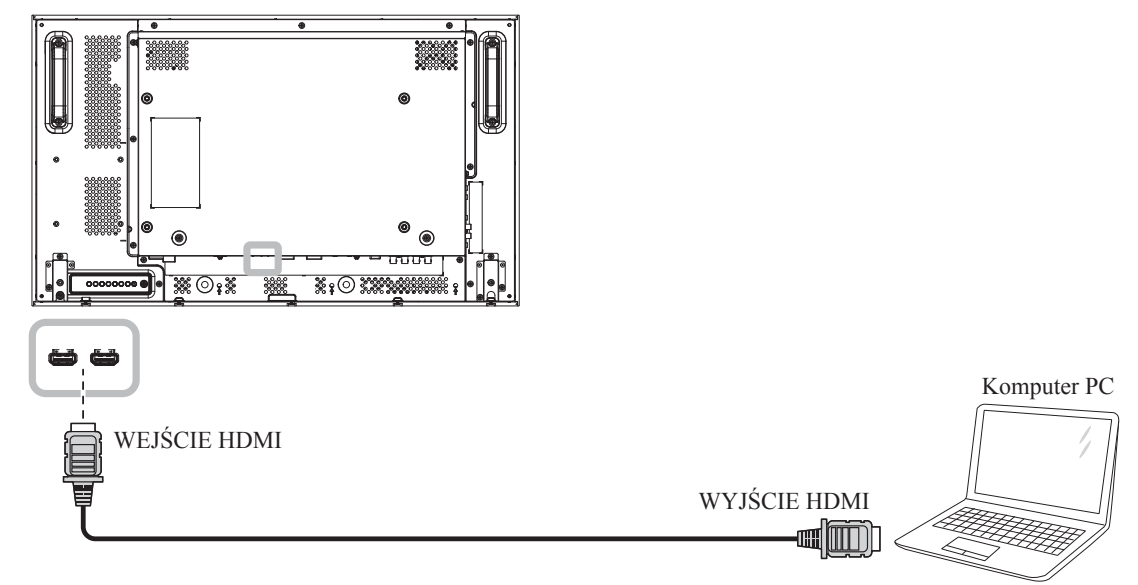

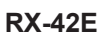

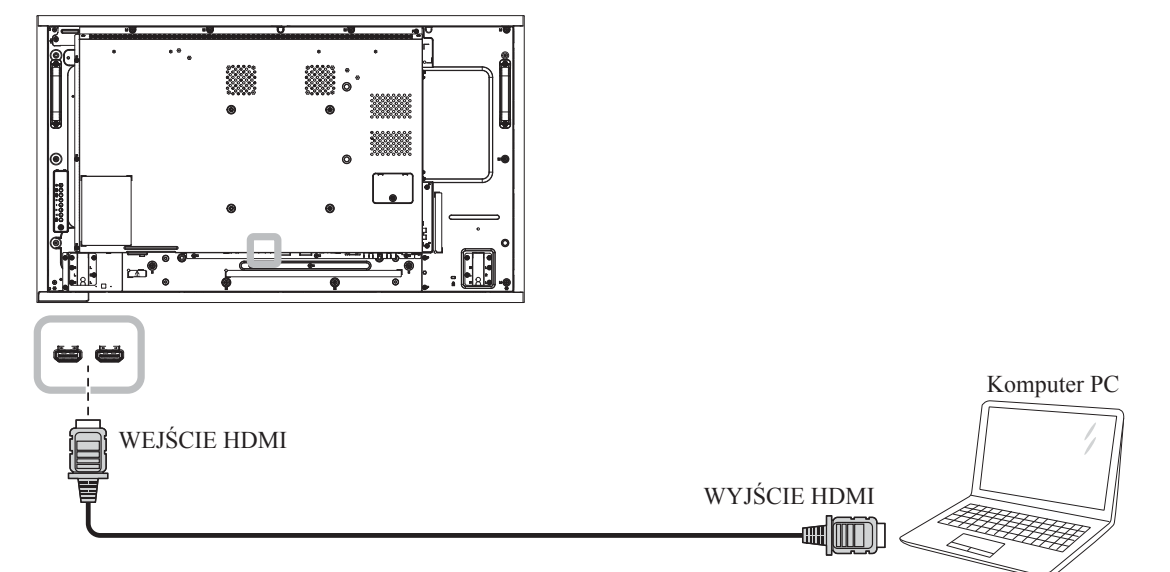

<span id="page-34-0"></span>**RX-55E**

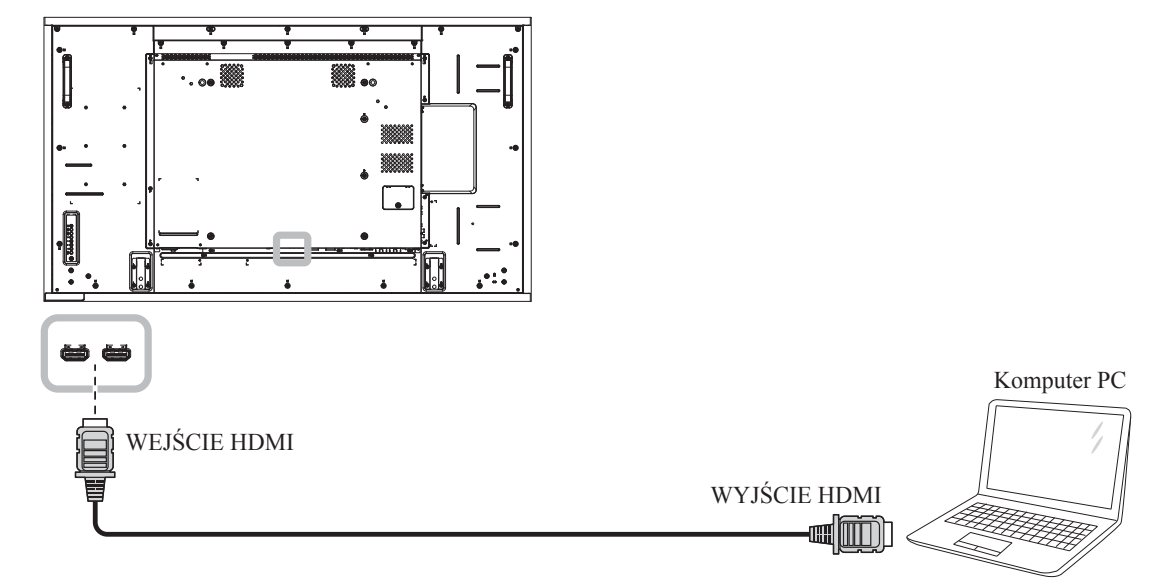

### **2.2.4 Korzystanie z wejścia DisplayPort**

Podłącz jeden koniec kabla DisplayPort do złącza WEJŚCIE DisplayPort monitora LCD, a drugi koniec kabla DisplayPort do złącza WYJŚCIE DisplayPort komputera.

#### **RX-32E**

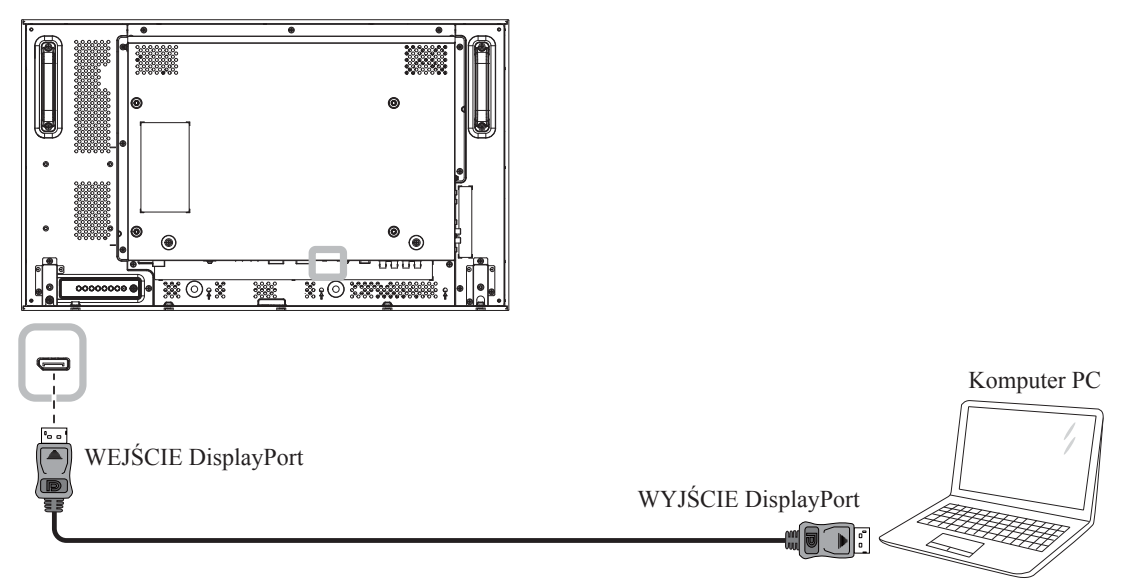

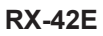

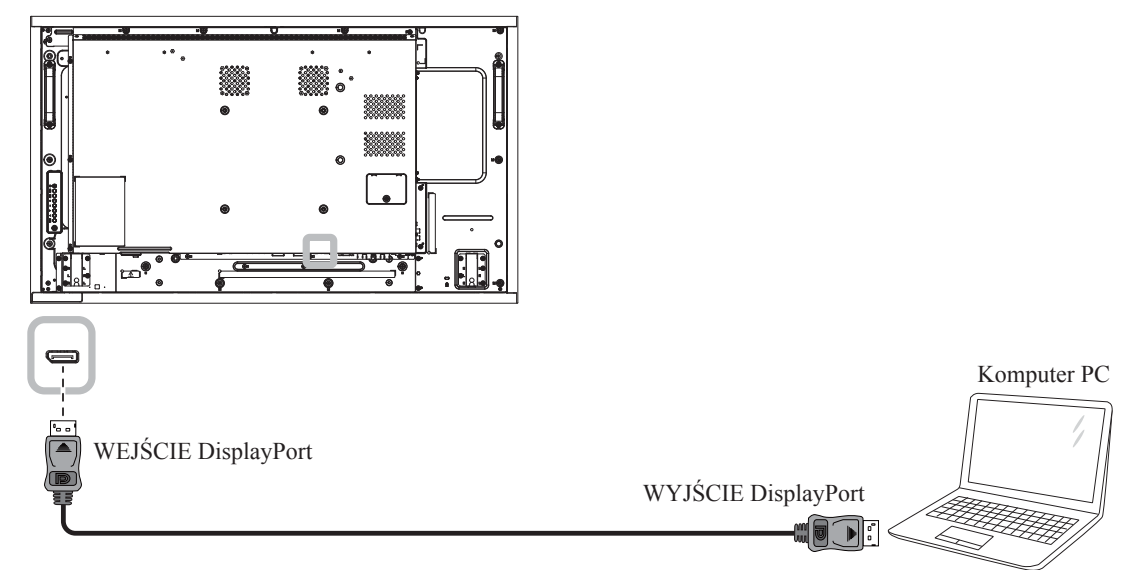

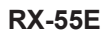

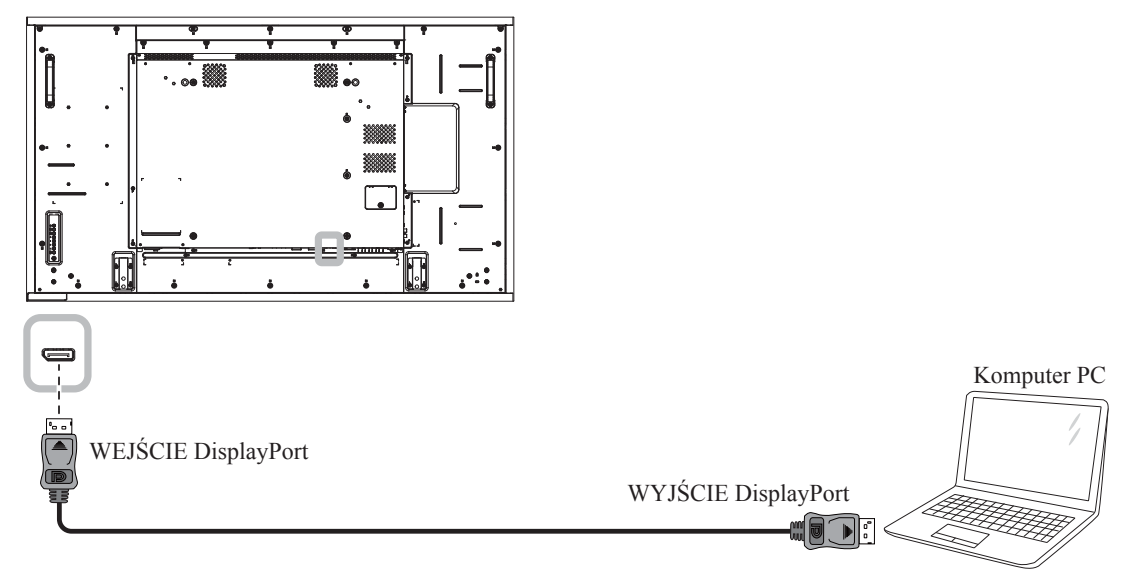
### **2.3 Podłączanie urządzeń zewnętrznych (odtwarzacz wideo)**

### **2.3.1 Korzystanie z wejścia wideo KOMPONENT**

Podłącz jeden koniec kabla komponentowego do złącza WEJŚCIE KOMPONENT monitora LCD, a drugi koniec kabla komponentowego do złącza WYJŚCIE KOMPONENT odtwarzacza wideo.

W celu użycia wejścia audio podłącz jeden koniec kabla audio do złącza WEJŚCIE AUDIO monitora LCD, a drugi koniec kabla audio do złącza WYJŚCIE AUDIO odtwarzacza wideo.

#### **RX-32E**

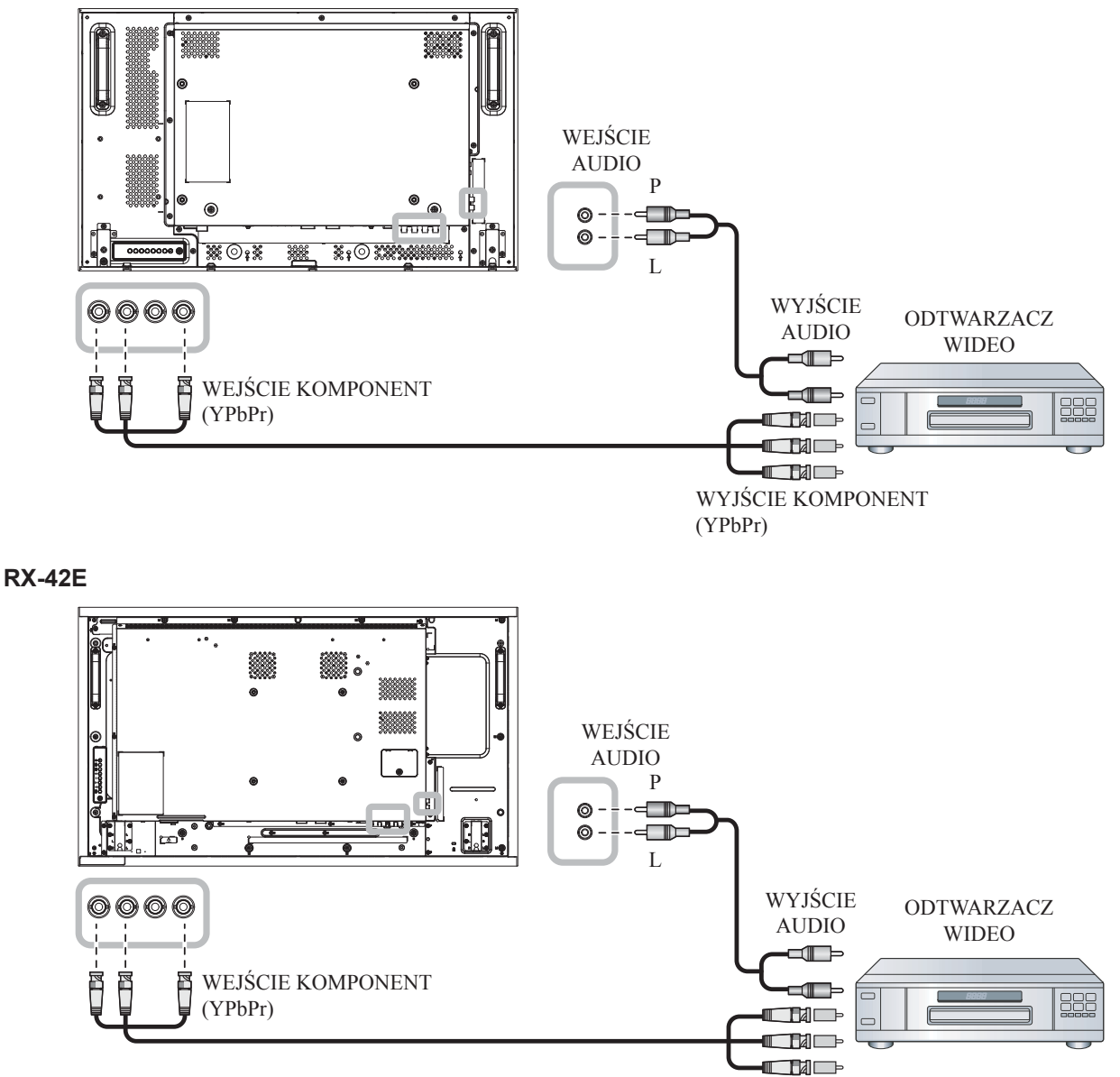

WYJŚCIE KOMPONENT (YPbPr)

#### **RX-55E**

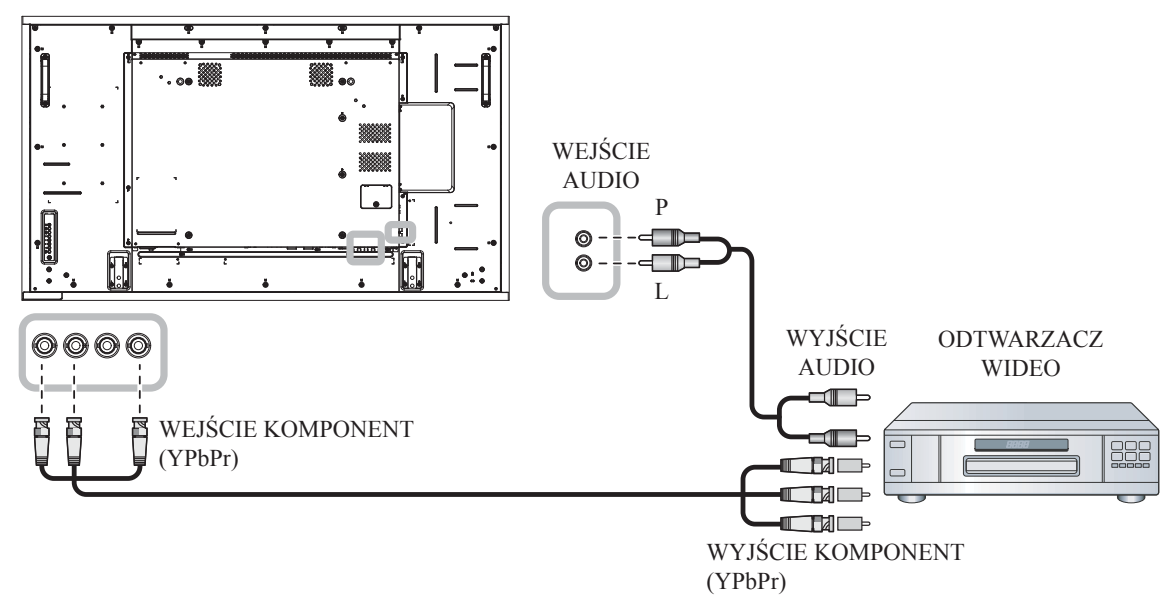

### **2.3.2 Korzystanie ze źródła wideo**

Podłącz jeden koniec kabla wideo do portu WEJŚCIE Y / CVBS monitora LCD, a drugi koniec kabla wideo do portu WYJŚCIE KOMPONENT WIDEO / WYJŚCIE CVBS odtwarzacza wideo.

W przypadku użycia wejścia audio podłącz jeden koniec kabla audio do złącza WEJŚCIE AUDIO monitora LCD, a drugi koniec kabla audio do złącza WYJŚCIE AUDIO odtwarzacza wideo.

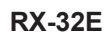

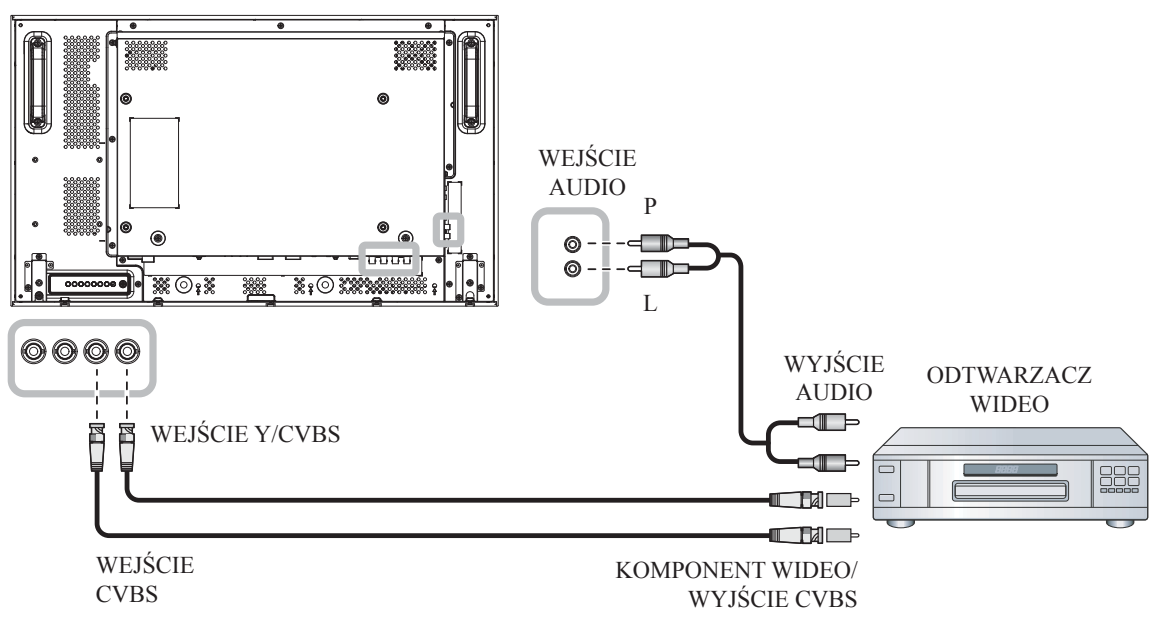

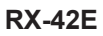

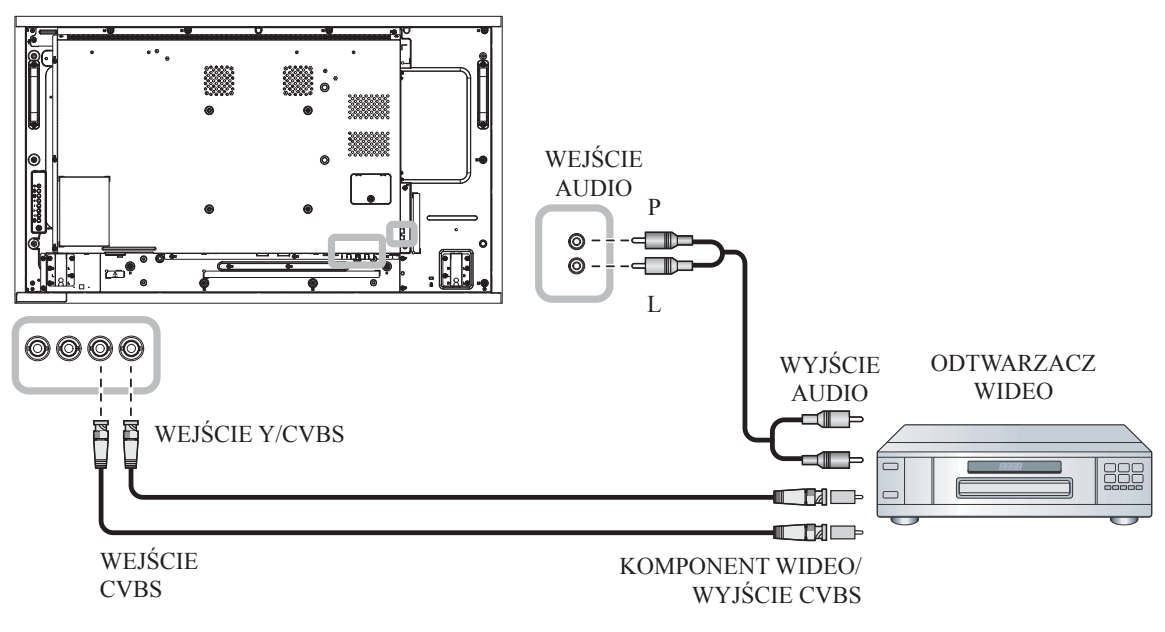

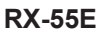

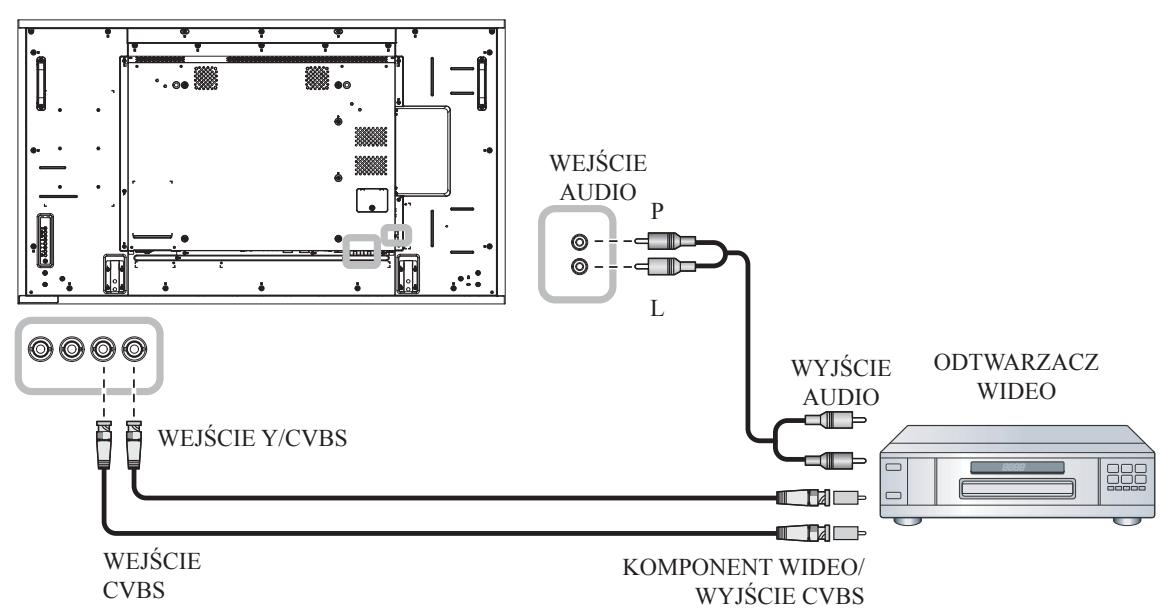

### **2.3.3 Korzystanie z wejścia wideo HDMI**

Podłącz jeden koniec kabla HDMI do złącza WEJŚCIE HDMI1 / WEJŚCIE HDMI2 monitora LCD, a drugi koniec kabla HDMI do złącza WYJŚCIE HDMI odtwarzacza wideo.

#### **RX-32E**

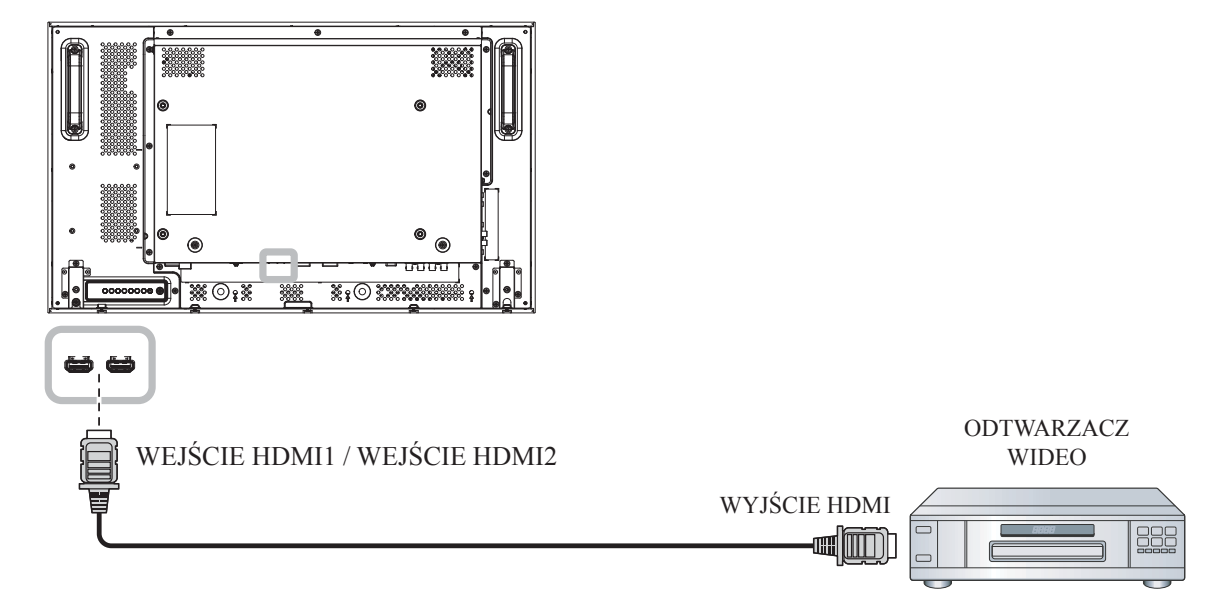

#### **RX-42E**

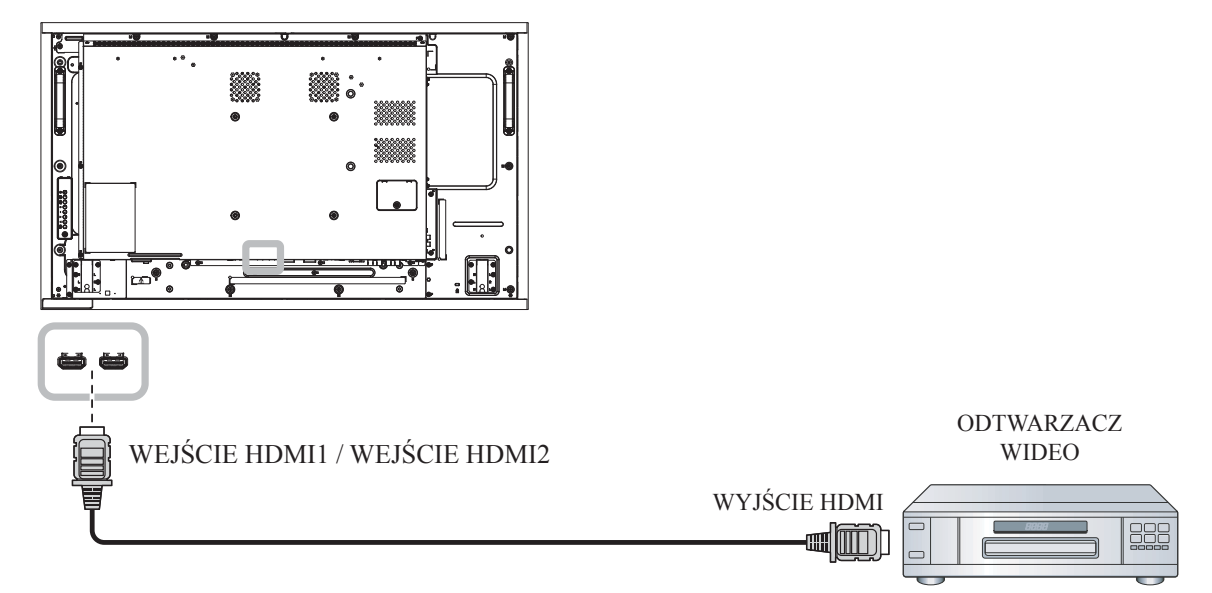

**RX-55E**

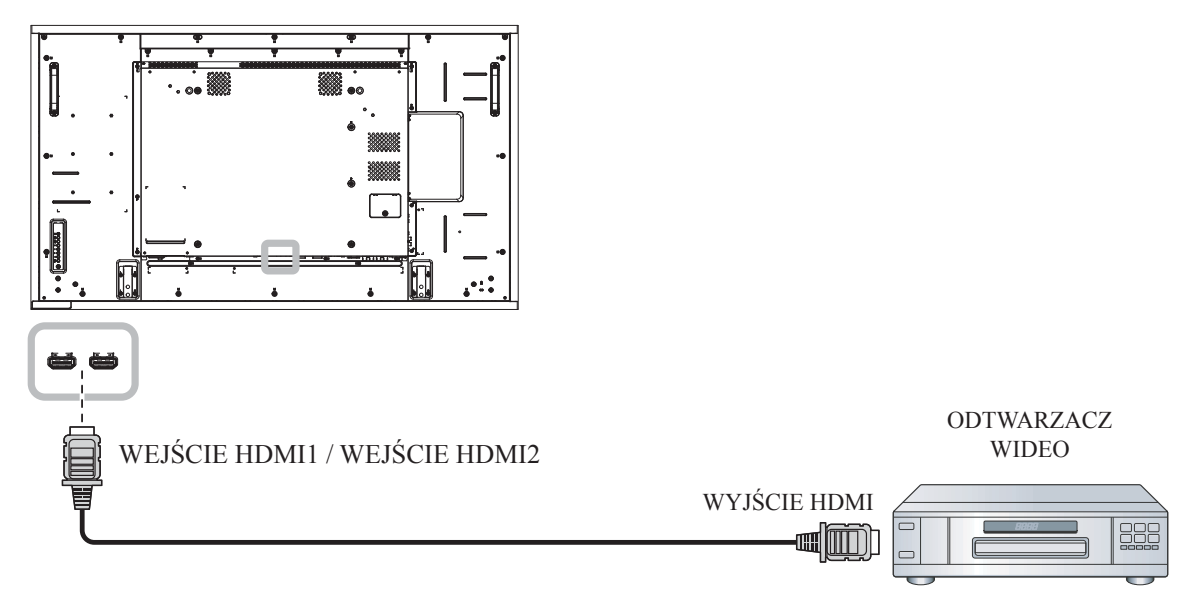

### **2.4 Podłączanie sprzętu audio**

### **2.4.1 Podłączanie zewnętrznego urządzenia audio**

Podłącz jeden koniec kabla audio do złącza WYJŚCIE AUDIO monitora LCD, a drugi koniec kabla audio do złącza WEJŚCIE AUDIO urządzenia audio.

**RX-32E**

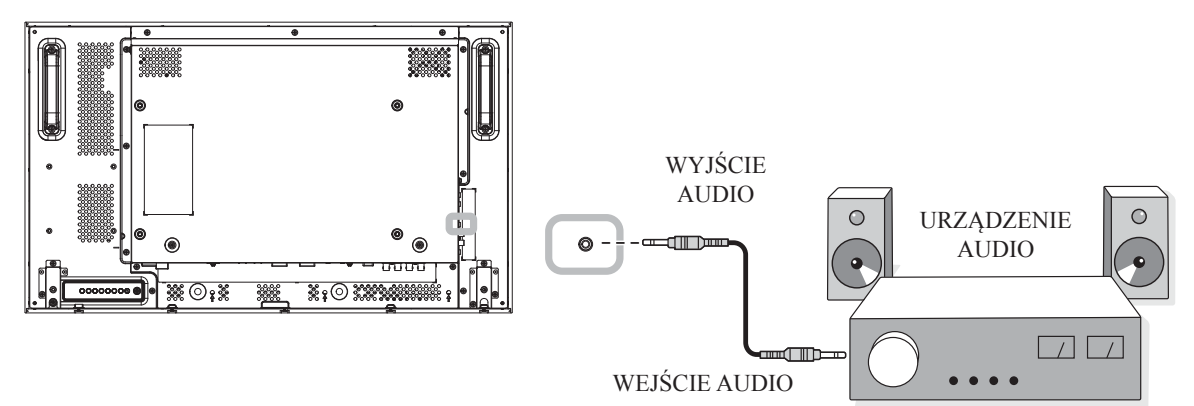

**RX-42E**

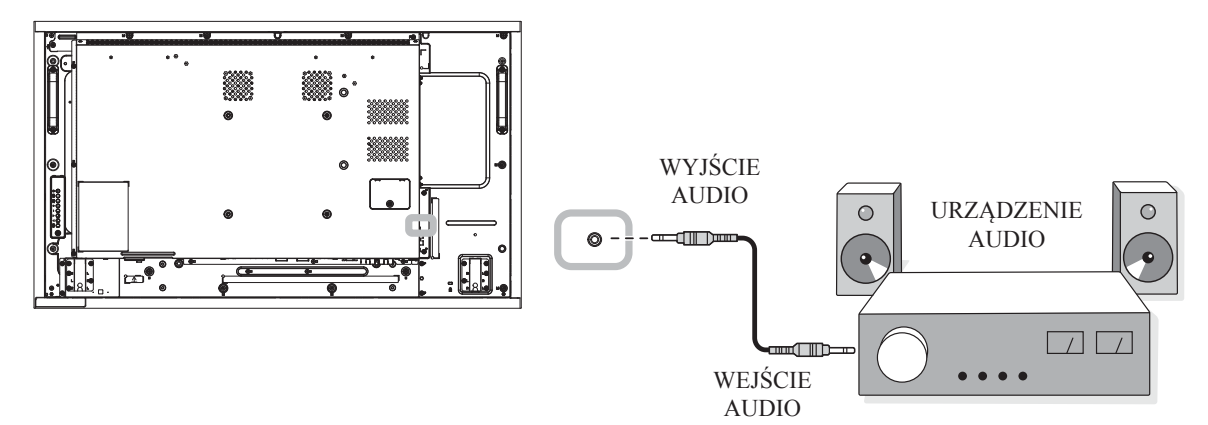

#### **RX-55E**

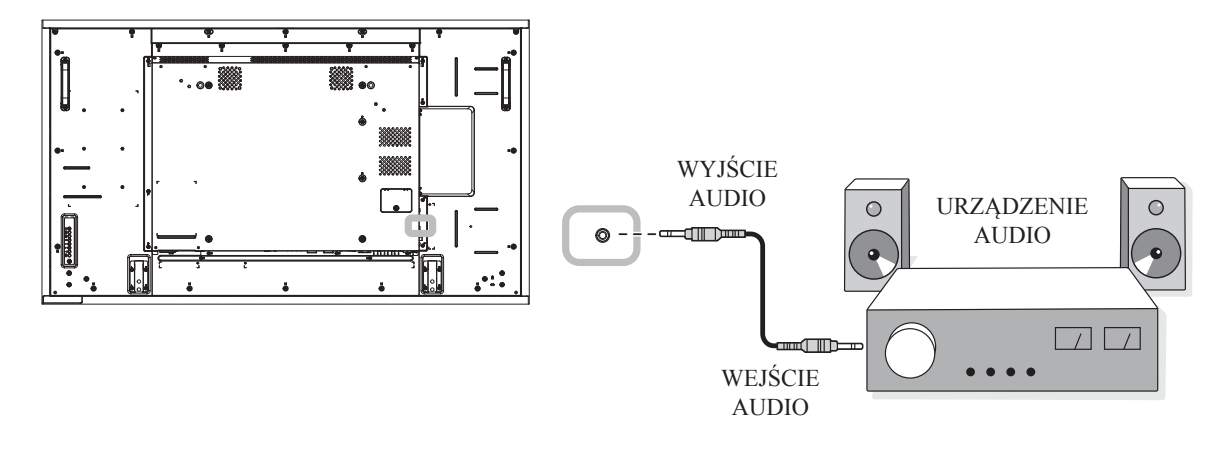

### **2.5 Podłączanie wielu monitorów w konfiguracji łańcuchowej**

Możesz połączyć wiele monitorów, aby utworzyć konfigurację łańcuchową dla aplikacji takich jak ściana wideo.

#### **Ostrzeżenie:**

Aby uniknąć niepotrzebnego obciążenia ramki, zaleca się zachowanie minimalnej przestrzeni 0,5 mm, w której może wsunąć się wizytówka między wszystkie monitory ze wszystkich stron.

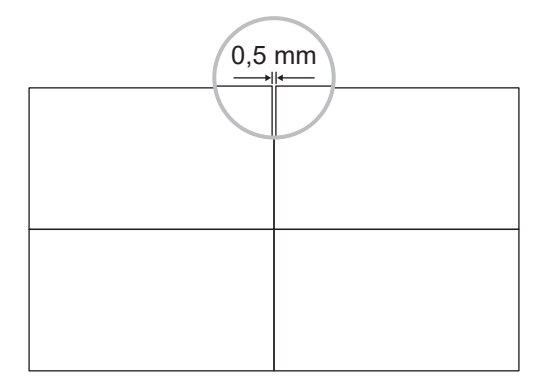

#### **2.5.1 Połączenie sterujące monitorami**

Podłącz złącze WYJŚCIE RS232 MONITORA 1 do złącza WEJŚCIE RS232 MONITORA 2.

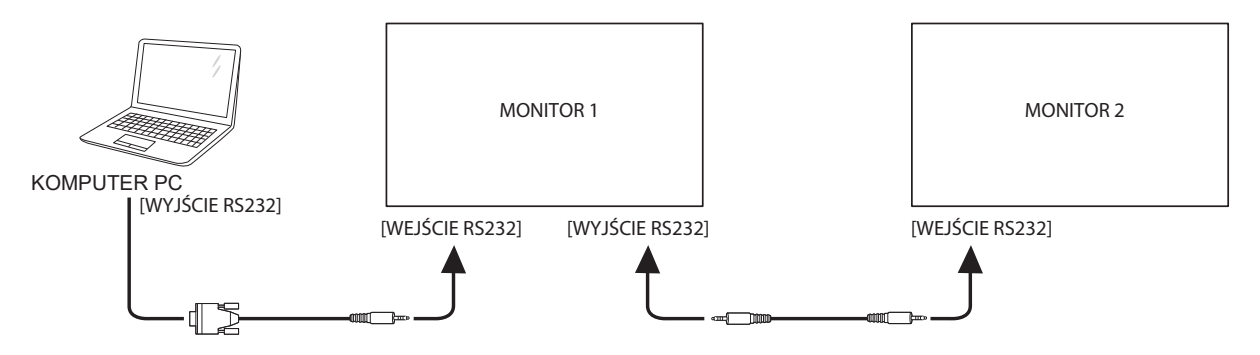

### **2.5.2 Połączenie cyfrowe wideo**

Podłącz złącze WYJŚCIE DVI MONITORA 1 do złącza WEJŚCIE DVI MONITORA 2.

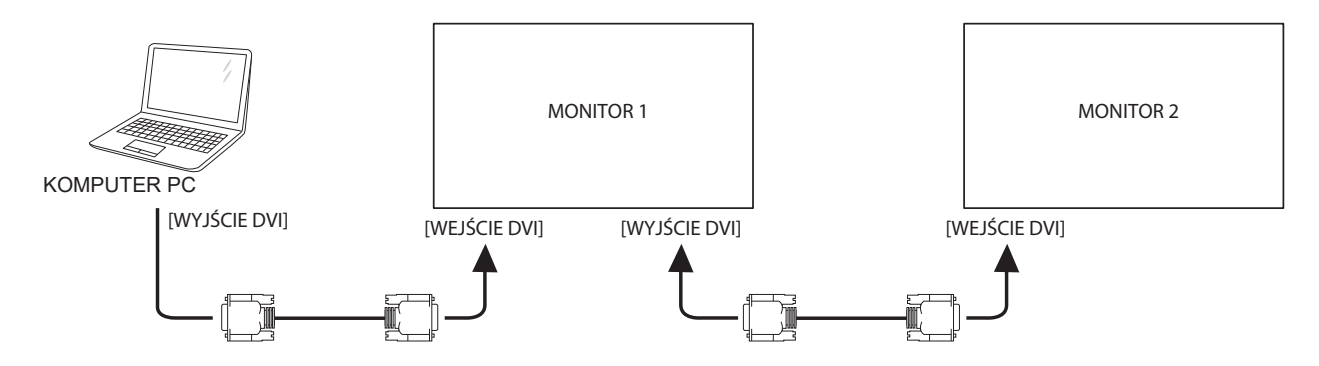

Podłącz złącze WYJŚCIE DisplayPort MONITORA 1 do złącza WEJŚCIE DisplayPort MONITORA 2.

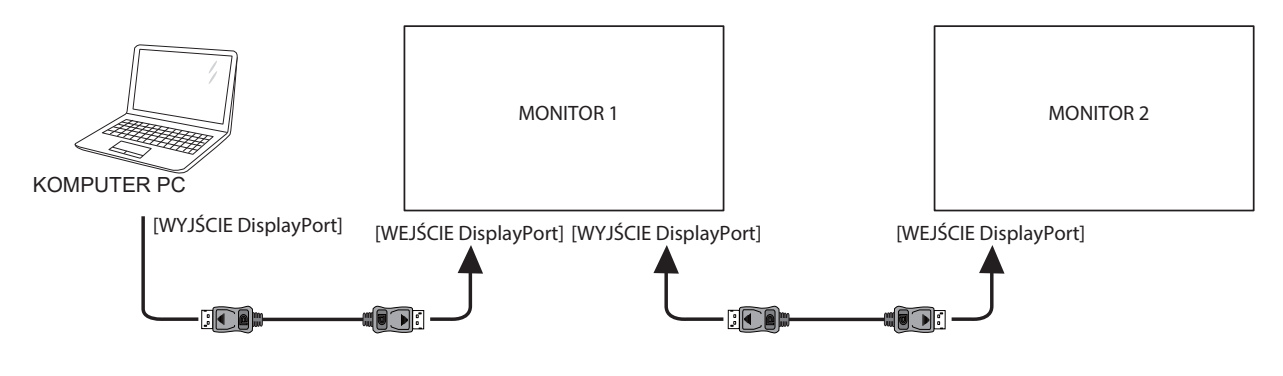

#### **Uwaga:**

.

- **♦** Przed wybraniem wersji DisplayPort 1.1a (**DisplayPort wersja > 1.1 A**) upewnij się, że ustawienie trybu **Kafelki> Aktywuj** jest ustawiony na **Wyłączony**.
- **♦** Podczas korzystania z DisplayPort 1.1a, każdy ekran sklonuje tę samą treść co źródło.
- **♦** DisplayPort w wersji 1.2 obsługuje w trybie MST do 4 monitorów.

Podłącz odtwarzacz wideo do WEJŚCIE DVI MONITOR 1 a WYJŚCIA DVI MONITOR 1 do WEJŚCIE DVI MONITOR 2.

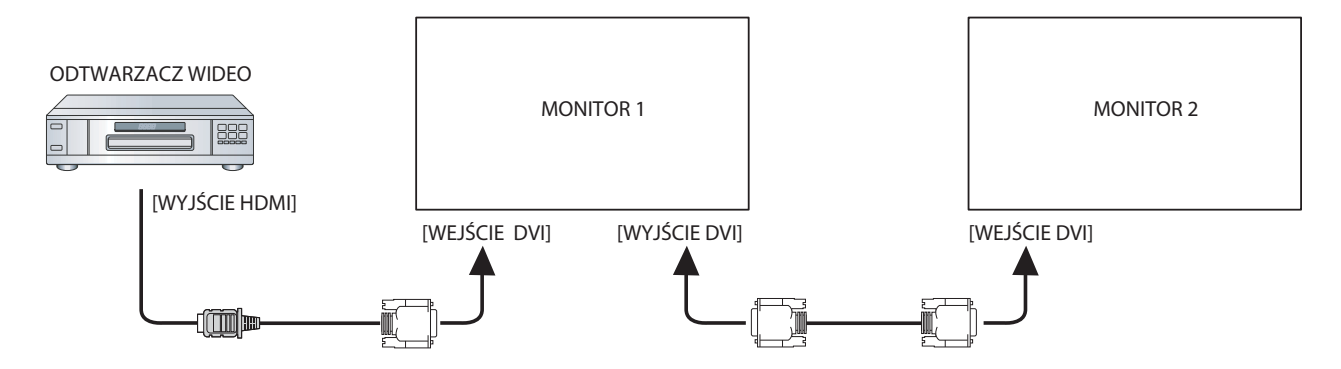

Podłącz WYJŚCIE DVI MONITOR 1 do WEJŚCIE DVI MONITOR 2.

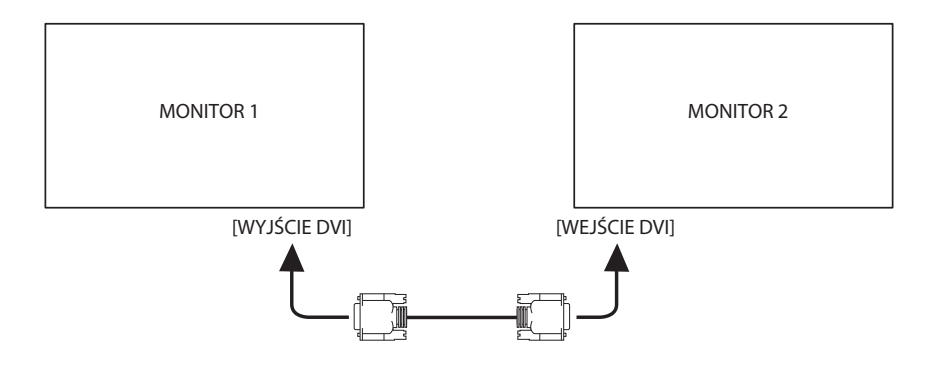

### **2.5.3 Połączenie analogowe wideo**

Podłącz komputer PC do WEJŚCIA VGA MONITOR 1 a WYJŚCIE VGA MONITOR 1 do WEJŚCIE VGA MONITOR 2.

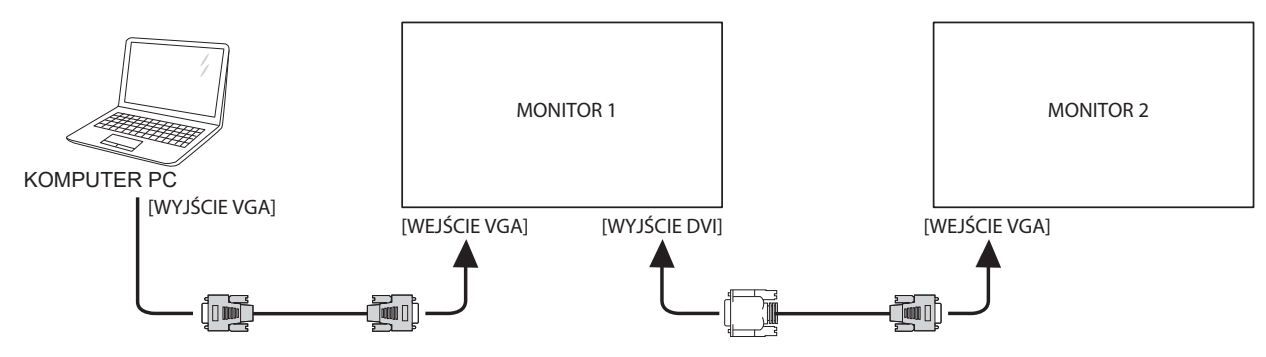

### **2.6 Połączenie podczerwieni**

Podłącz kabel czujnika podczerwieni IR do złącza WEJŚCIE IR monitora LCD.

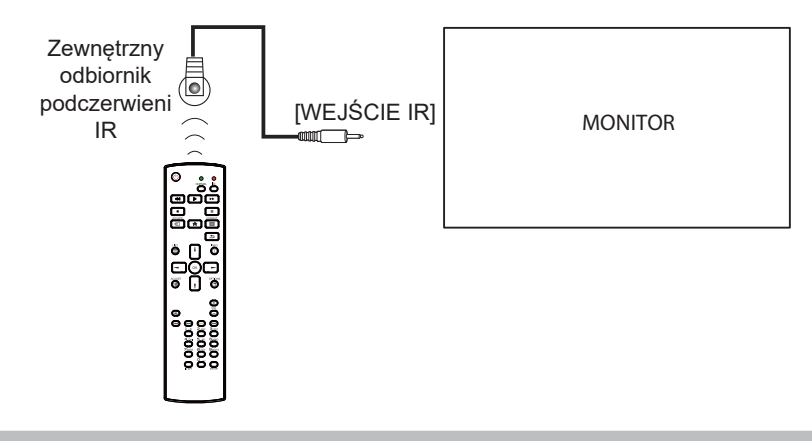

#### **Uwaga:**

**♦** Jeśli [WEJŚCIE IR] jest podłączone, czujnik zdalnego sterowania monitora przestanie działać.

### **2.7 Połączenie przelotowe podczerwieni IR**

Podłącz jeden koniec przedłużacza IR do złącza WYJŚCIE IR monitora LCD, a drugi koniec przedłużacza IR do złącza WEJŚCIE IR odtwarzacza wideo.

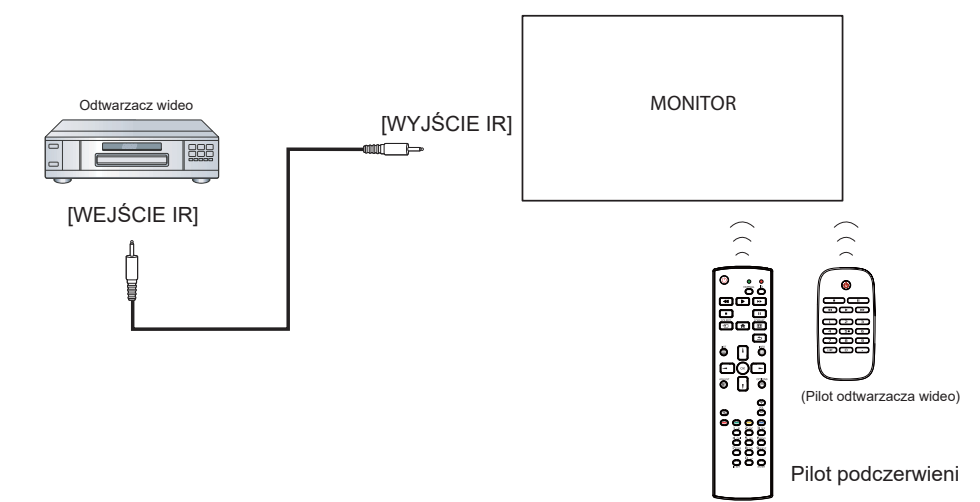

### **2.8 Połączenie z siecią przewodową**

Po podłączeniu monitora LCD do sieci komputerowej LAN, można odtwarzać zdjęcia, muzykę i filmy z komputera.

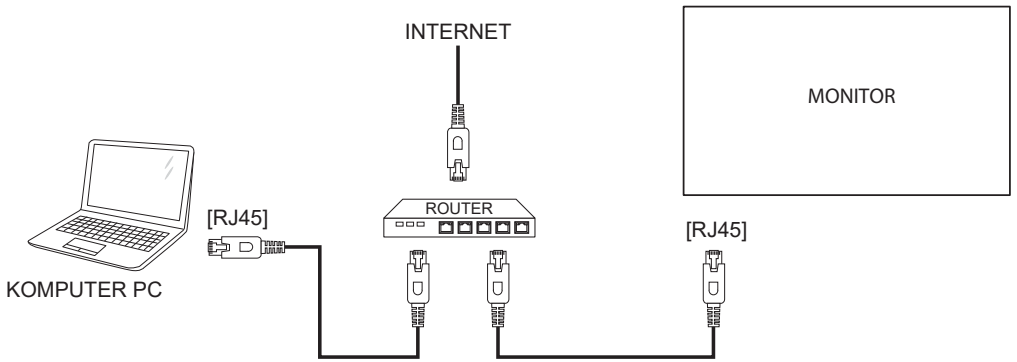

#### **Aby skonfigurować sieć:**

- **1** Włącz router i włącz jego ustawienie DHCP.
- **2** Podłącz router do monitora LCD za pomocą kabla Ethernet.
- **3** Naciśnij przycisk **n**aby przywołać okno menu OSD.
- **4** Naciśnij przycisk *L*lub *L*aby wybrać Sieć. Naciśnij przycisk OK aby wejść do podmenu.
- **5** Naciśnij przycisk *il* lub <sup>j</sup> aby wybrać **Konfiguracja sieci**. Naciśnij przycisk OK aby wejść do podmenu.
- **6** Naciśnij przycisk *i* lub <sup>j</sup> aby wybrać DHCP i Auto IP. Naciśnij przycisk OK aby zatwierdzić.

#### **Uwaga:**

- **♦** Podłączanie za pomocą ekranowanego kabla Ethernet CAT-5 zgodnie z dyrektywą EMC.
- **♦** Aby ręcznie skonfigurować parametry sieci, ustaw pozycję **Sieć > Konfiguracja sieci** na **Statyczny adres IP***.*

## **ROZDZIAŁ 3: KORZYSTANIE Z MONITORA LCD**

### **3.1 Włączanie zasilania**

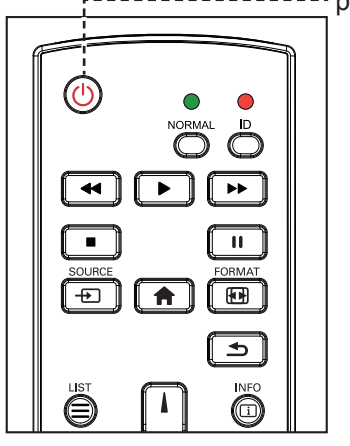

- przycisk **ZASILANIE**
	- **1** Podłącz przewód zasilający do gniazdka elektrycznego lub zasilacza.
	- **2** Ustaw **GŁÓWNY PRZEŁĄCZNIK ZASILANIA** w pozycji **WŁĄCZONY**.
	- **3** Naciśnij przycisk  $\overline{b}$  aby włączyć monitor LCD.

 Gdy monitor LCD jest włączony, naciśnij przycisk  $\mathcal O$ aby go wyłączyć.

### **3.2 Wybór źródła sygnału wejściowego do latach w latach w latach w latach w latach w latach w latach w latach**

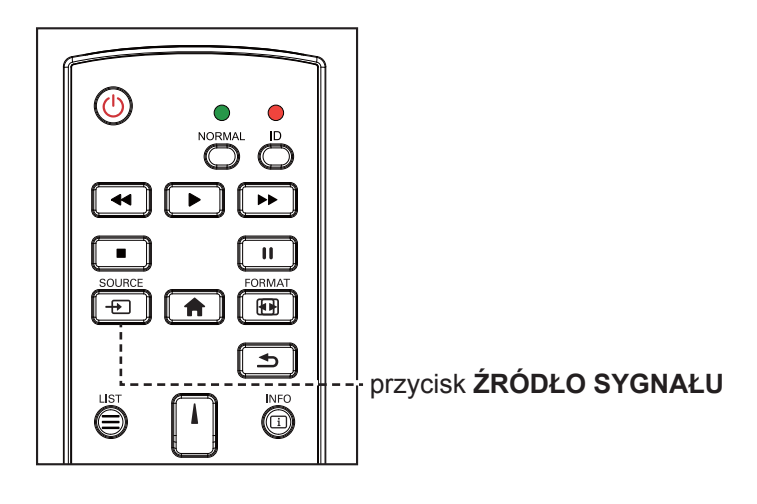

- 1 Naciśnij przycisk **D**.
- **2** Naciśnij przycisk *L*lub *L*aby wybrać urządzenie, następnie naciśnij przycisk OK.

#### **Uwaga:**

**Monitor LCD nadal pobiera** energię, dopóki przewód zasilający jest podłączony do gniazdka elektrycznego. Odłącz przewód zasilający,aby całkowicie odciąć zasilanie.

**♦** Po naciśnięciu przycisku  $\bigoplus$  zostanie wyświetlone menu z dostępnymi źródłami wejściowymi.

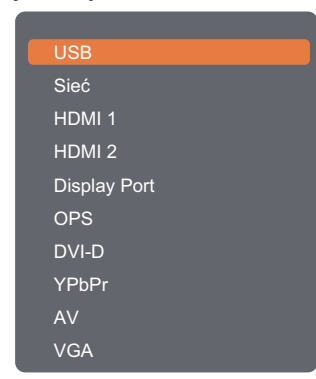

#### **Uwaga:**

- **♦** Opcja OPS jest dostępna tylko dla modeli RX-42E i RX-55E.
- **♦** Jeśli wybrany sygnał źródła wejściowego nie jest podłączony do monitora LCD lub jest wyłączony, na ekranie wyświetlany jest komunikat brak sygnału.

```
Brak sygnału
```
### **3.3 Regulacja głośności**

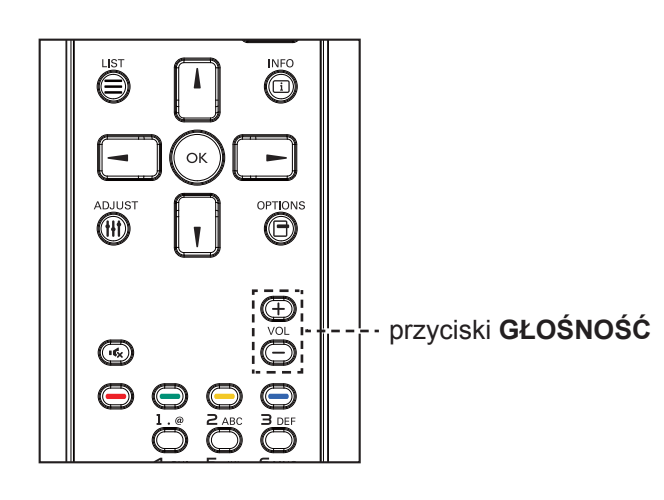

Naciśnij przycisk — lub  $+$  aby dostosować głośność.

### **3.4 Zmiana formatu obrazu**

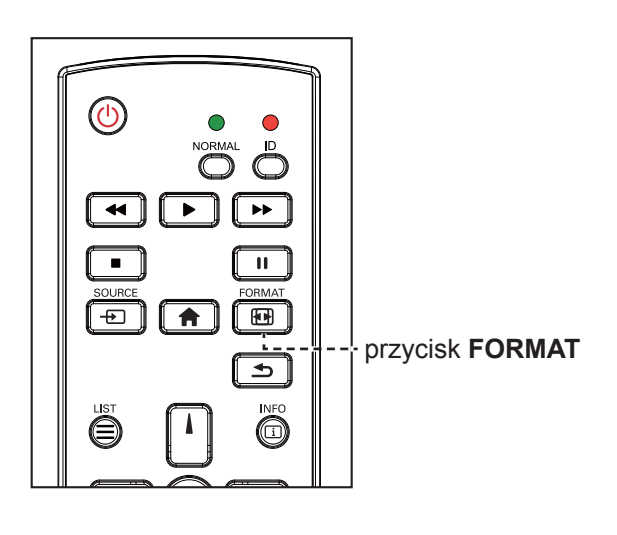

**1** Naciśnij przycisk **.** 

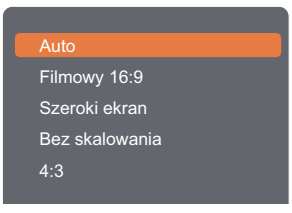

2 Naciśnij przycisk lub v baby wybrać proporcję obrazu, następnie naciśnij przycisk OK.

#### **Uwaga:**

Po naciśnięciu przycisku lub +, ikona głośności jest automatycznie wyświetlana na ekranie.

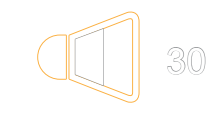

**•** Naciśnij przycisk  $\mathbf{G}_{\mathbf{X}}$  aby wyciszyć dźwięk.

#### **Uwaga:**

Dostępne formaty obrazu to:

- **♦ Auto**: Powiększ obraz, aby wypełnić ekran. Zalecany do minimalnych zniekształceń ekranu, ale nie do HD lub PC.
- **♦ Filmowy 16:9**: Skaluje obraz z proporcji 4:3 do 16:9. Niezalecane do HD lub PC.
- **♦ Szeroki ekran**: Pokazuje nierozciągnięte treści w formacie szerokoekranowym. Niezalecane do HD lub PC.
- **♦ Bez skalowania**: Oddaje maksymalne szczegóły na PC. Dostępne tylko po wybraniu trybu PC w menu Obraz.
- **♦ 4:3**: Wyświetla w klasycznym formacie 4:3.

 $\blacksquare$ 

### **3.5 Korzystanie z szybkiego menu**

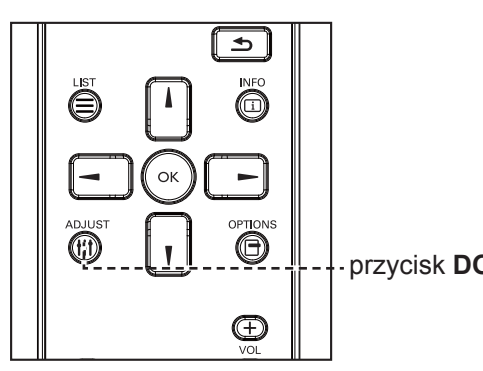

przycisk **DOSTOSUJ**

**1** Gdy ten monitor odtwarza źródło PC lub wideo, naciśnij przycisk **III**.

 Pojawi się Szybkie Menu z następującymi opcjami:

#### **Tryb PC**:

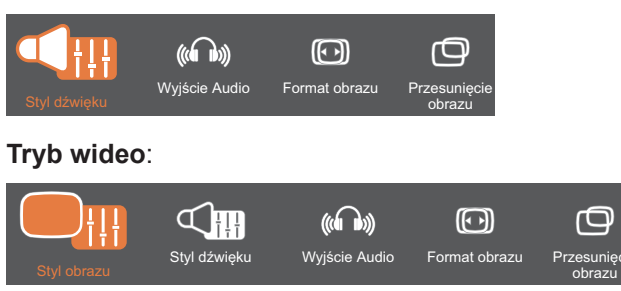

- **2** Naciśnij przycisk lub aby wybrać **Styl obrazu** (tylko w trybie wideo), **Styl dźwięku**, **Wyjście Audio**, **Format obrazu**, lub **Przesunięcie obrazu**, następnie naciśnij przycisk OK.
	- **• Styl obrazu** (tylko w trybie wideo):

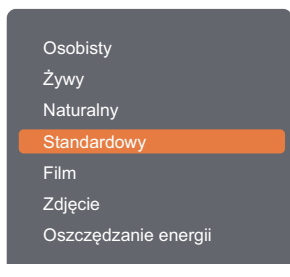

Naciśnij przycisk lub laby wybrać opcję, następnie naciśnij przycisk OK.

**• Styl dźwięku**:

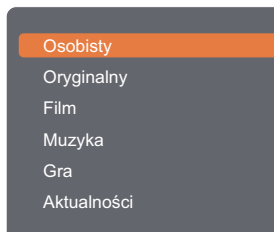

Naciśnij przycisk *I*I lub <sup>*I*</sup> aby wybrać opcję, następnie naciśnij przycisk OK.

#### **Uwaga:**

Dostępne style obrazu obejmują:

- **♦ Osobisty**: zastosuj spersonalizowane ustawienia obrazu.
- **♦ Żywy**: bogate i dynamiczne ustawienia, idealne do oglądania w ciągu dnia.
- **♦ Naturalny**: naturalne ustawienia obrazu.
- **♦ Standardowy**: Domyślne ustawienia, które pasują do większości środowisk i typów wideo.
- **♦ Film**: idealne ustawienia dla filmów.
- **♦ Zdjęcie**: idealne ustawienia dla zdjęć.
- **♦ Oszczędzanie energii**: ustawienia oszczędzające najwięcej energii.

Dostępne ustawienia dźwięku obejmują:

- **Osobisty: Zastosuj** spersonalizowane ustawienia dźwięku.
- **♦ Oryginalny**: ustawienia, które pasują do większości środowisk i typów audio.
- **♦ Film**: idealne ustawienia dla filmów.
- **♦ Muzyka**: Idealne ustawienia do słuchania muzyki.
- **♦ Gra**: idealne ustawienia gier.
- **♦ Aktualności**: Idealne ustawienia dla mówionego dźwięku, na przykład wiadomości.

**• Wyjście Audio**:

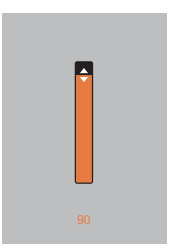

Naciśnij przycisk l lub l aby dostosować wartość.

**• Format obrazu**:

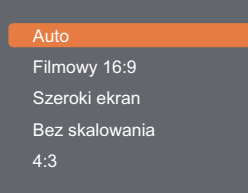

Naciśnij przycisk l lub <sup>1</sup> aby wybrać opcję, następnie naciśnij przycisk OK.

**• Przesunięcie obrazu**:

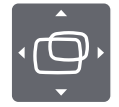

Naciśnij przycisk **i**, **l**,  $\blacktriangleleft$ , lub  $\blacktriangleright$  aby dostosować wartość.

#### **Uwaga:**

 $\bullet$ 

**♦** Dostępne formaty obrazu można znaleźć na stronie 44.

 $\bullet$ 

### **3.6 Odtwarzanie plików multimedialnych przez sieć lokalną**

Aby odtwarzać pliki za pośrednictwem sieci lokalnej, potrzebujesz:

- Przewodową sieć LAN połączoną z routerem typu "Universal Plug and Play" (uPnP).
- Opcjonalnie: kabel LAN, który łączy monitor z siecią LAN.
- Serwer multimediów uruchomiony na twoim komputerze.
- Odpowiednie ustawienia zapory komputera, aby umożliwić uruchomienie serwera multimediów.

### **3.6.1 Konfiguracja sieci**

- **1** Podłącz wyświetlacz i komputer do tej samej sieci domowej. Zobacz ilustrację poniżej, aby podłączyć wyświetlacz do sieci.
- **2** Włącz komputer i router.
	- Konfiguracja pojedynczego monitora:

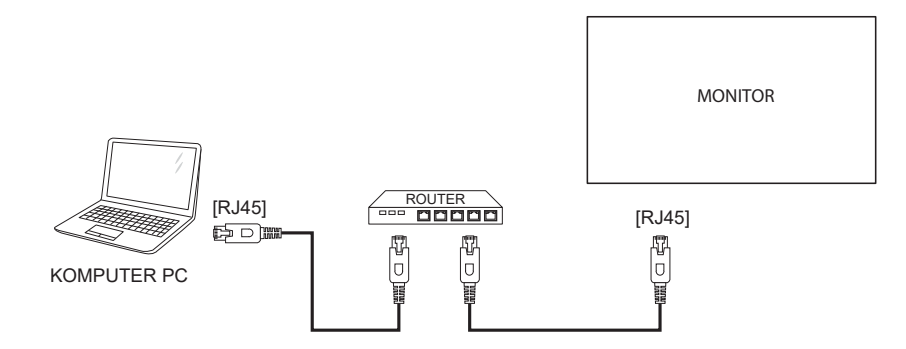

• Konfiguracja wielu monitorów:

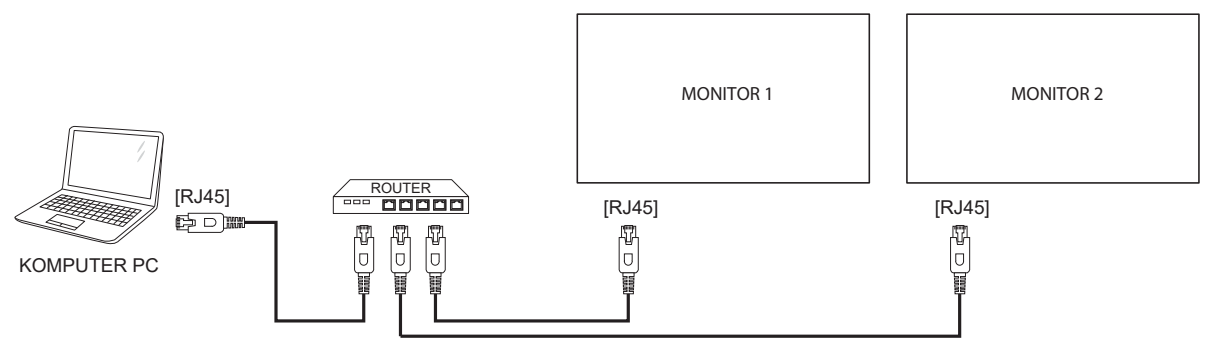

#### **Konfiguracja udostępniania multimediów**

- **1** Zainstaluj serwer multimediów na komputerze, aby udostępniać pliki multimedialne. Oto niektóre serwery mediów:
	- Na PC: Windows Media Player 11 (lub nowszy) lub TVersity
	- W systemie Mac: Twonky
- **2** Włącz strumieniowe przesyłanie multimediów na komputerze za pomocą serwera multimediów. Więcej informacji na temat konfigurowania serwera multimediów można znaleźć na stronie internetowej serwera multimediów.

#### **3.6.2 Jak korzystać z DLNA-DMP**

- **1** Podłącz wyświetlacz i komputer do tego samego routera przez RJ45.
- **2** Uruchom Windows Media Player. Ustaw obsługę strumienia jako udostępnianie publiczne.

#### **Odtwarzaj pliki z monitora**

1 Naciśnij przycisk **D**, wybierz sieć i naciśnij przycisk OK.

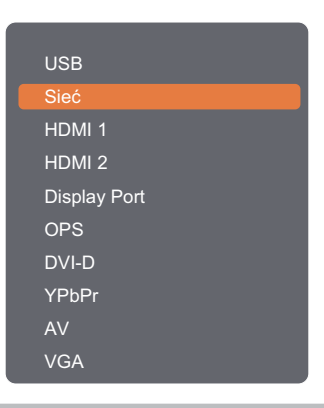

#### **Uwaga:**

- **♦** Opcja OPS jest dostępna tylko dla modeli RX-42E i RX-55E.
- **2** Teraz na ekranie widać wszystkie komputery podłączone do tego samego routera. Wybierz właściwy.
- **3** Naciśnij przycisk  $\mathbf{I}$  lub –, aby wybrać katalog i pliki do odtworzenia.
- **4** Możesz podłączyć do 4 monitorów do tego samego komputera i odtwarzać ten sam strumień multimediów.

Sugerujemy użycie funkcji DLNA-DMP przez sieć przewodową ze względu na większe bezpieczeństwo i wystarczającą przepustowość sieci.

#### **3.6.3 Jak korzystać z DLNA-DMR z komputera PC**

**1** Naciśnij przycisk **n**. Następnie wybierz Sieć i naciśnij przycisk OK.

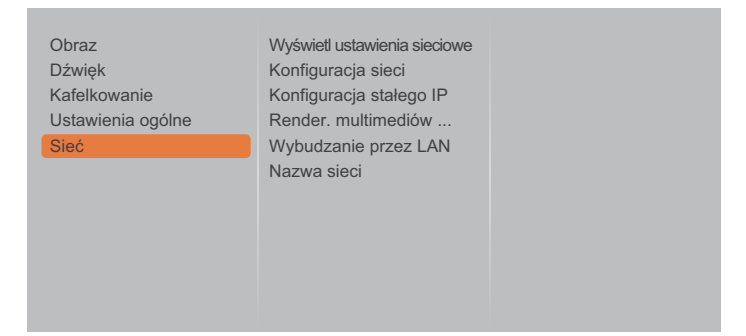

**2** Ustaw **Renderowanie multimdiów cyfrowych** na **Włączone**.

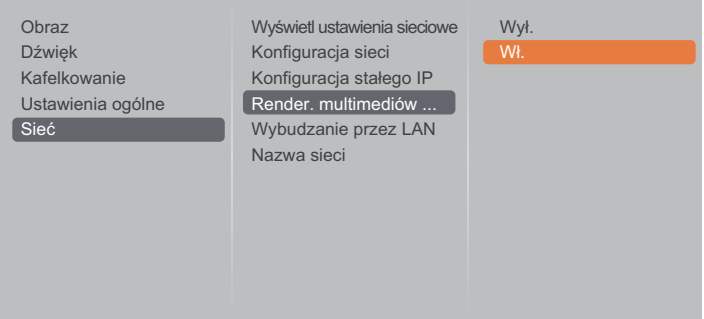

**3** Ustaw nazwę swojego monitora.

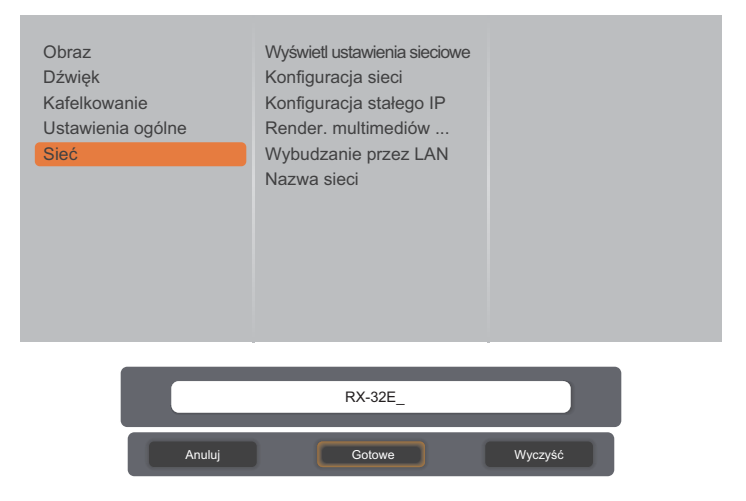

- **4** Naciśnij przycisk  $\bigoplus$ , wybierz **Sieć** i naciśnij przycisk OK.
- **5** Na komputerze przejdź do **Centrum sieci i udostępniania** i kliknij **Wybierz grupę domową** i **opcje udostępniania**.
- **6** Sprawdź formaty multimediów. Następnie kliknij Wybierz **opcje przesyłania strumieniowego multimediów ...**
- **7** Przejdź do **Zaawansowane ustawienia udostępniania** i zaznacz **Włącz wykrywanie sieci**.
- **8** Teraz przejdź do katalogu plików multimedialnych. Wybierz plik multimedialny, klikając prawym przyciskiem myszy. W podmenu **Rzutuj do urządzenia** można znaleźć wszystkie monitory podłączone do sieci. Wybierz monitor i kliknij plik multimedialny, aby go odtworzyć.

#### **Odtwarzanie plików**

- **1** Naciśnij przycisk  $\oplus$ . Wybierz Sieć i naciśnij przycisk OK.
- 2 Wybierz plik z przeglądarki treści i naciśnij przycisk OK aby rozpoacząć odtwarzanie.
- **3** Naciśnij przycisk **ODTWÓRZ** (←, ▶, ▶▶, ■, Ⅱ) na pilocie do sterowania odtwarzaniem multimediów.

#### **Wskazówki:**

- Wybierz górny pasek, aby filtrować pliki według typu.
- Wybierz **Sortuj**, aby uporządkować pliki według nazwy albumu, wykonawcy lub innych pól.
- Aby wyczyścić listę serwerów multimediów offline, naciśnij przycisk **+** . Następnie wybierz Wyczyść serwery offline i naciśnij przycisk OK.

### **3.7 Odtwarzanie plików multimedialnych z urządzenia USB**

**1** Podłącz urządzenie USB do złącza USB w monitorze LCD.

#### **RX-32E**

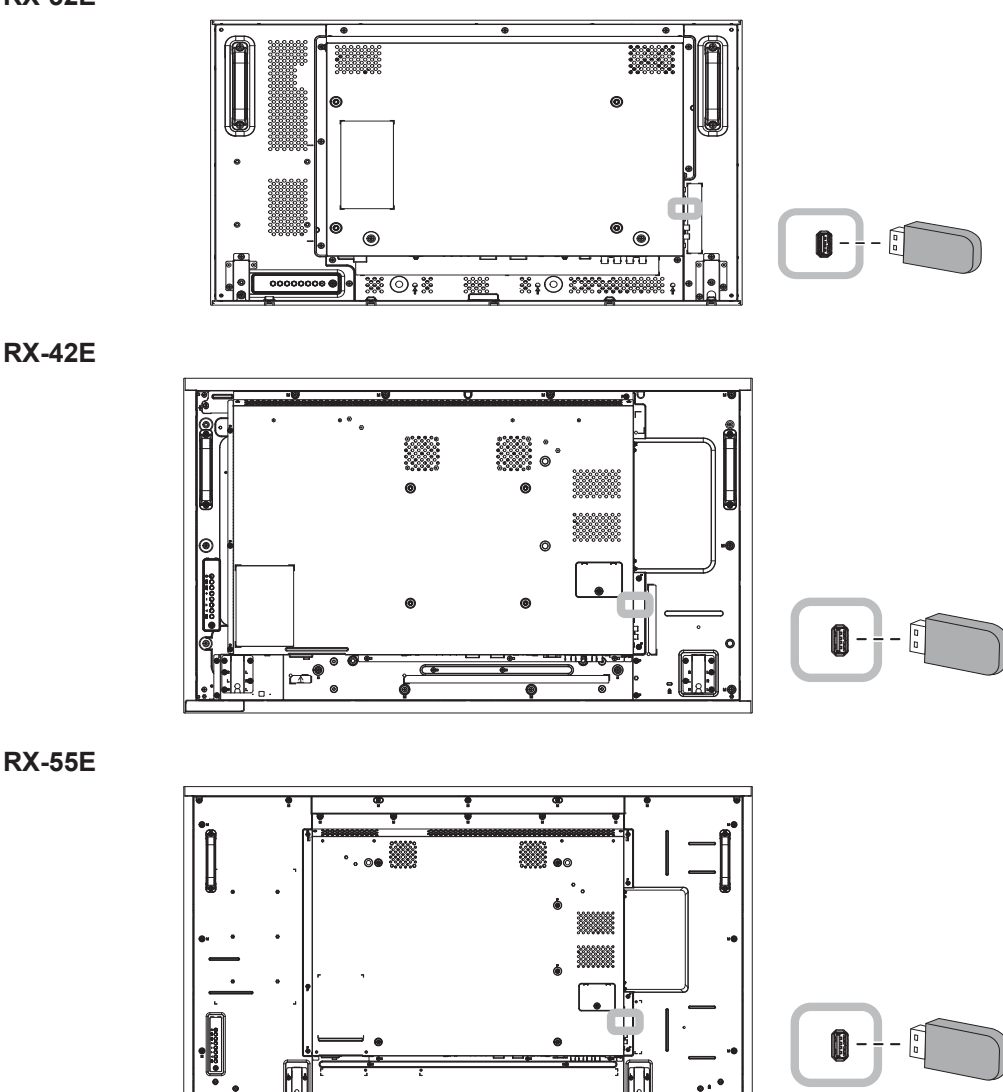

2 Naciśnij przycisk **D**. Wybierz źródło USB i naciśnij przycisk OK.

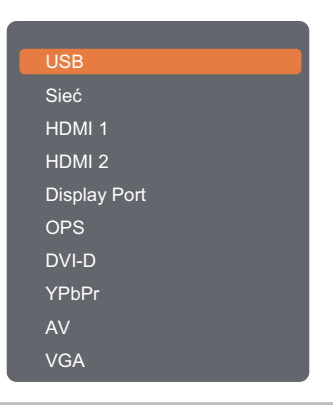

#### **Uwaga:**

- **♦** Opcja OPS jest dostępna tylko dla modeli RX-42E i RX-55E.
- **3** Naciśnij przycisk OK aby przejść do trybu USB.

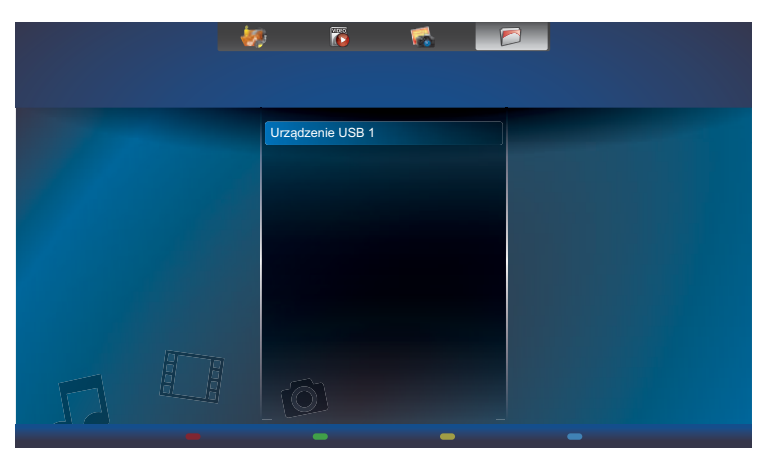

**4** Domyślnie wyświetlają się pliki w widoku folderów.

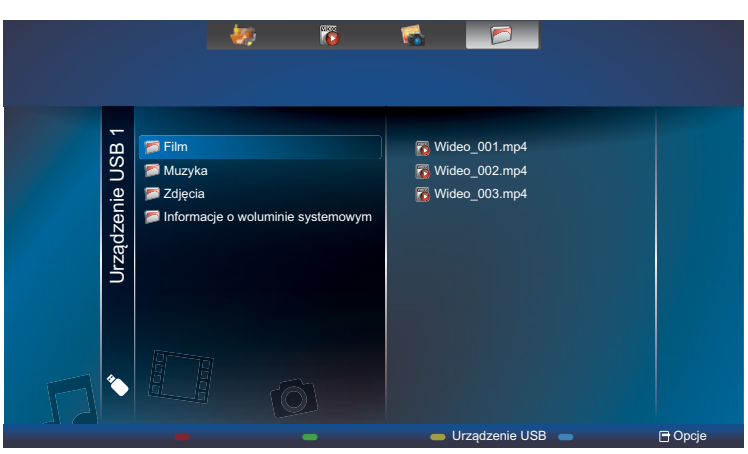

Naciśnij przycisk aby przejść do górnej warstwy na ekranie. Naciśnij przycisk – lub – aby wybrać żądany typ pliku: Muzyka, Film i zdjęcia.

- **5** Naciśnij przycisk OK aby przejść do listy odtwarzania.
- 6 Wybierz żądany plik. Naciśnij przycisk OK, aby rozpocząć odtwarzanie.
- **7** Postępuj zgodnie z instrukcjami wyświetlanymi na ekranie, aby kontrolować opcję odtwarzania.
- **8** Naciśnij przycisk **ODTWÓRZ** (←, ▶, ▶, ■, Ⅱ) na pilocie do sterowania odtwarzaniem multimediów

### **3.8 Opcje odtwarzania**

#### **3.8.1 Odtwarzanie plików muzycznych**

**1** Wybierz **Muzyka** na górnym pasku.

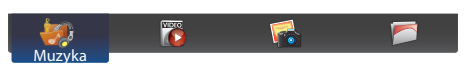

**2** Wybierz jeden utwór muzyczny i naciśnij przycisk OK.

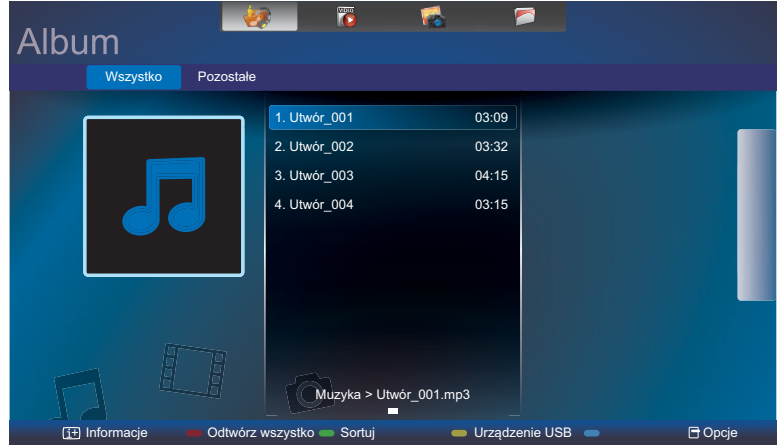

- Aby odtworzyć wszystkie ścieżki w folderze, wybierz jeden plik muzyczny. Następnie naciśnij przycisk , aby **Odtwórz wszystko**.
- Aby wyświetlić urządzenie USB, naciśnij przycisk ...
- Aby przejść do następnego lub poprzedniego utworu, naciśnij przycisk llub .
- Aby wstrzymać utwór, naciśnij przycisk OK lub  $\,$  II. Naciśnij ponownie przycisk OK lub 11, aby wznowić odtwarzanie.
- Aby przejść o 10 sekund do tyłu lub do przodu, naciśnij przycisk  $\blacktriangleleft$  lub  $\blacktriangleright$ .
- Aby wyszukiwać do tyłu lub do przodu, naciśnij przycisk < lub >, naciśnij kilkakrotnie, aby przełączać różne prędkości.
- Aby zatrzymać muzykę, naciśnij przycisk  $\blacksquare$ .

#### **Opcje muzyczne**

Podczas odtwarzania muzyki naciśnij przycisk  $\blacksquare$ , a następnie użyj przycisku  $\vert, \vert, \vert \cdot \vert$ , lub –, aby wybrać opcję. Następnie naciśnij przycisk OK, aby wybrać opcję:

- **• Losowo:** Włącz lub wyłącz losowe odtwarzanie utworów.
- **• Powtórz:** Wybierz **Powtórz,** aby wielokrotnie odtwarzać utwór lub album, lub wybierz **Odtwórz raz**, aby odtworzyć utwór raz.
- **• Napisy:** wybierz dostępne ustawienia napisów.

#### **Uwaga:**

**♦** Aby wyświetlić informacje o utworze (na przykład tytuł, wykonawcę lub czas trwania), wybierz utwór, a następnie naciśnij przycisk  $\boxed{\mathbf{i}}$ . Aby ukryć informacje, naciśnij ponownie przycisk  $\boxed{\mathbf{i}}$ .

### **3.8.2 Odtwarzanie plików filmowych**

**1** Wybierz **Film** na górnym pasku.

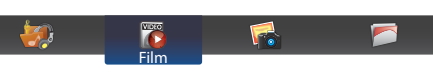

**2** Wybierz wideo i naciśnij przycisk OK.

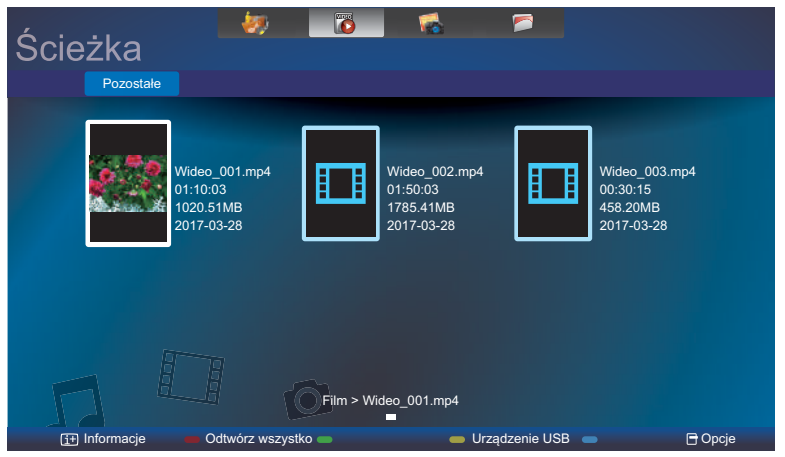

- Aby odtworzyć wszystkie filmy w folderze, wybierz jeden plik wideo. Następnie naciśnij przycisk , aby **Odtworzyć wszystko**.
- Aby wyświetlić urządzenie USB, przycisk ...
- Aby wstrzymać wideo, naciśnij przycisk OK lub  $\blacksquare$ . Naciśnij ponownie przycisk OK lub  $\blacksquare$ , aby wznowić odtwarzanie.
- Aby przejść o 10 sekund do tyłu lub do przodu, naciśnij przycisk  $\blacktriangleleft$  lub  $\blacktriangleright$ .
- Aby wyszukiwać do tyłu lub do przodu, naciśnij przycisk < lub >, naciśnij kilkakrotnie, aby przełączać różne prędkości.
- Aby zatrzymać odtwarzanie wideo, naciśnij przycisk .

#### Opcje filmów

Podczas odtwarzania wideo naciśnij przycisk  $\vec{\mathsf{H}}$ , a następnie użyj przycisku **, , , ,** , lub –, aby wybrać opcję. Następnie naciśnij przycisk OK, aby wybrać opcję:

- **• Napisy:** wybierz dostępne ustawienia napisów.
- **• Losowo:** włącza lub wyłącza losowe odtwarzanie plików wideo.
- **• Powtórz:** Wybierz **Powtórz**, aby wielokrotnie odtwarzać plik wideo lub **Odtwórz raz**, aby odtworzyć plik wideo raz.

### **3.8.3 Odtwarzanie plików ze zdjęciami**

**1** Wybierz **Zdjęcia** na górnym pasku.

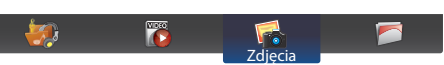

**2** Wybierz miniaturę zdjęcia, a następnie naciśnij przycisk OK.

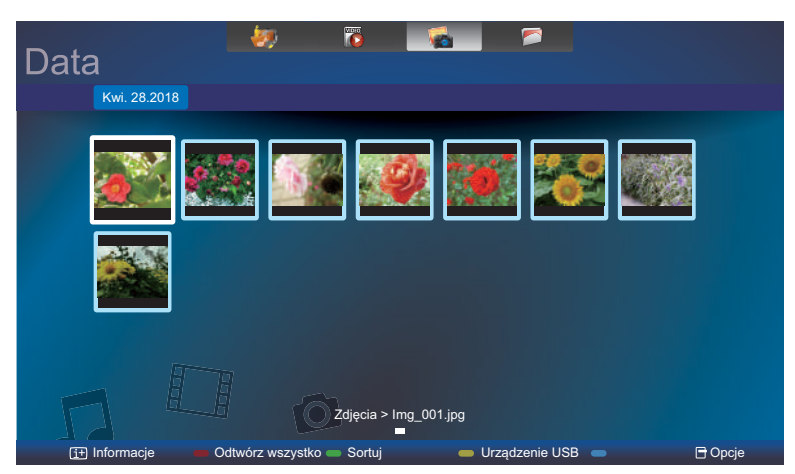

#### Rozpocznij pokaz slajdów

Jeśli w folderze znajduje się wiele zdjęć, wybierz zdjęcie. Następnie naciśnij przycisk **, aby Odtworzyć wszystko**.

- Aby przejść do poprzedniego lub następnego zdjęcia, naciśnij przycisk lub –, a następnie naciśnij przycisk.
- Aby zatrzymać pokaz slajdów, naciśnij przycisk .

### **Opcje pokazu slajdów**

Podczas odtwarzania pokazu slajdów naciśnij przycisk na następnie naciśnij przycisk OK, aby wybrać opcję:

- **• Losowo**: włącza lub wyłącza losowe wyświetlanie zdjęć w pokazie slajdów.
- **• Powtórz**: Wybierz **Powtórz**, aby wielokrotnie oglądać pokaz slajdów, lub **Odtwórz raz**, aby obejrzeć raz.
- **• Czas pokazu slajdów**: Wybierz czas wyświetlania każdego zdjęcia w pokazie slajdów.
- **• Przejścia pokazu slajdów**: wybierz styl przejścia z jednego zdjęcia do drugiego.

## **ROZDZIAŁ 4: MENU EKRANOWE OSD**

### **4.1 Korzystanie z menu OSD**

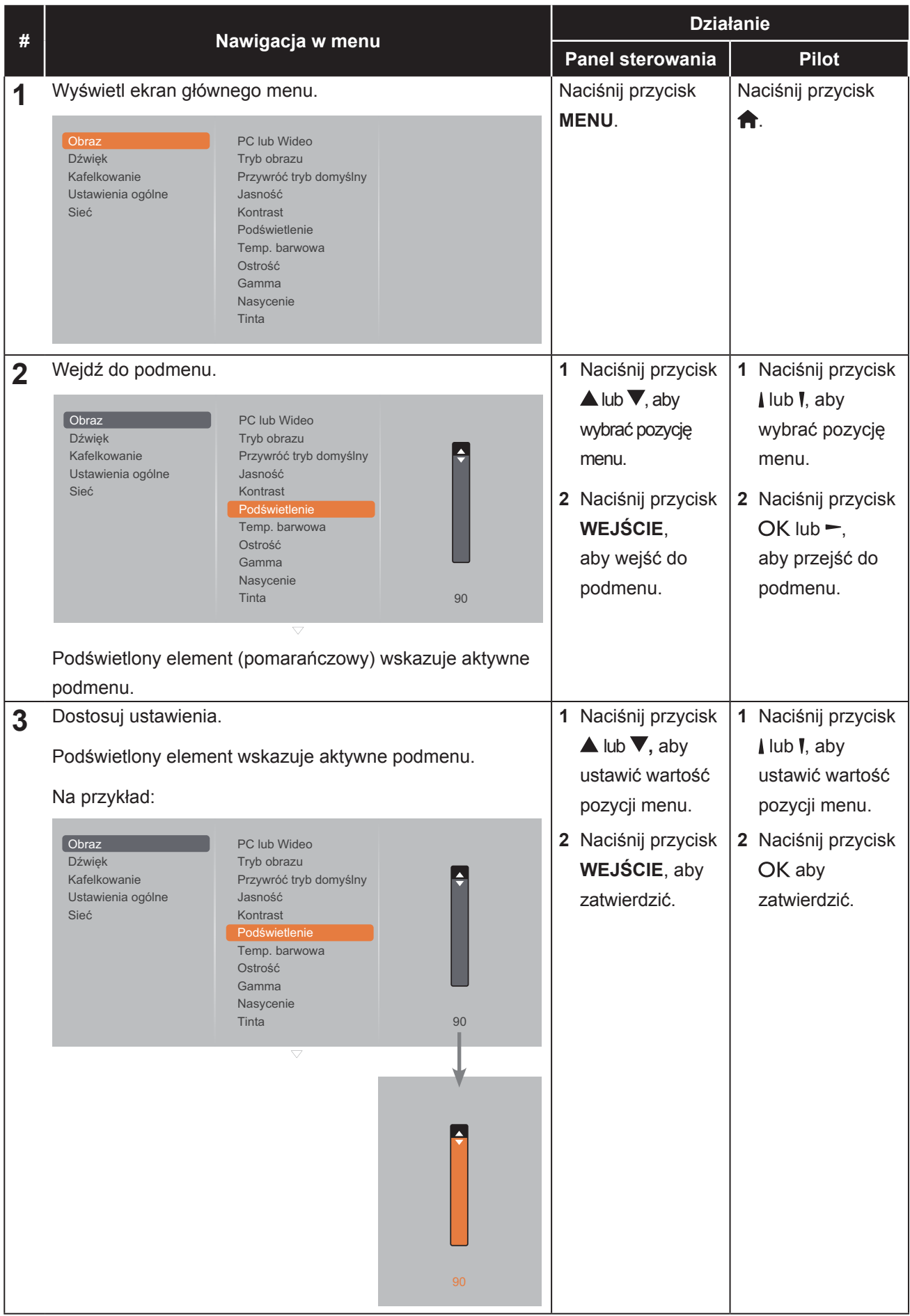

## **MENU EKRANOWE OSD**

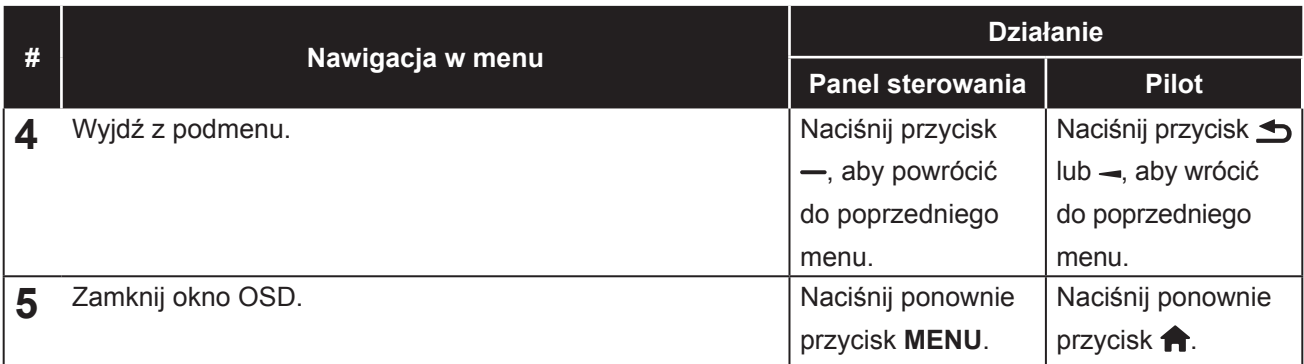

Po zmodyfikowaniu ustawień wszystkie zmiany są zapisywane, gdy użytkownik wykonuje następujące czynności:

- Przechodzi do innego menu.
- Wychodzi z menu OSD.
- Czeka na zniknięcie menu OSD.

#### **Uwaga:**

**♦** Dostępność niektórych pozycji menu zależy od wejściowego sygnału źródłowego.

## **MENU EKRANOWE OSD**

### **4.2 Struktura menu OSD**

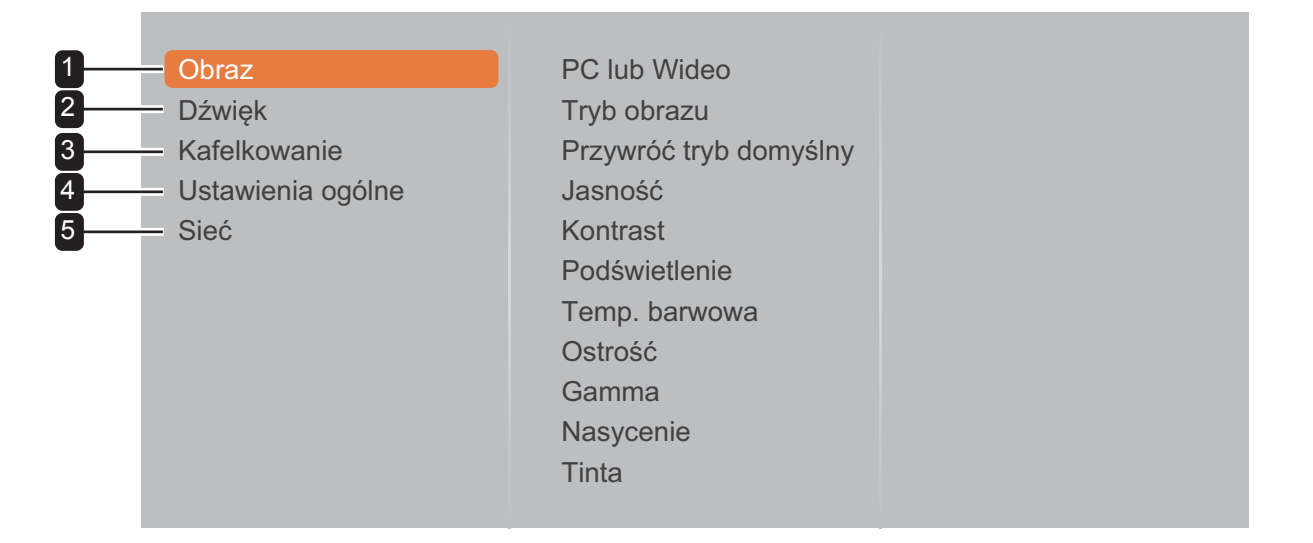

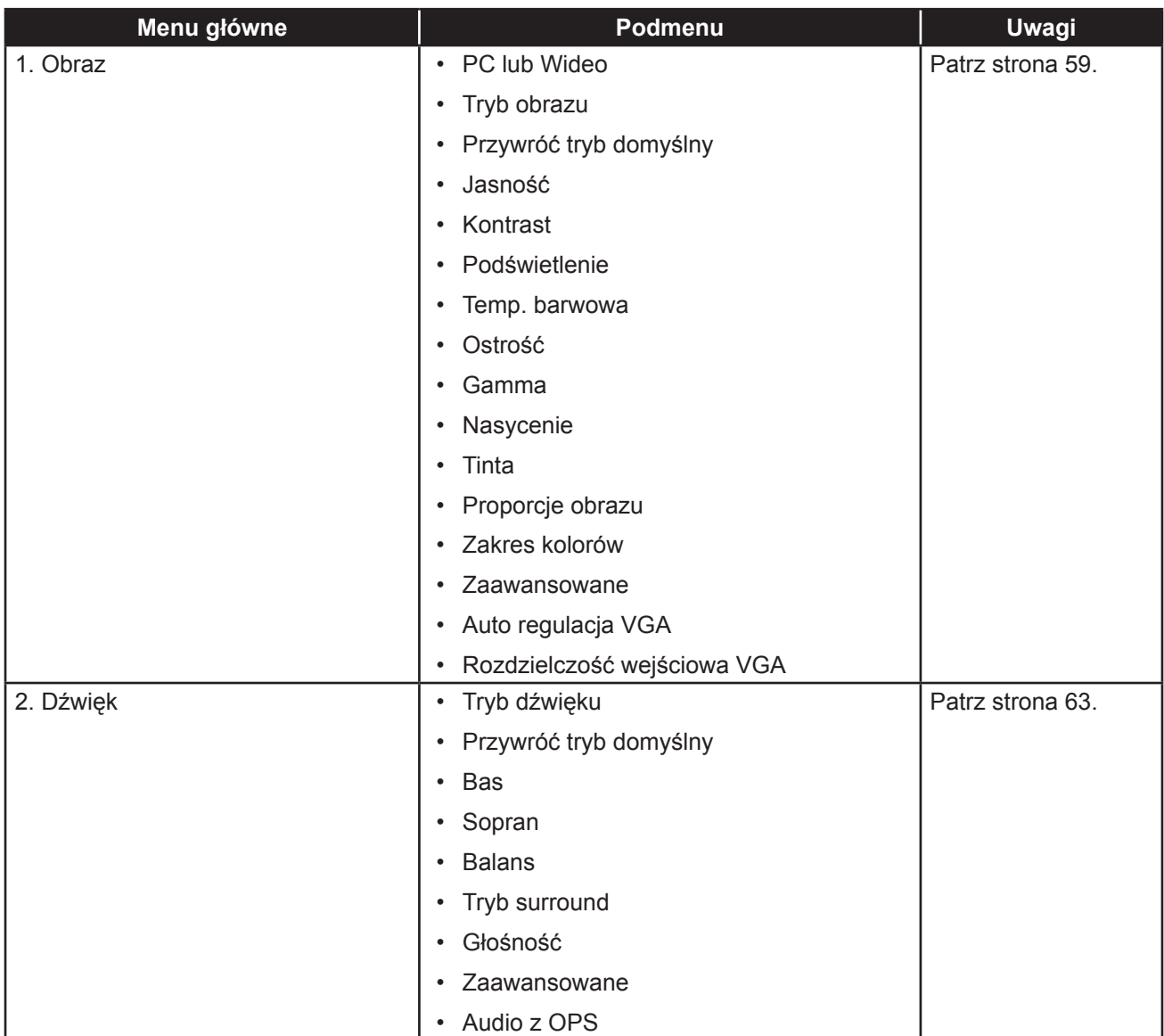

## **MENU EKRANOWE OSD**

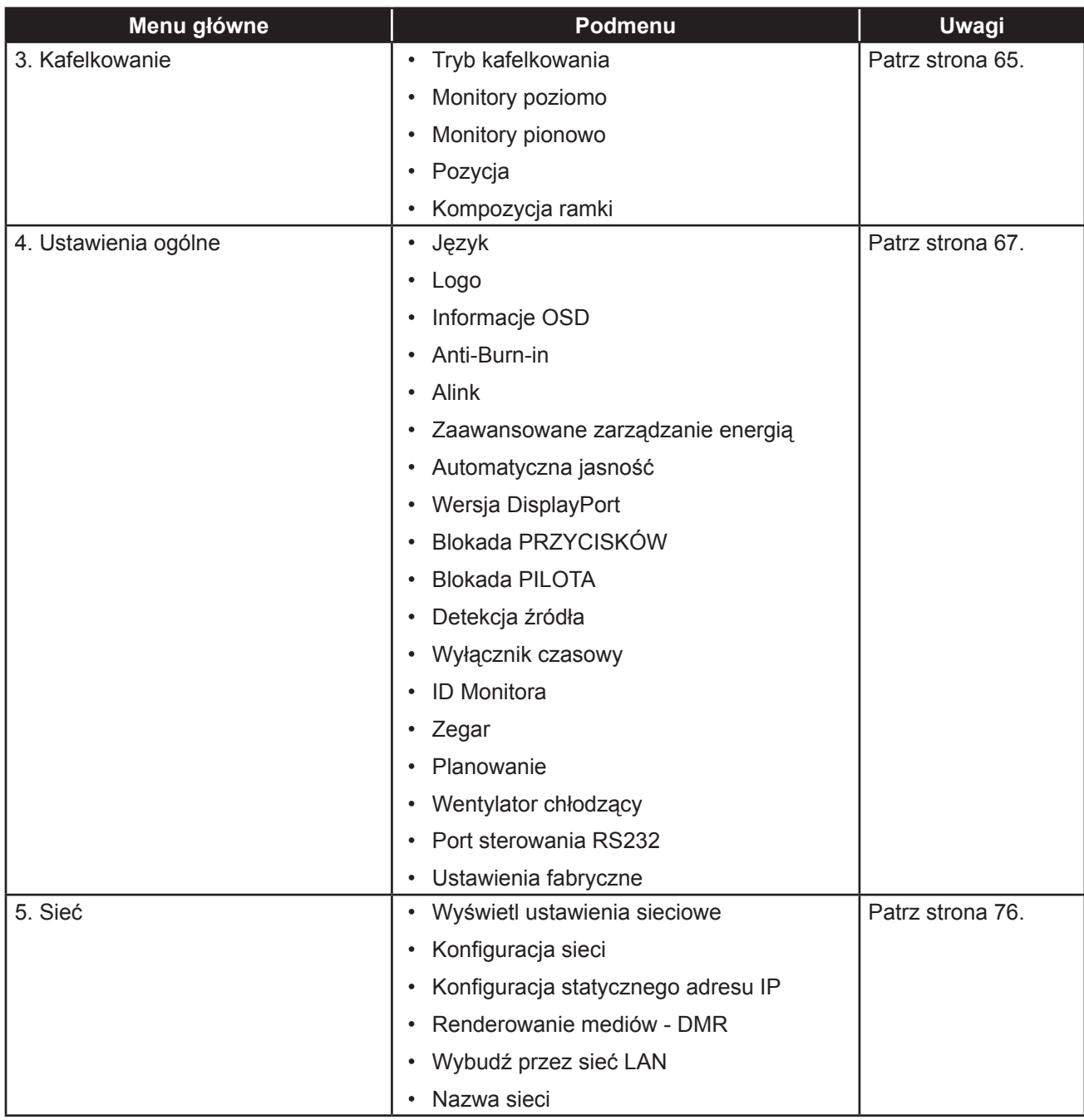

#### **Uwaga:**

- **♦** Dostępność niektórych pozycji menu zależy od wejściowego sygnału źródłowego.
- ◆ Opcje "Wentylator chłodzący" i "Port sterowania RS232" dotyczą tylko modeli RX-42E i RX-55E.

## **ROZDZIAŁ 5: REGULACJA MONITORA LCD**

### **5.1 Ustawienia obrazu**

**Obraz** 

Sieć

#### Dźwięk Kafelkowanie Ustawienia ogólne PC lub Wideo Tryb obrazu Przywróć tryb domyślny Jasność Kontrast Podświetlenie Temp. barwowa Ostrość Gamma **Nasycenie** Tinta

- **1** Naciśnij przycisk **MENU** na panelu sterowania lub przycisk na pilocie, aby wywołać okno OSD.
- **2** Wybierz opcję **Obraz**, a następnie naciśnij przycisk **WEJŚCIE** na panelu sterowania lub przycisk OK na pilocie zdalnego sterowania.
- **3** Naciśnij przycisk **▲/ v** na panelu sterowania lub przycisk | / | na pilocie, aby wybrać opcję.
- **4** Naciśnij przycisk **WEJŚCIE** na panelu sterowania lub przycisk OK na pilocie, aby wejść do podmenu.

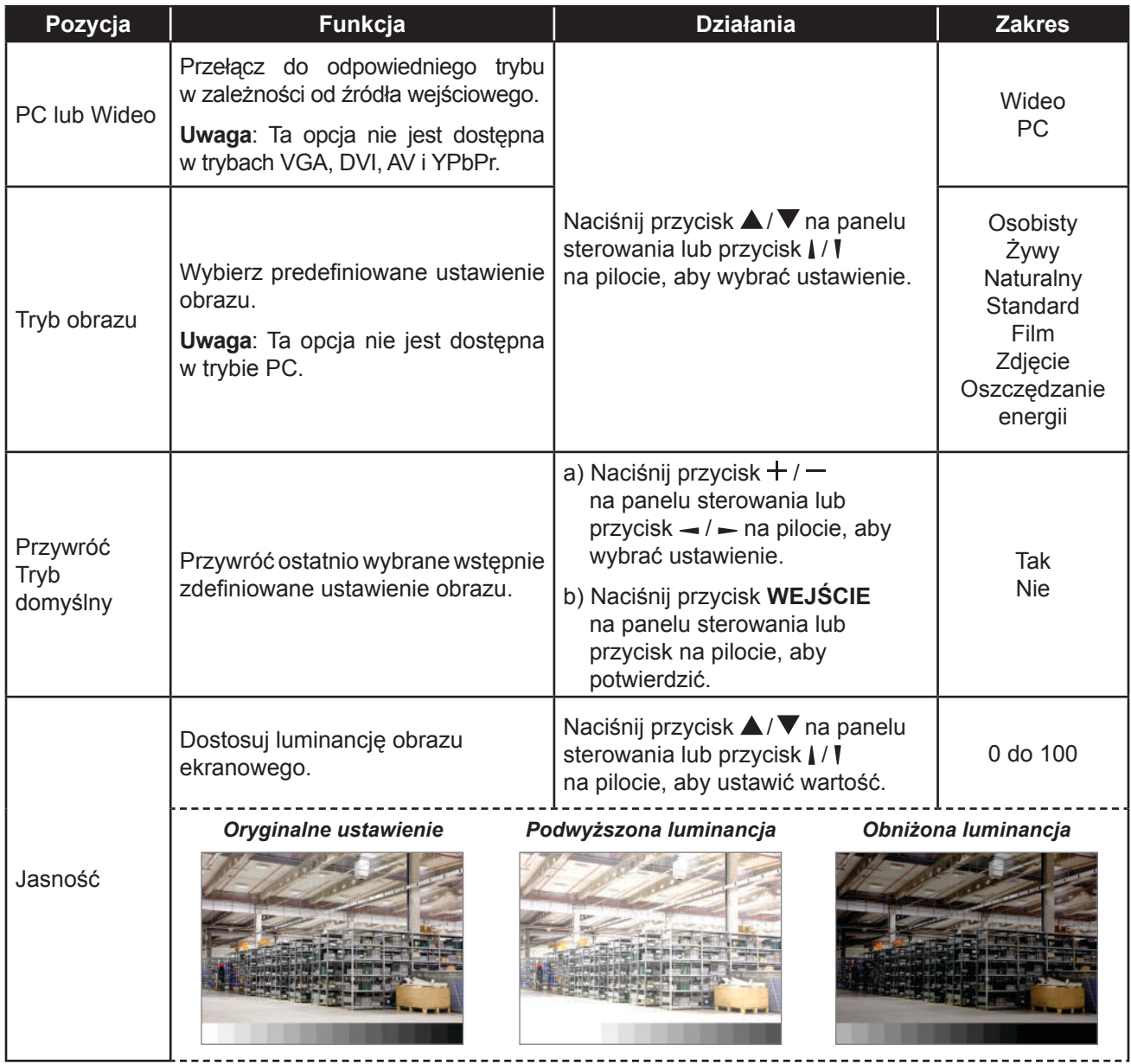

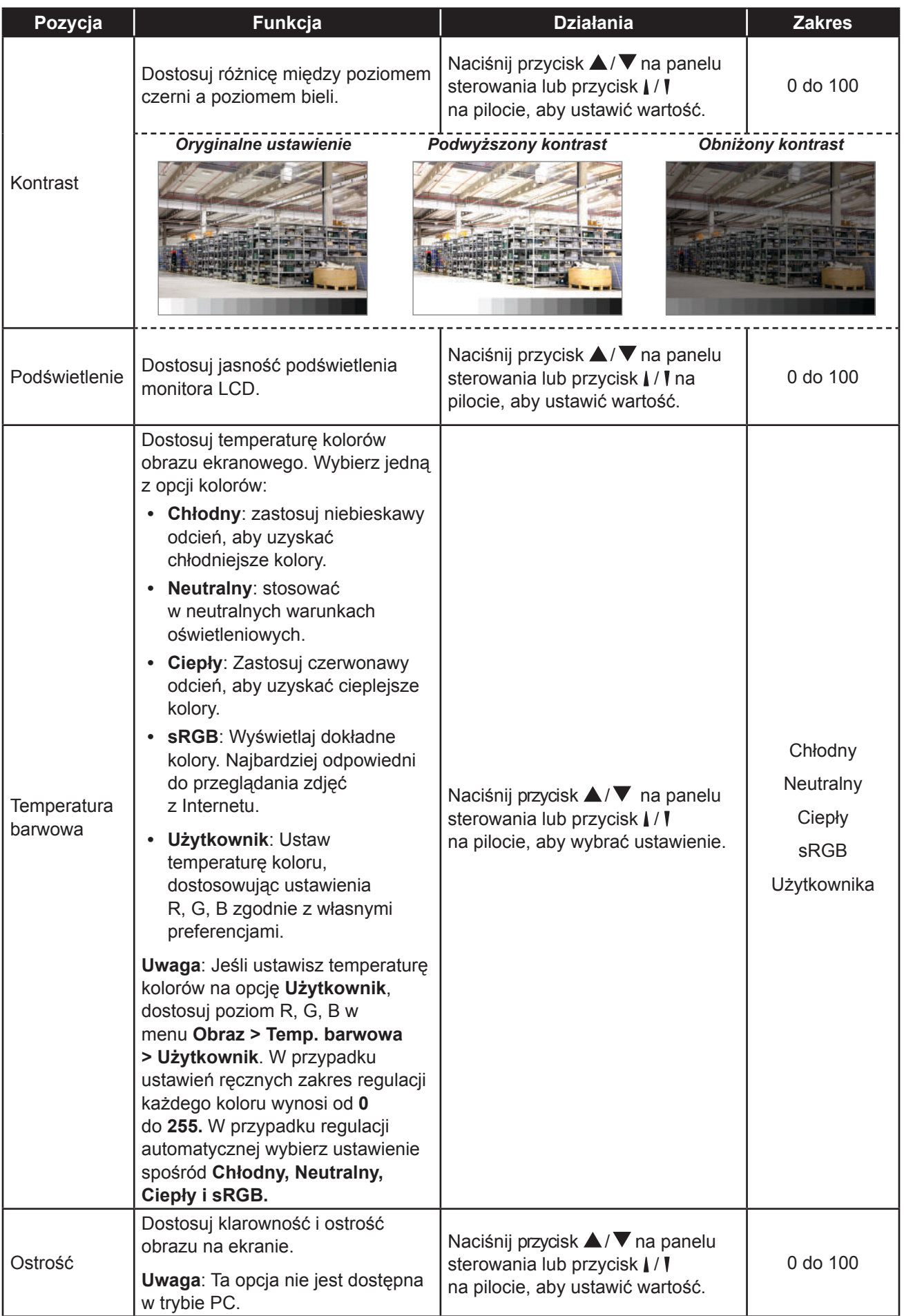

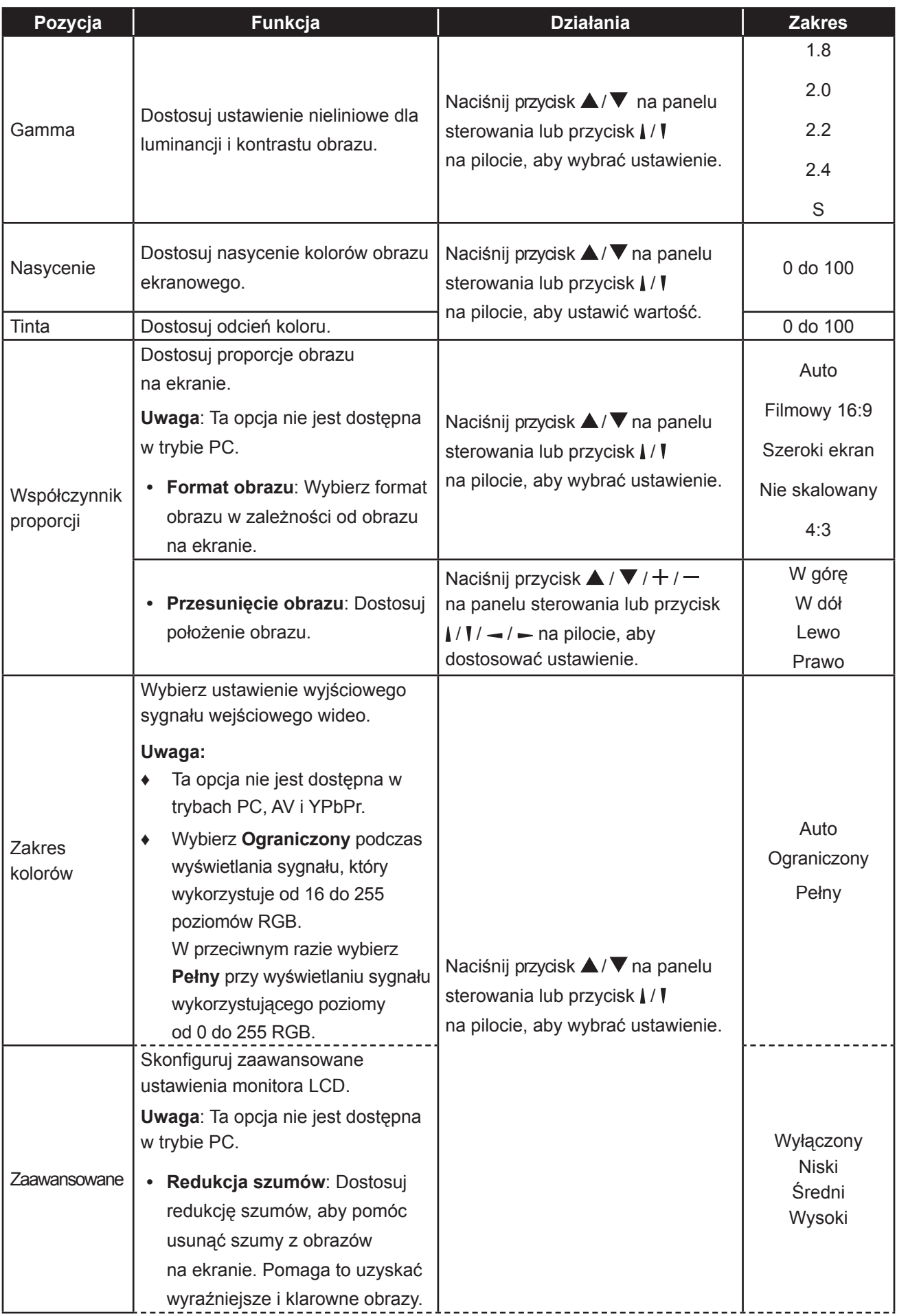

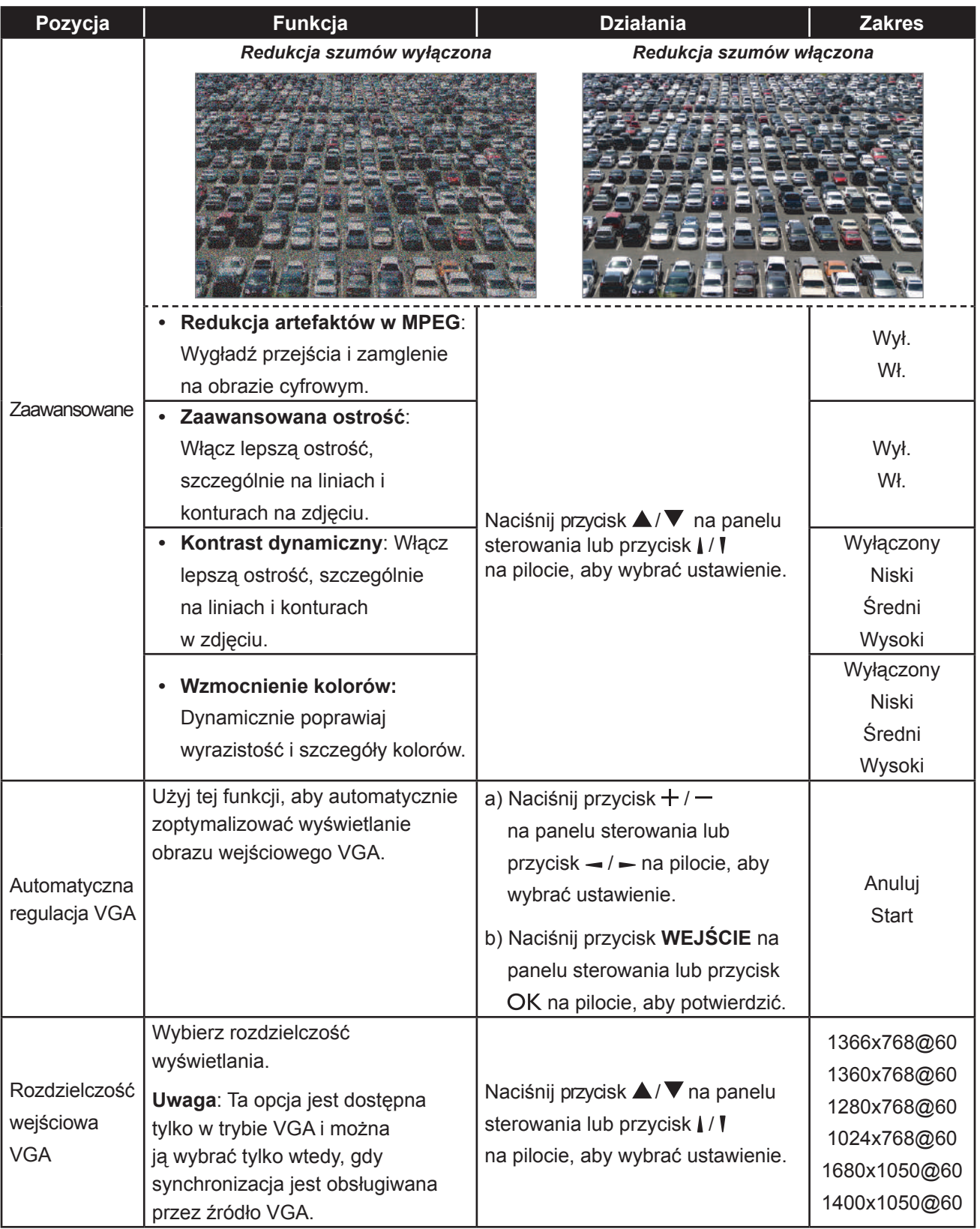

### **5.2 Ustawienia dźwięku**

#### Obraz  $D<sub>2</sub>$

Kafelkowanie Ustawienia ogólne Sieć

Tryb dźwięku Przywróć tryb domyślny Basy Soprany Balans Tryb surround Głośność Zaawansowane Audio z OPS

- **1** Naciśnij przycisk **MENU** na panelu sterowania lub przycisk na pilocie, aby wyświetlić okno OSD.
- **2** Wybierz **Dźwięk**, a następnie naciśnij przycisk **WEJŚCIE** na panelu sterowania lub przycisk OK na pilocie zdalnego sterowania.
- **3** Naciśnij przycisk **△/▼** na panelu sterowania lub przycisk  $\sqrt{\ }$ na pilocie, aby wybrać opcję.
- **4** Naciśnij przycisk **WEJŚCIE** na panelu sterowania lub przycisk OK na pilocie, aby wejść do podmenu.

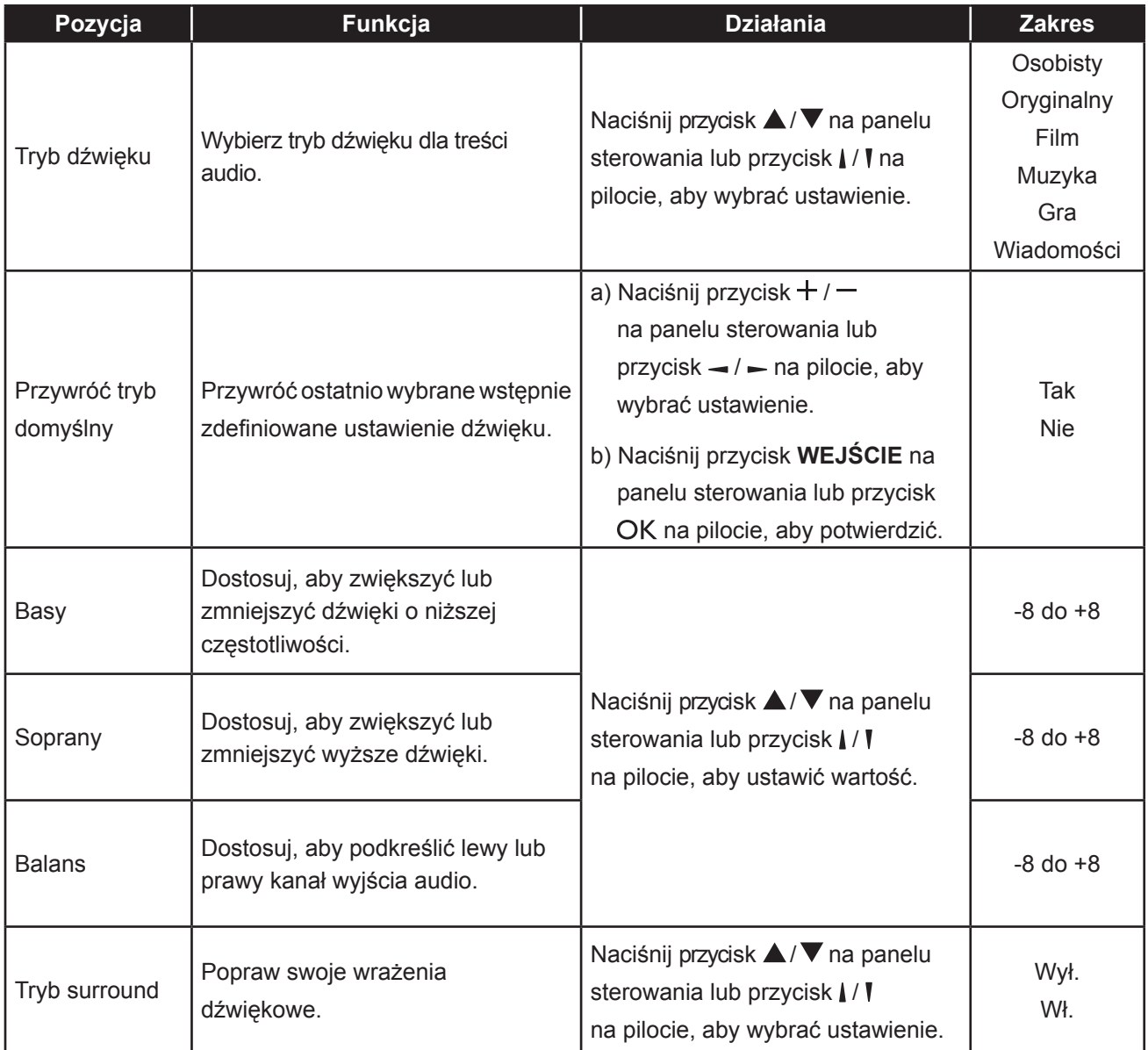

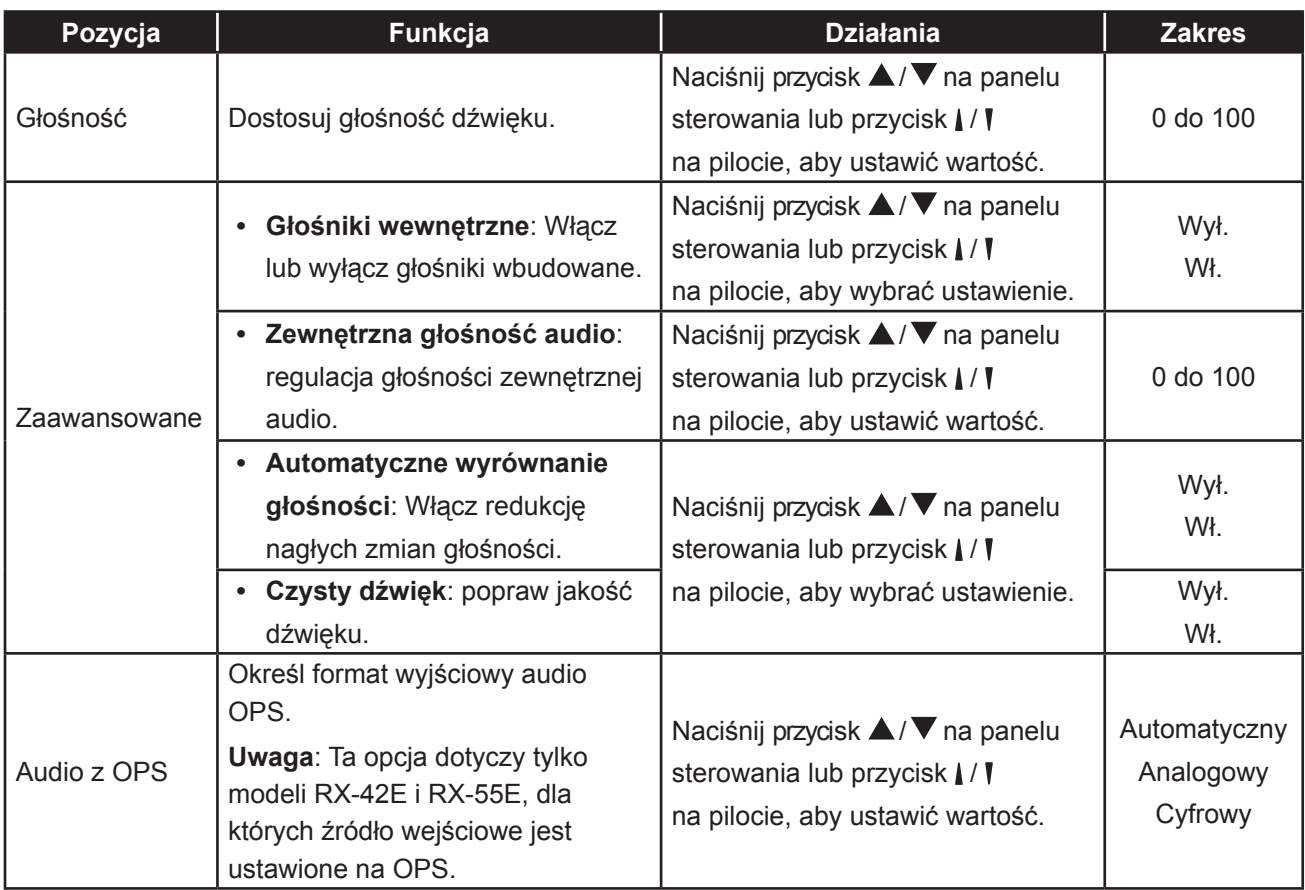

### **5.3 Ustawienia kafelkowania**

#### Obraz Dźwięk Kafelkowanie

Ustawienia ogólne Sieć

Tryb kafelkowania Monitory w poziomie Monitory w pionie Pozycja Kompensacja ramki

- **1** Naciśnij przycisk **MENU** na panelu sterowania lub przycisk na pilocie, aby wyświetlić okno OSD.
- **2** Wybierz **Kafelkowanie**, a następnie naciśnij przycisk **WEJŚCIE** na panelu sterowania lub przycisk OK na pilocie zdalnego sterowania.
- **3** Naciśnij przycisk **▲/ ▼** na panelu sterowania lub przycisk  $\sqrt{\ }$ na pilocie, aby wybrać opcję.
- **4** Naciśnij przycisk **WEJŚCIE** na panelu sterowania lub przycisk OK na pilocie, aby wejść do podmenu.

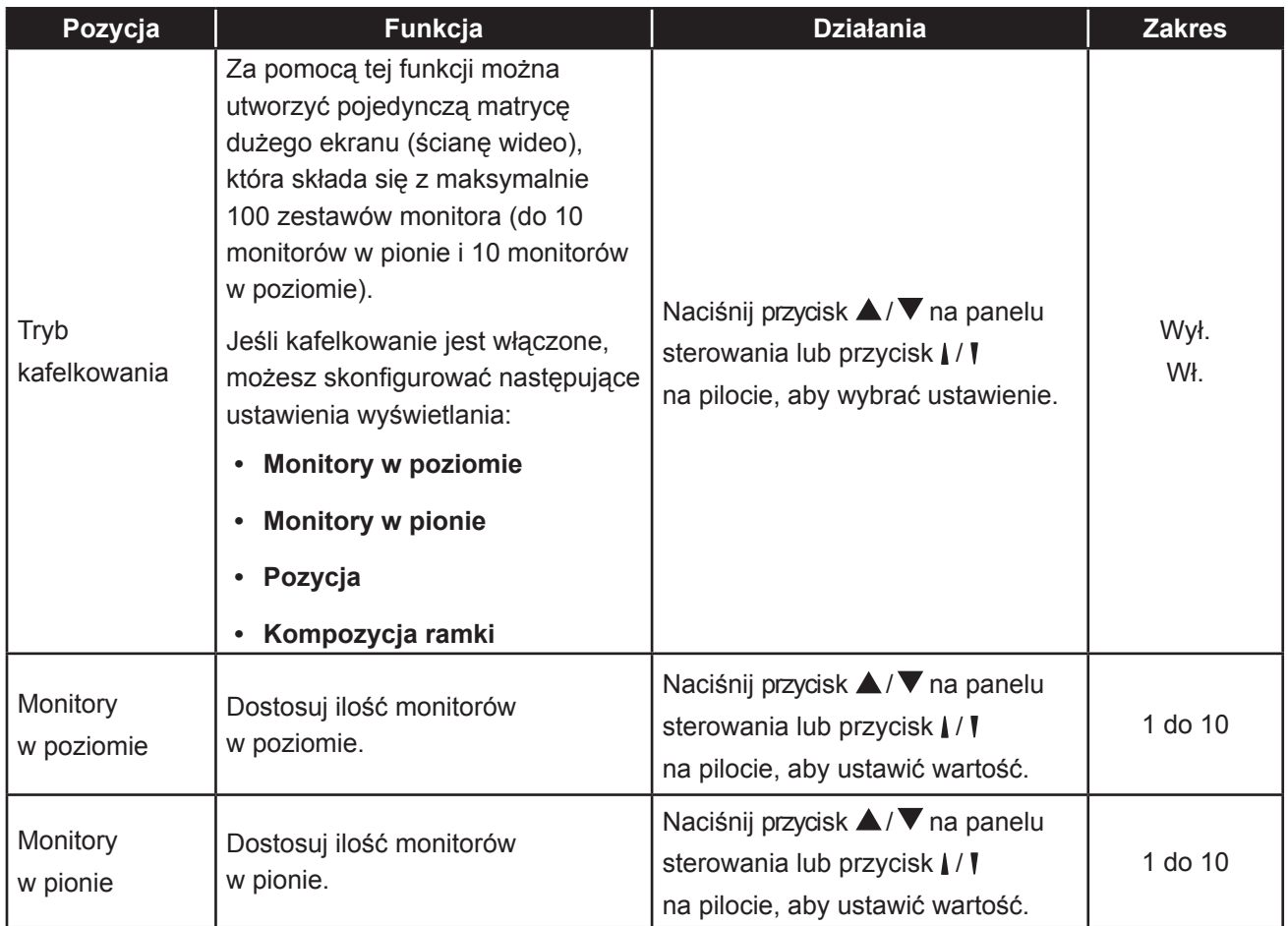

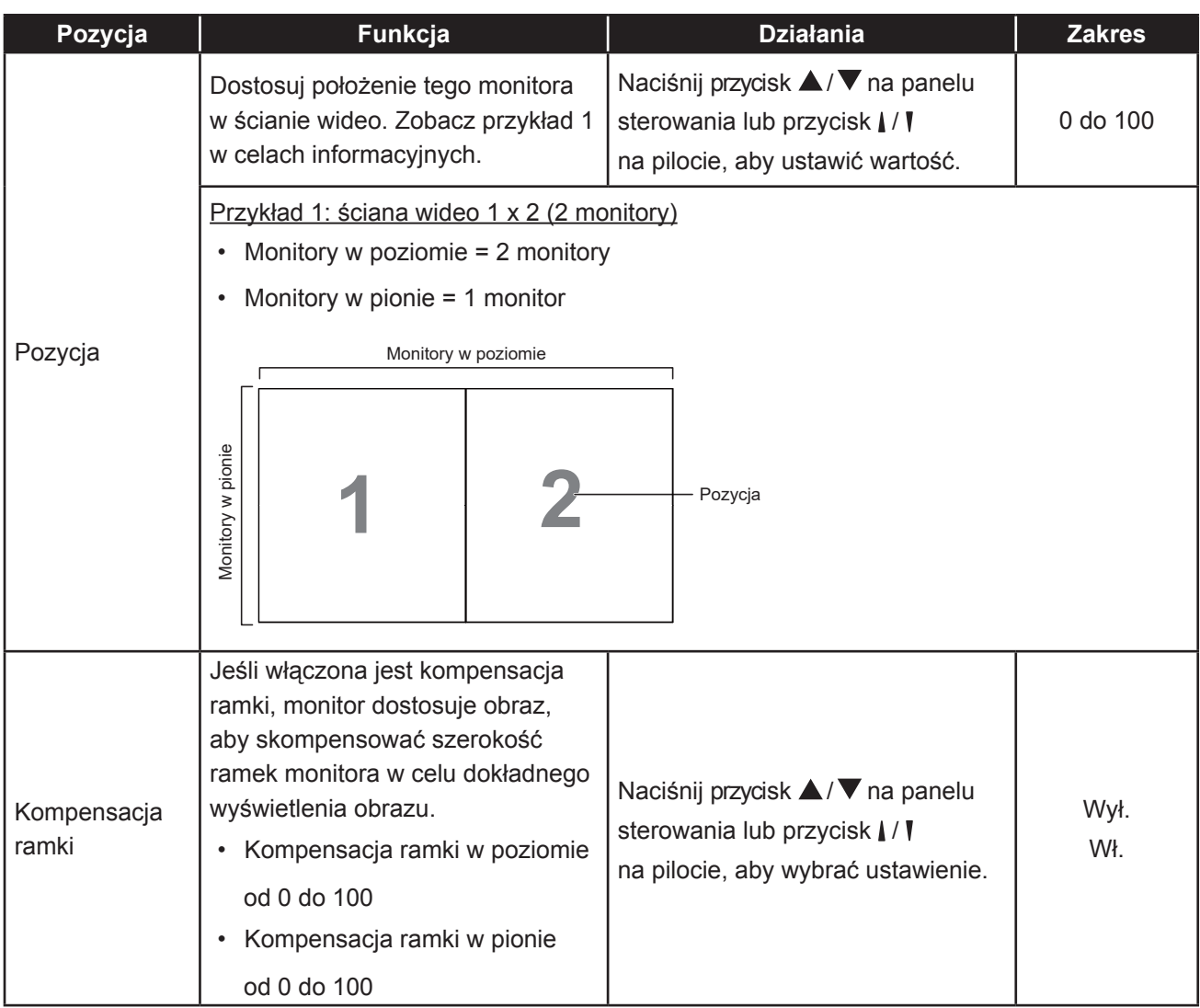

### **5.4 Ustawienia ogólne**

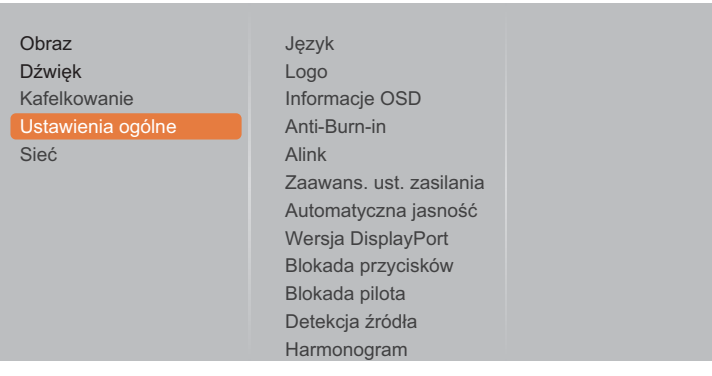

- **1** Naciśnij przycisk **MENU** na panelu sterowania lub przycisk na pilocie, aby wyświetlić okno OSD.
- **2** Wybierz **Ustawienia ogólne**,a następnie naciśnij przycisk **WEJŚCIE** na panelu sterowania lub przycisk na pilocie zdalnego sterowania.
- **3** Naciśnij przycisk **▲/** ▼ na panelu sterowania lub przycisk / / na pilocie, aby wybrać opcję.
- **4** Naciśnij przycisk **WEJŚCIE** na panelu sterowania lub przycisk OK na pilocie, aby wejść do podmenu.

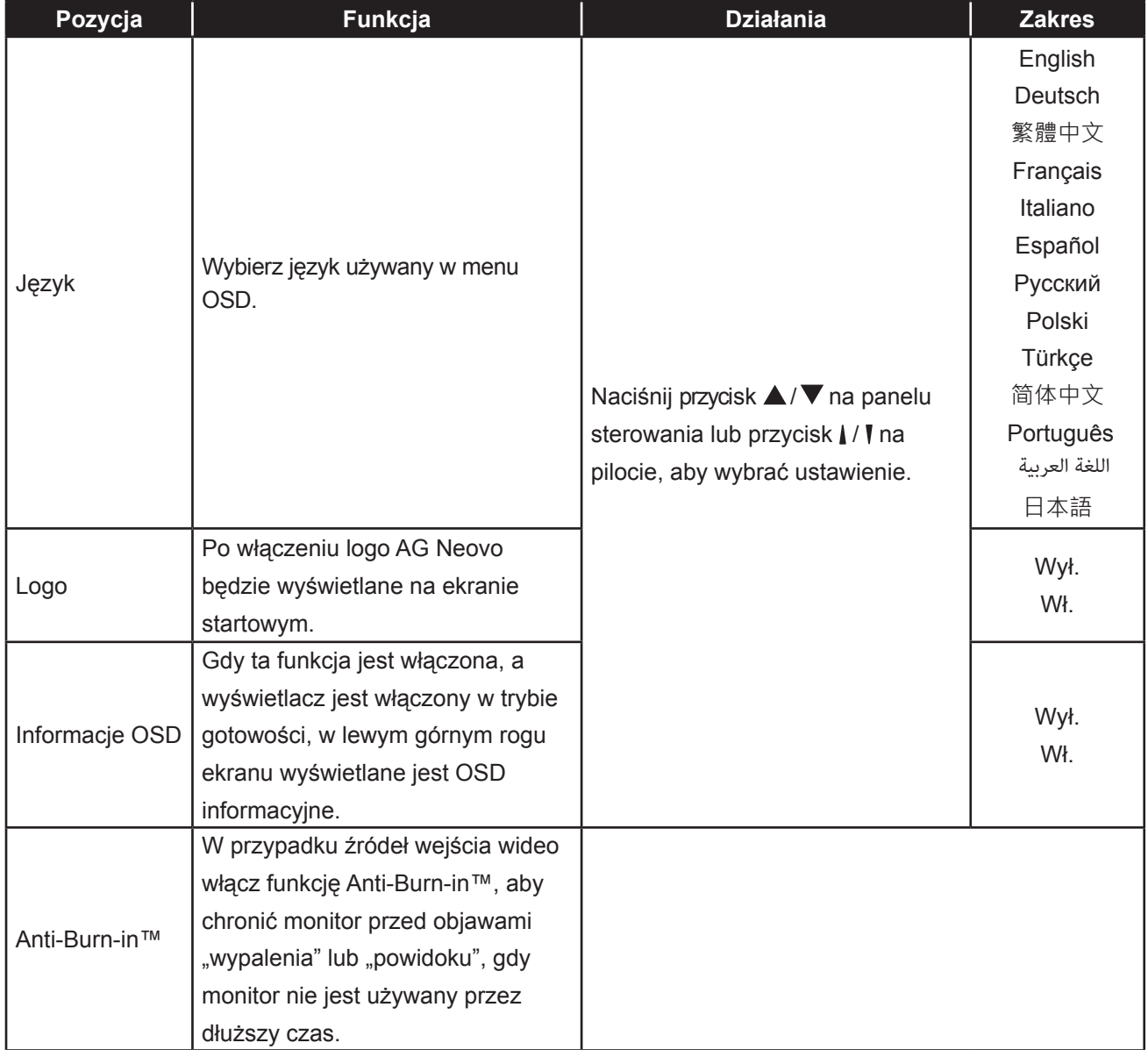

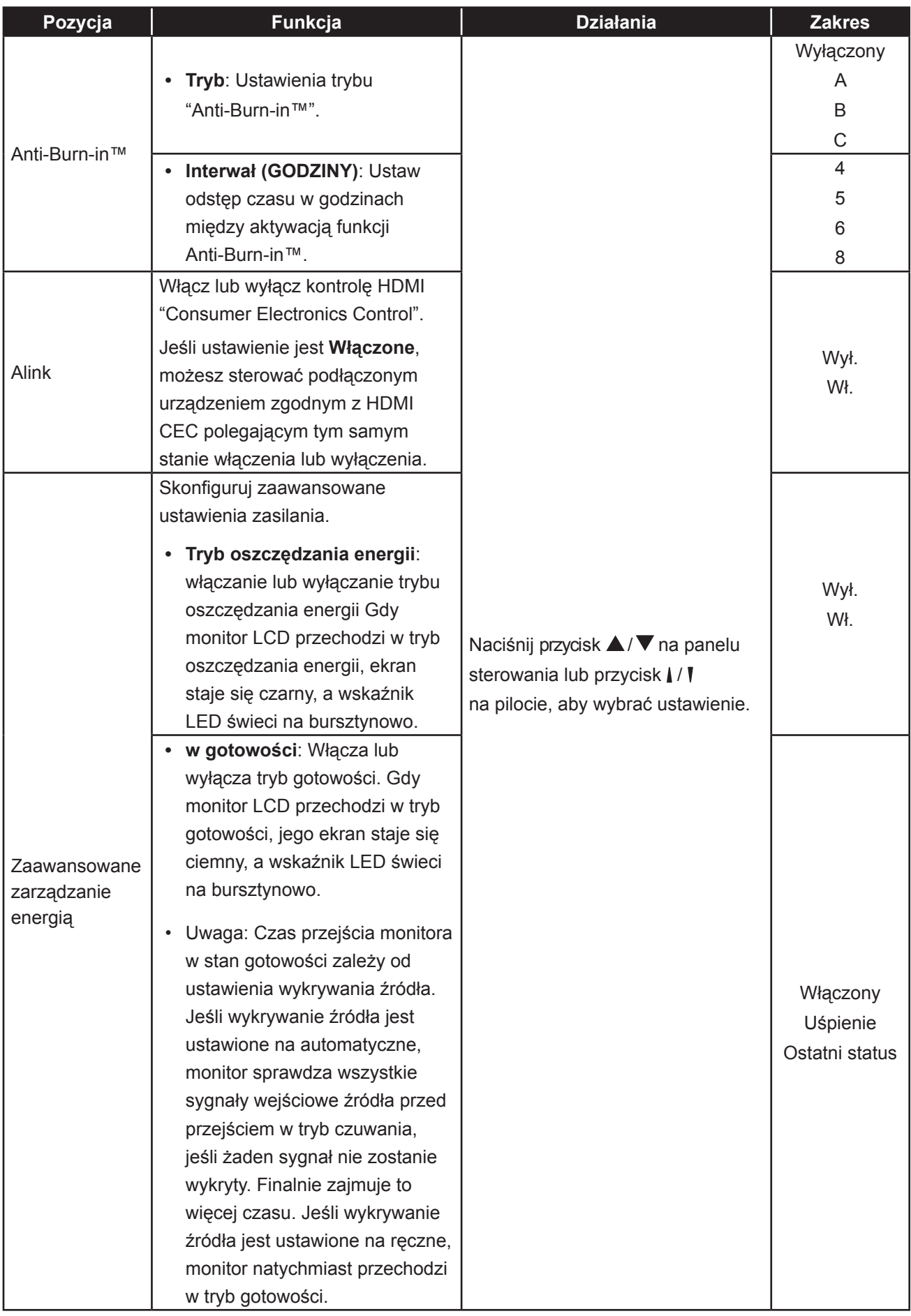
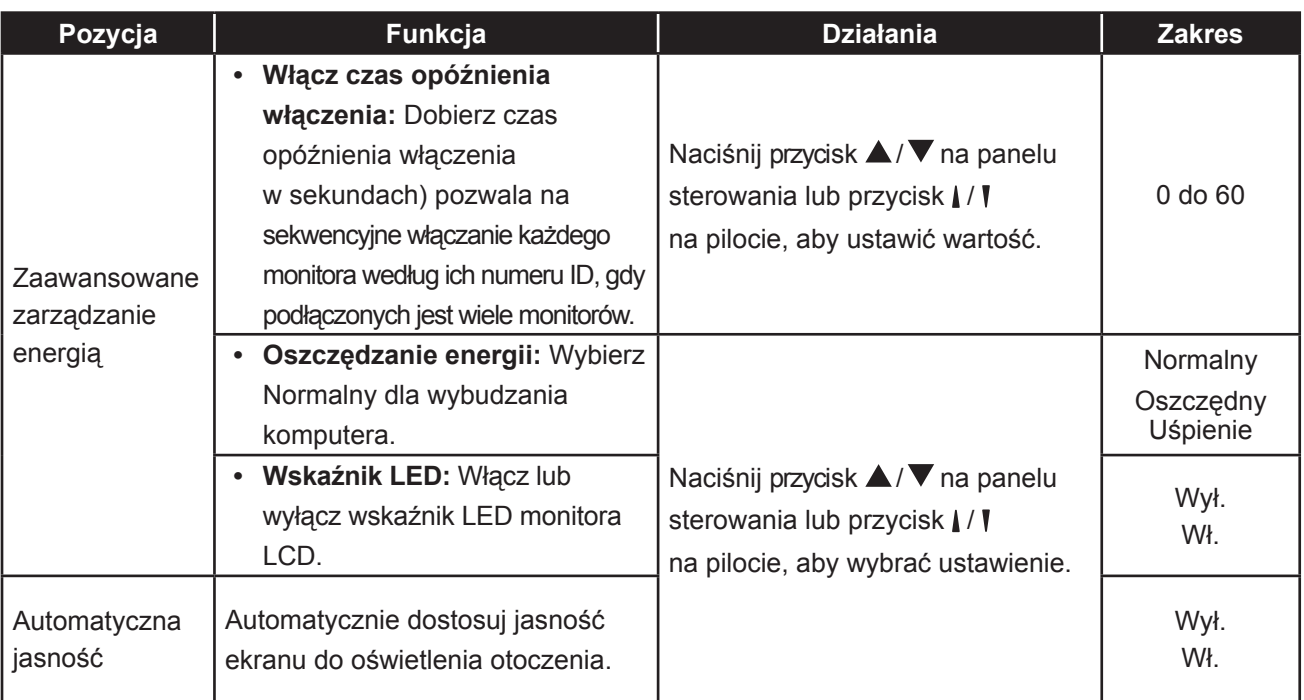

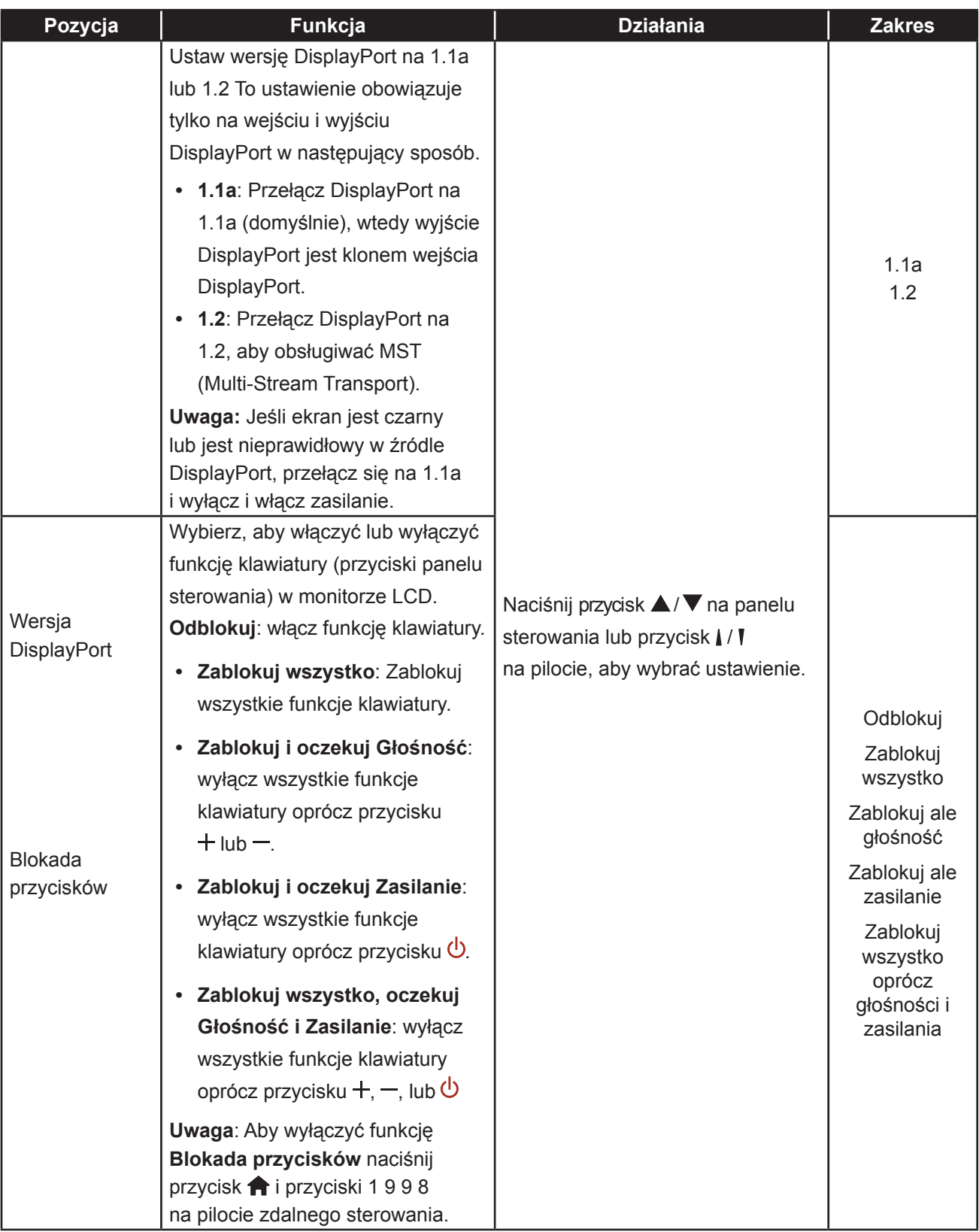

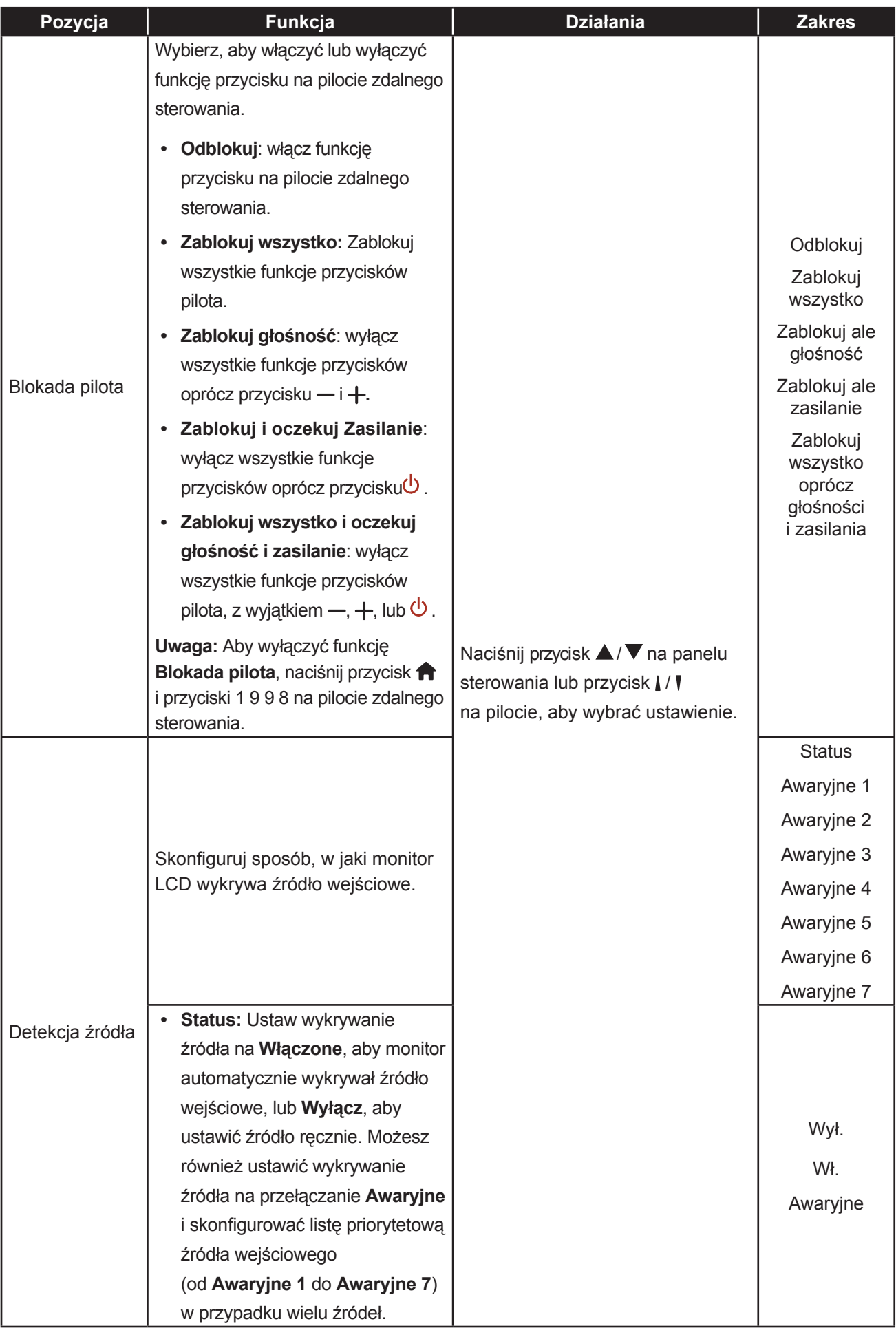

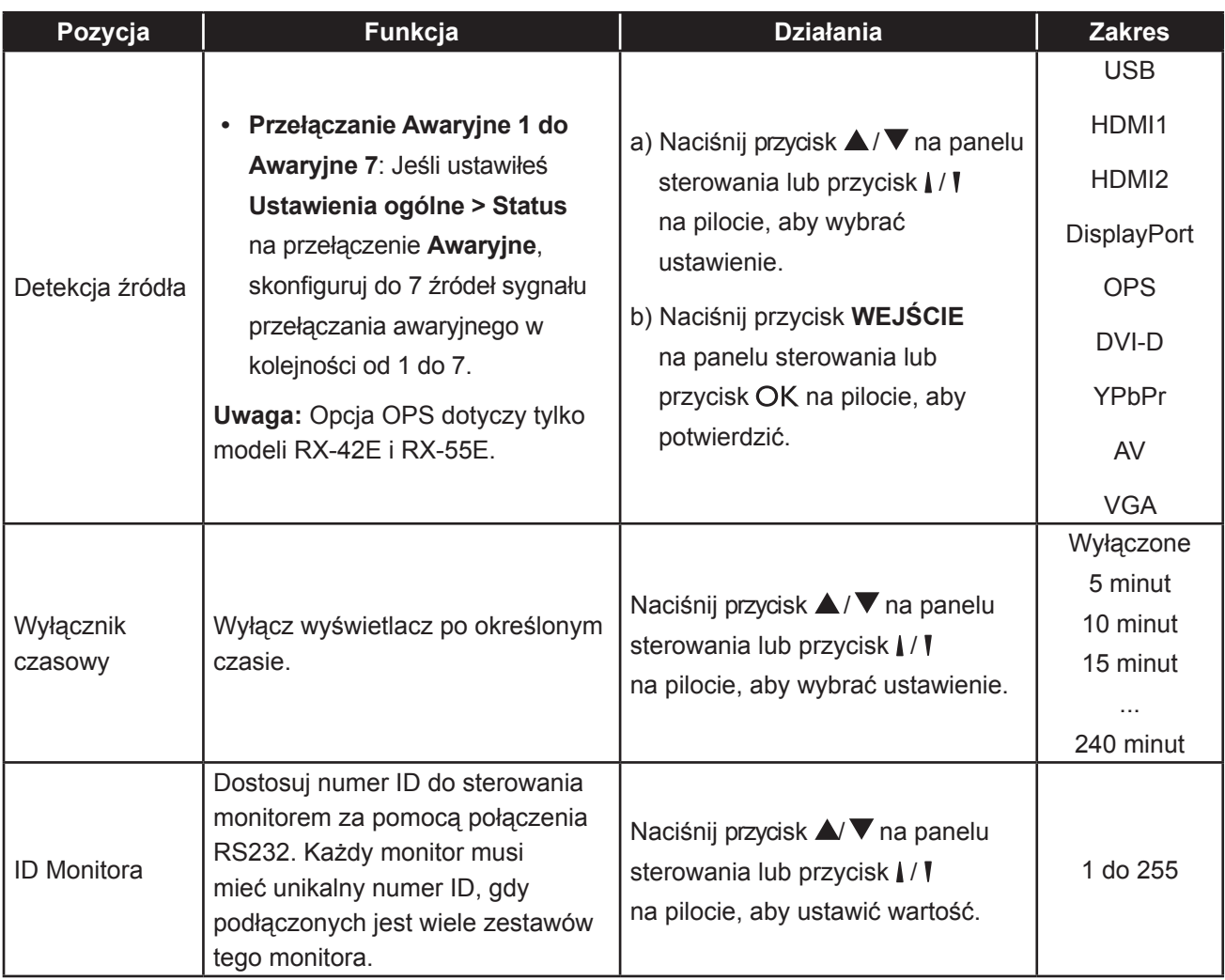

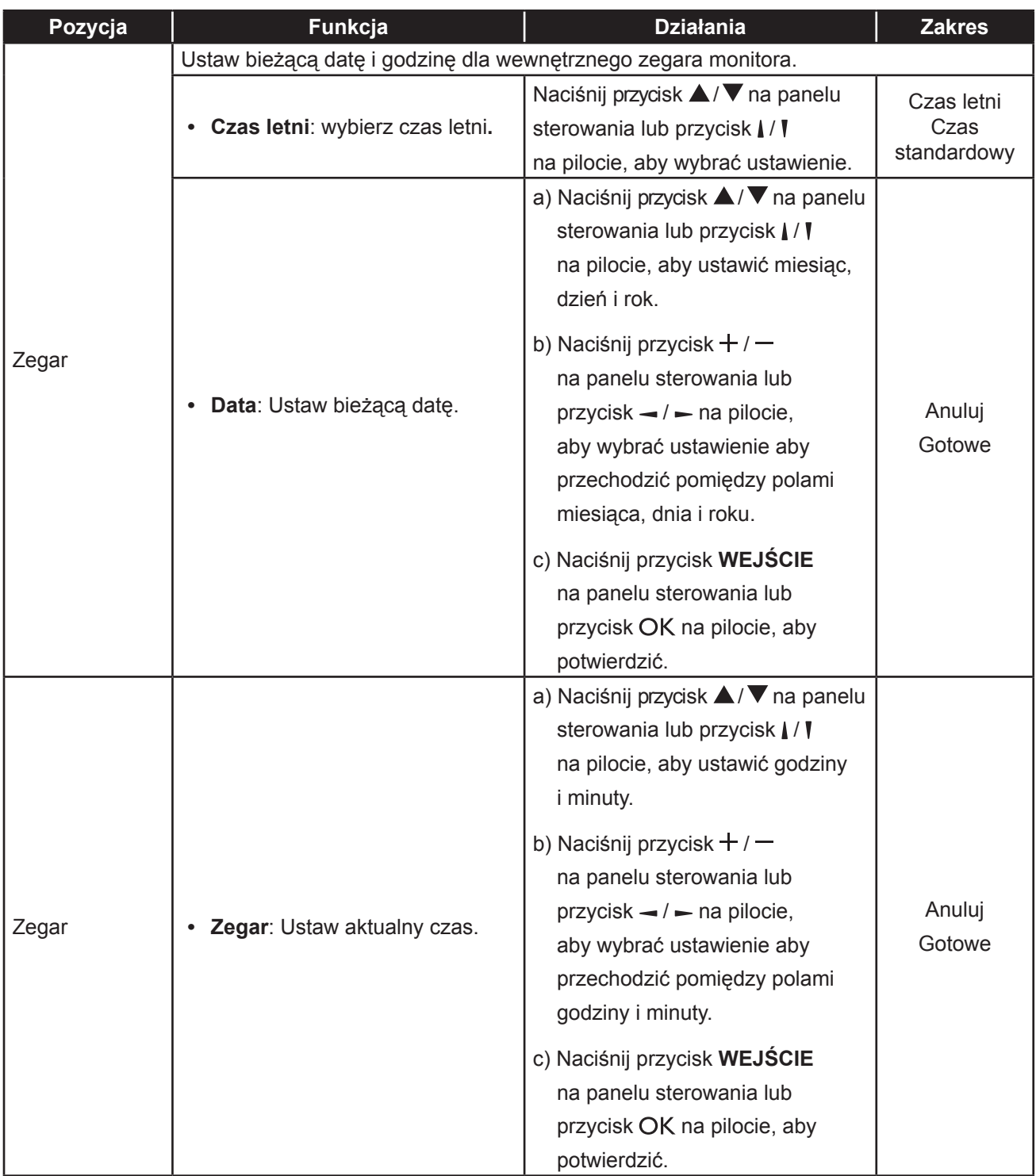

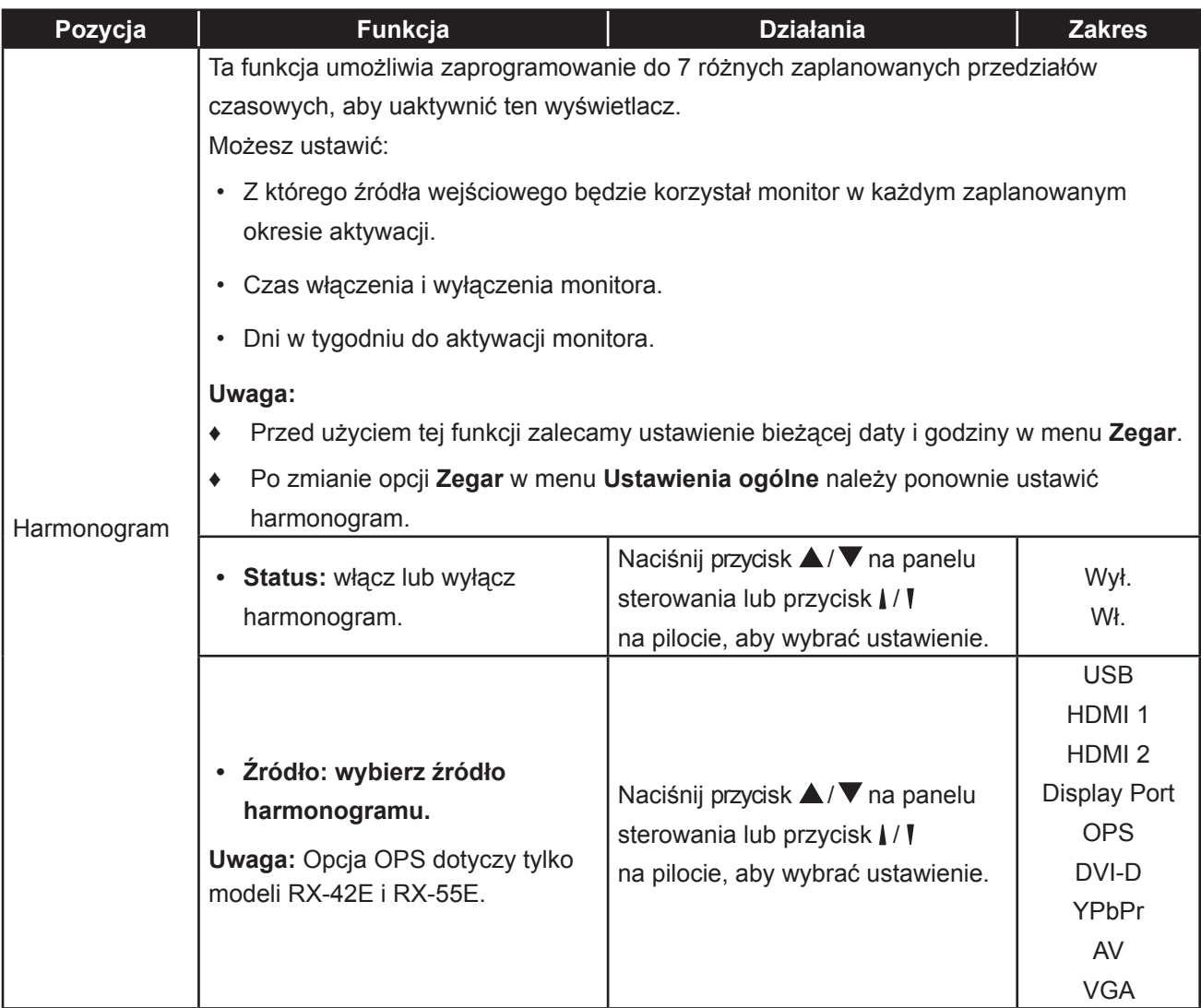

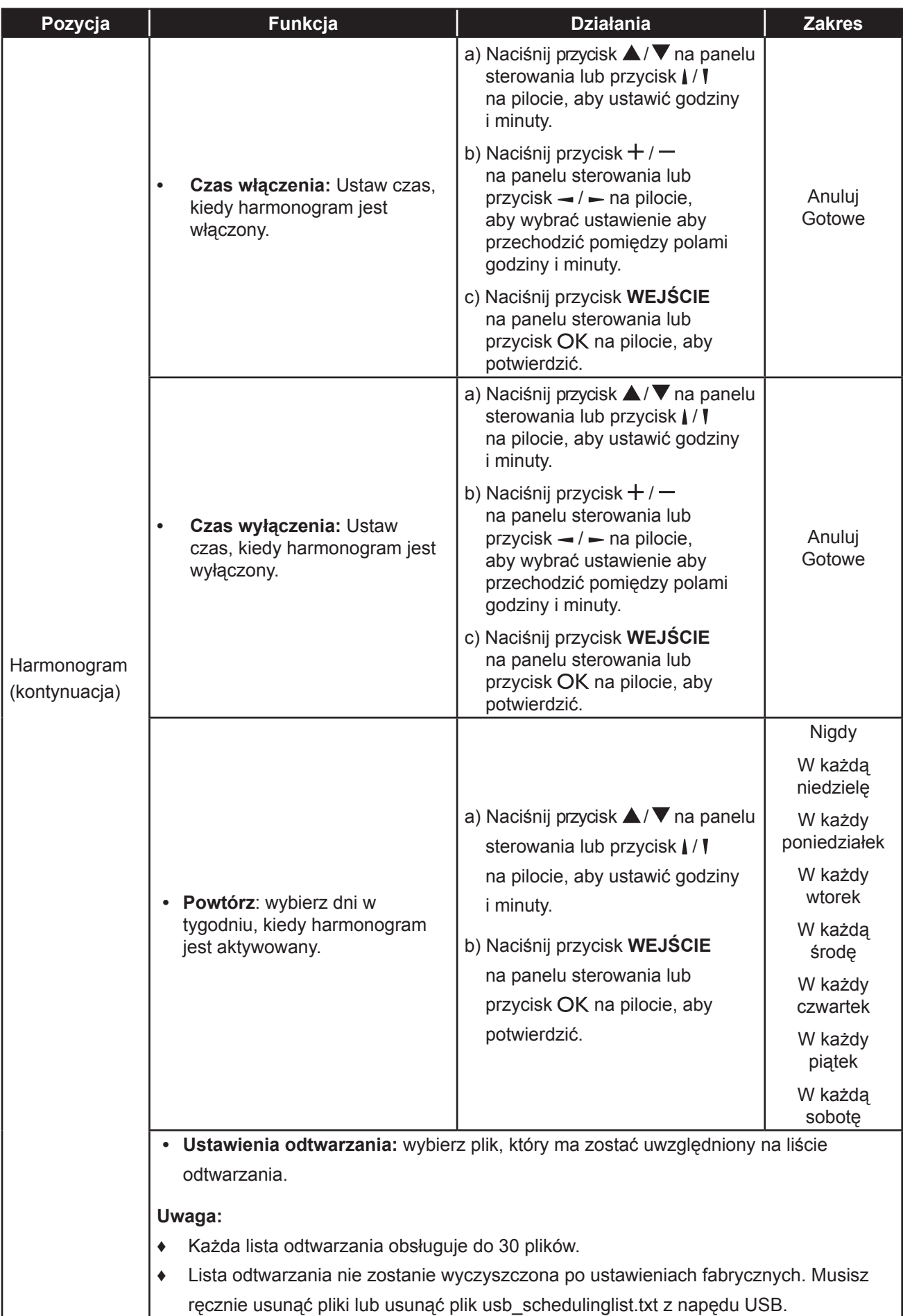

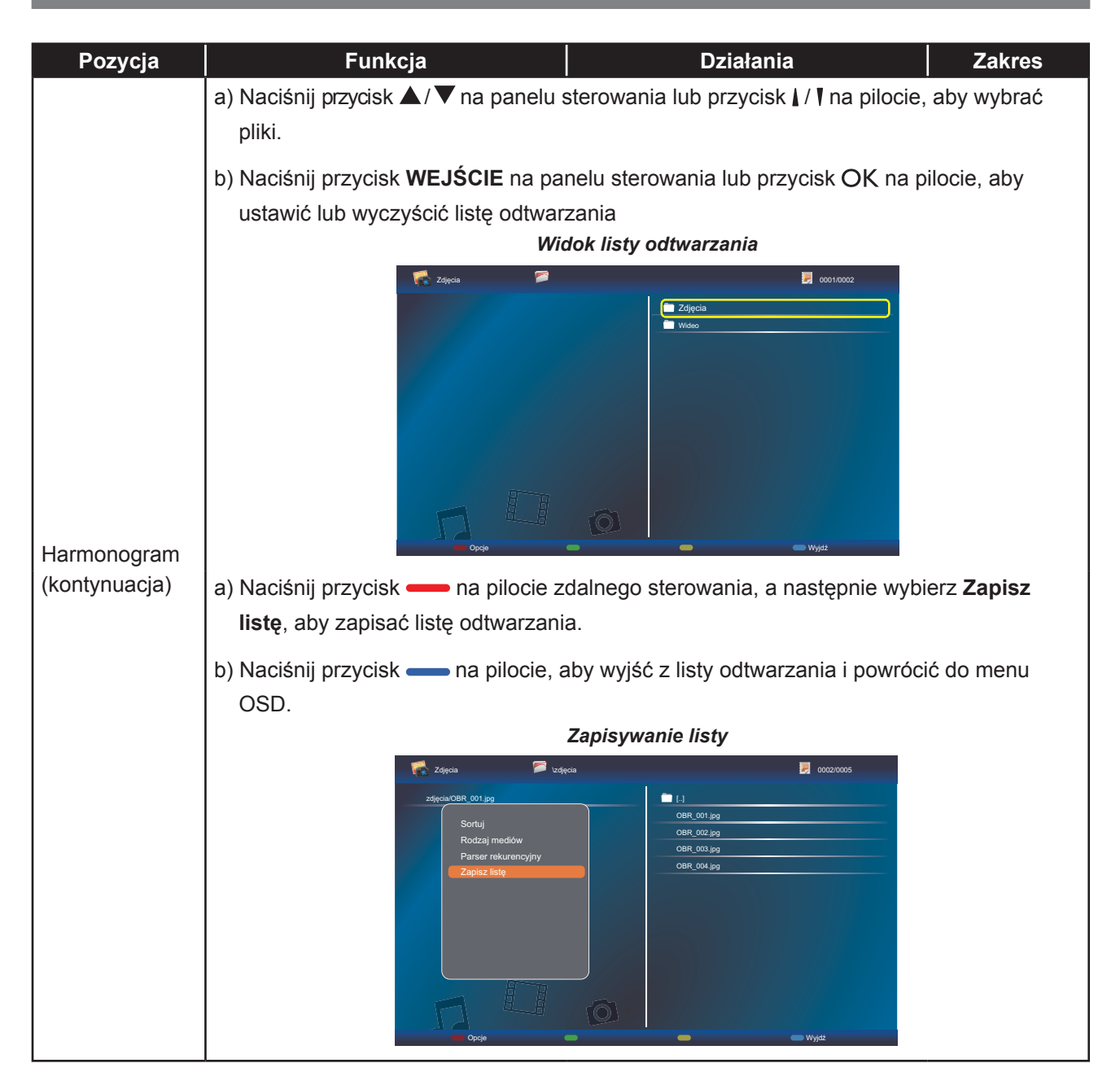

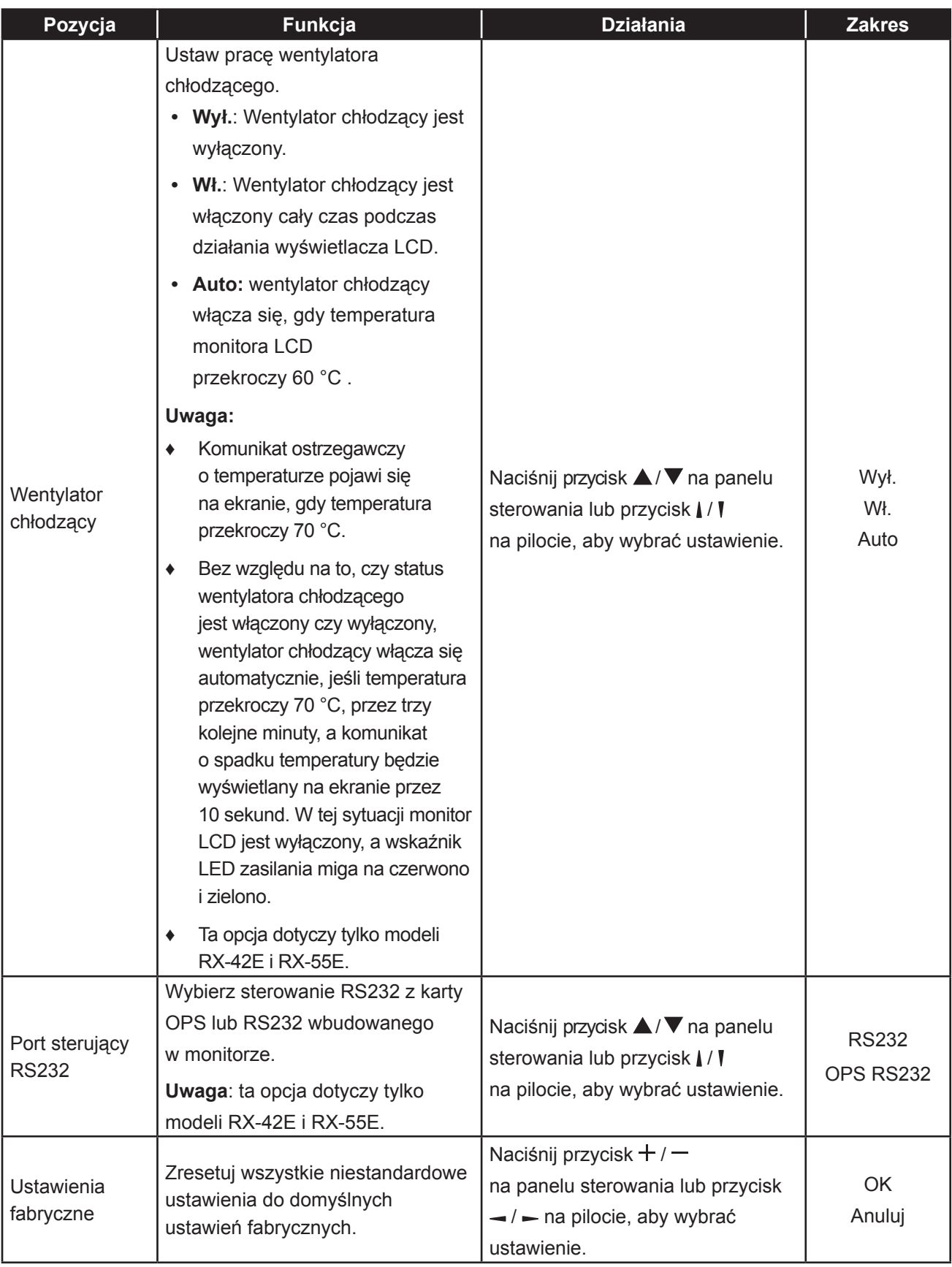

### **5.5 Ustawienia sieciowe**

Obraz Dźwięk

Sieć

Kafelkowanie Ustawienia ogólne Wyświetl ustawienia sieciowe Konfiguracja sieci Konfiguracja stałego IP Render. multimediów ... Wybudzanie przez LAN Nazwa sieci

- **1** Naciśnij przycisk **MENU** na panelu sterowania lub przycisk na pilocie, aby wyświetlić okno OSD.
- **2** Wybierz **Sieć**,a następnie naciśnij przycisk **WEJŚCIE** na panelu sterowania lub przycisk OK na pilocie zdalnego sterowania.
- **3** Naciśnij przycisk ▲/▼ na panelu sterowania lub przycisk / / na pilocie, aby wybrać opcję.
- **4** Naciśnij przycisk **WEJŚCIE** na panelu sterowania lub przycisk OK na pilocie, aby wejść do podmenu.

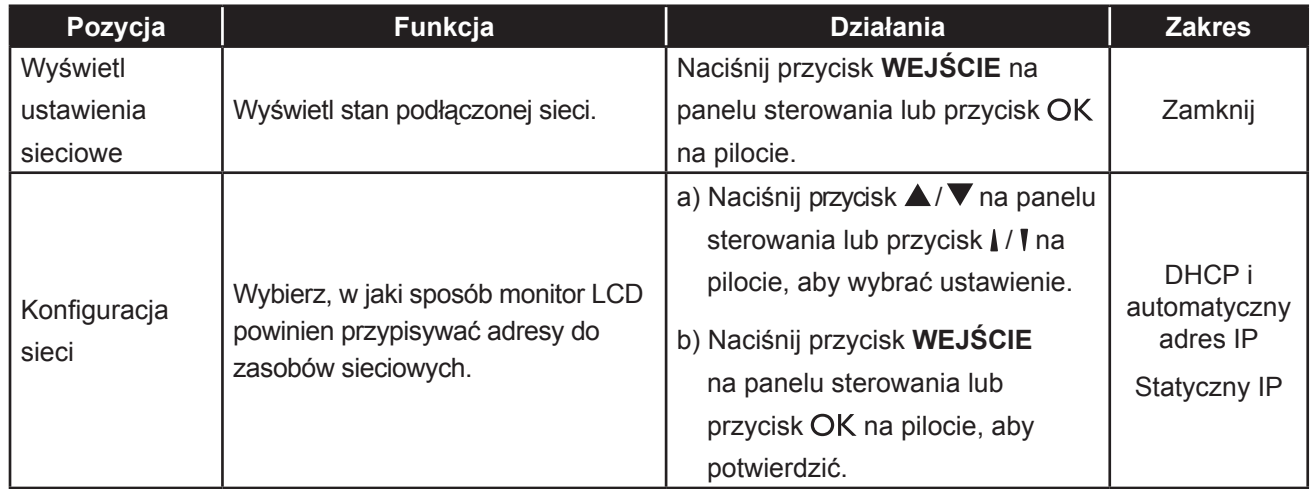

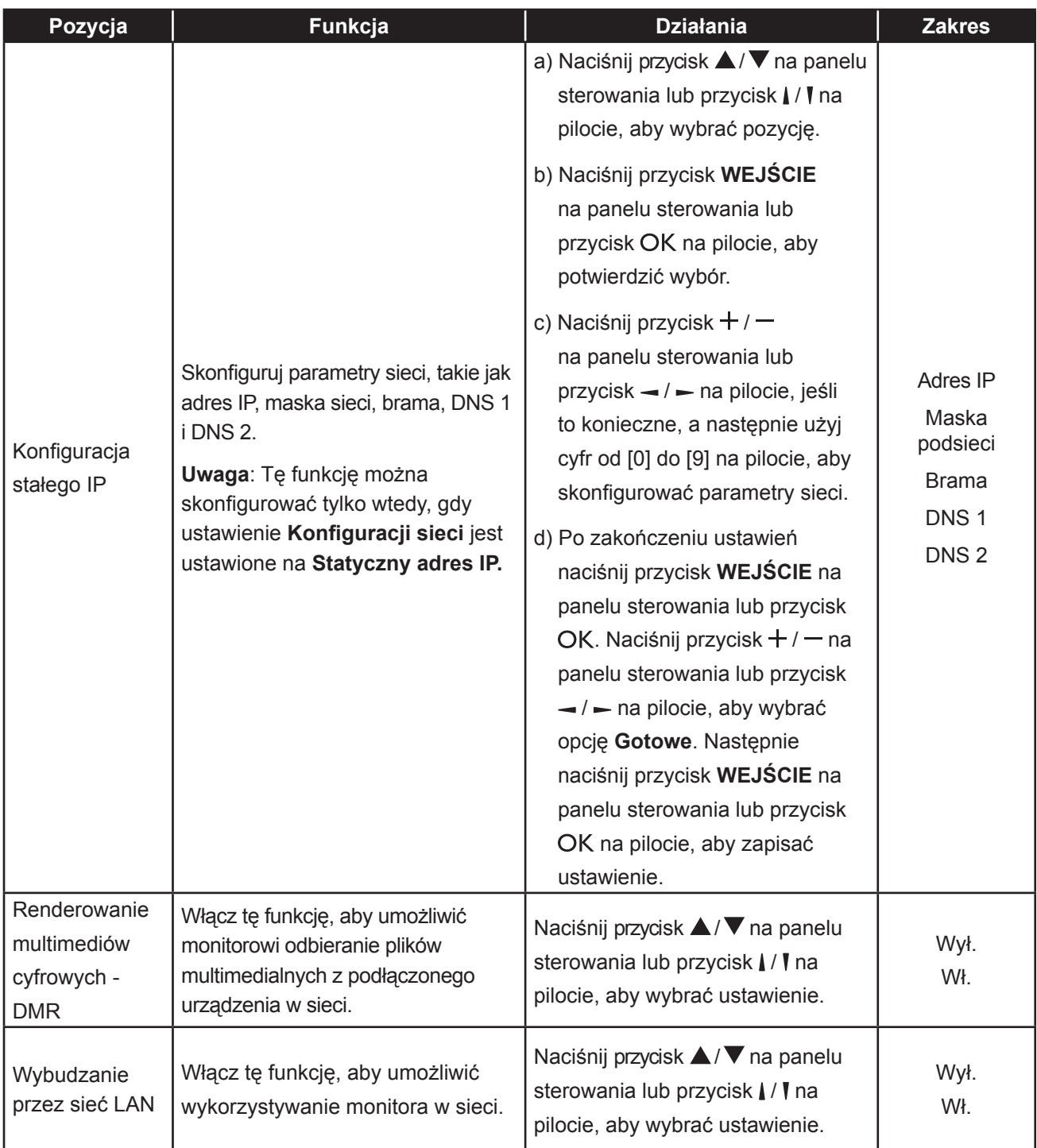

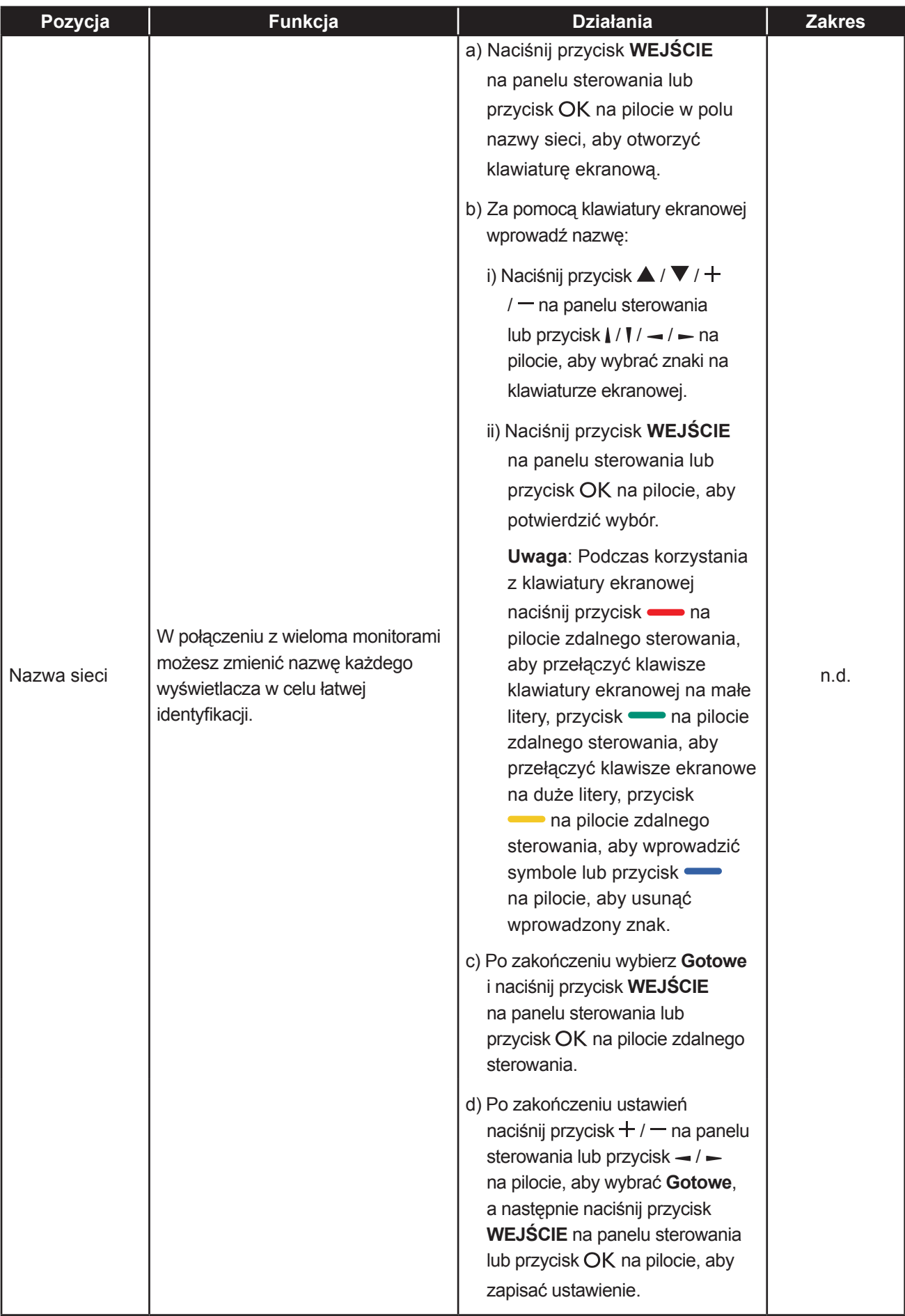

## **ROZDZIAŁ 6: DODATEK**

### **6.1 Komunikaty ostrzegawcze**

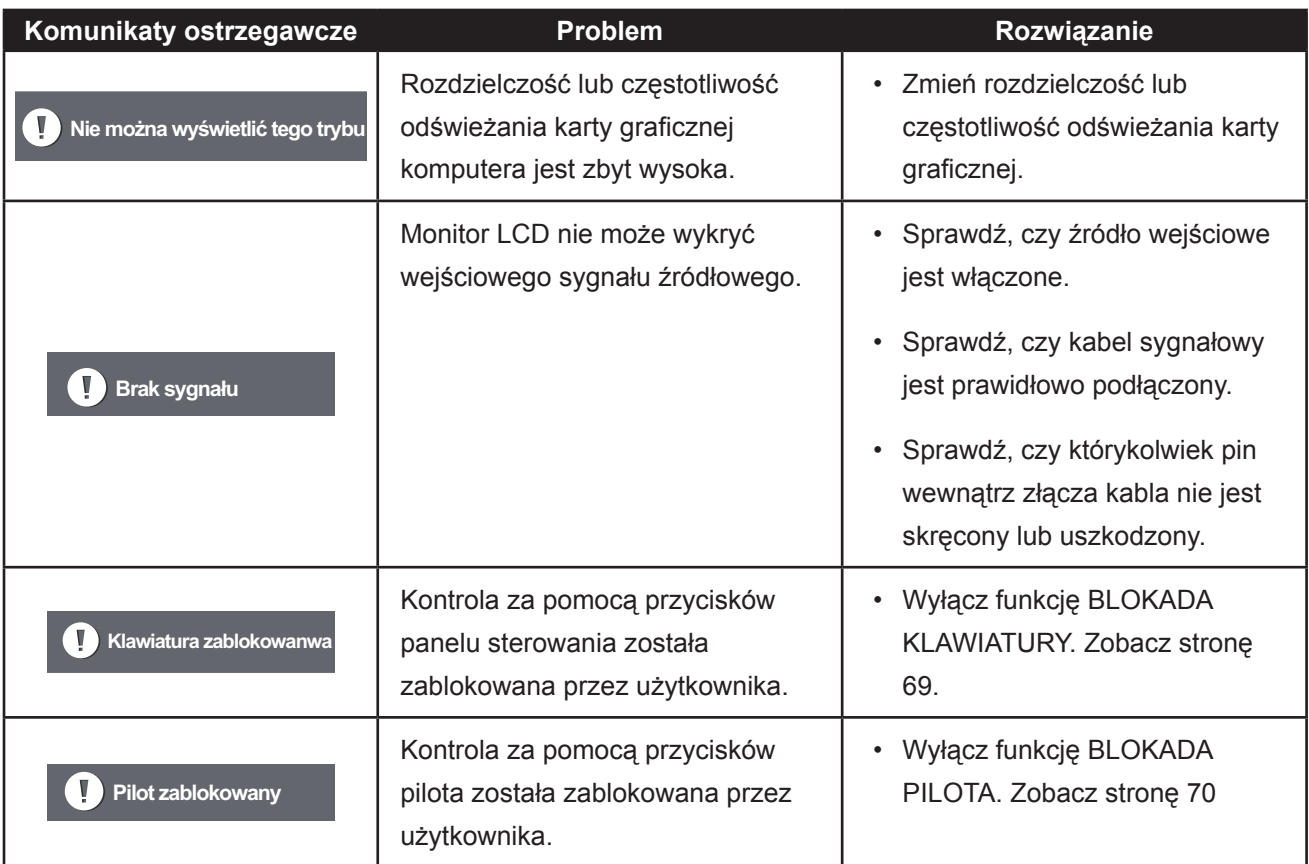

### **6.2 Kompatybilność urządzeń USB**

**Format napisów dla wideo nagranych na urządzeniu USB (do napisów tłumaczeń językowych itp.).**

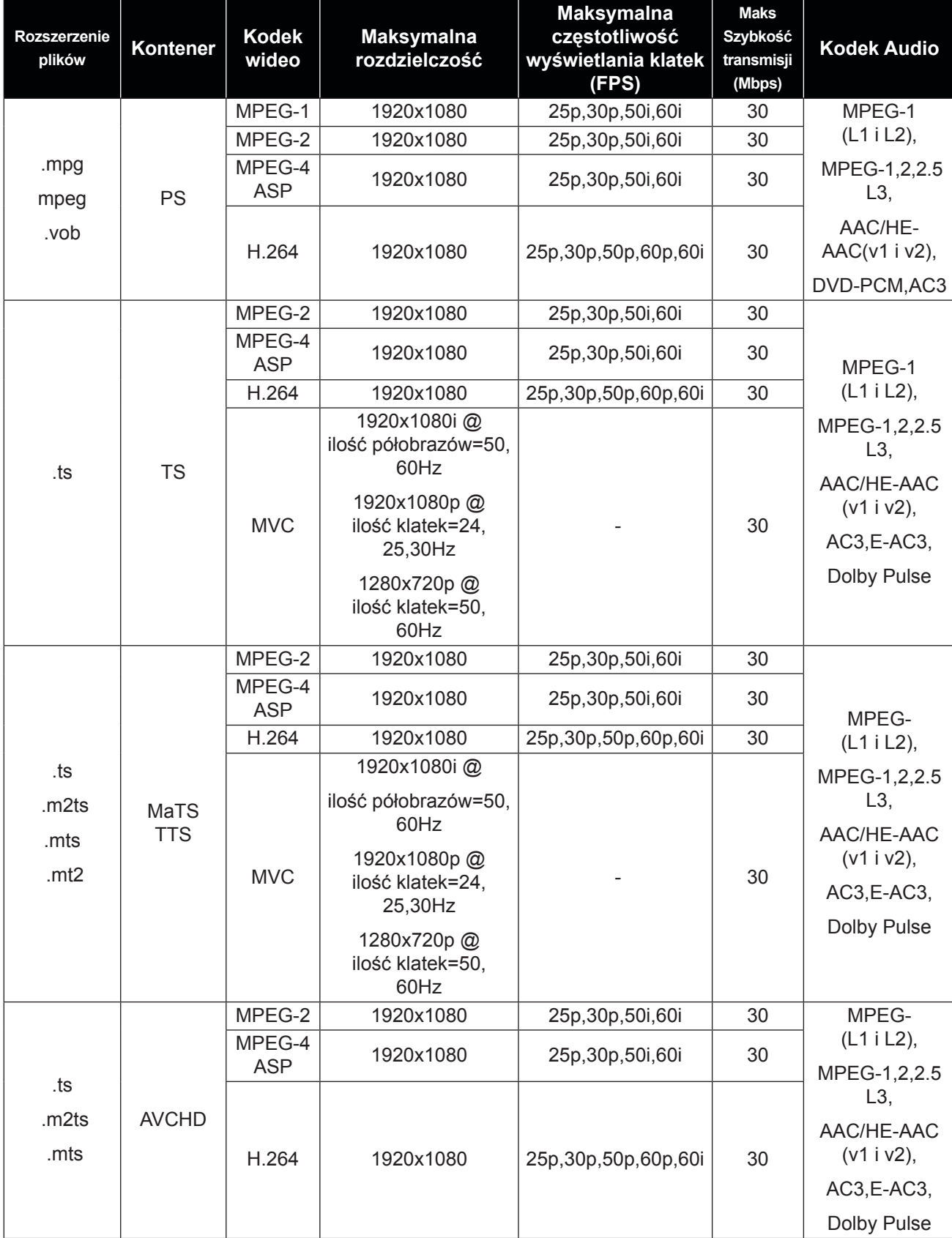

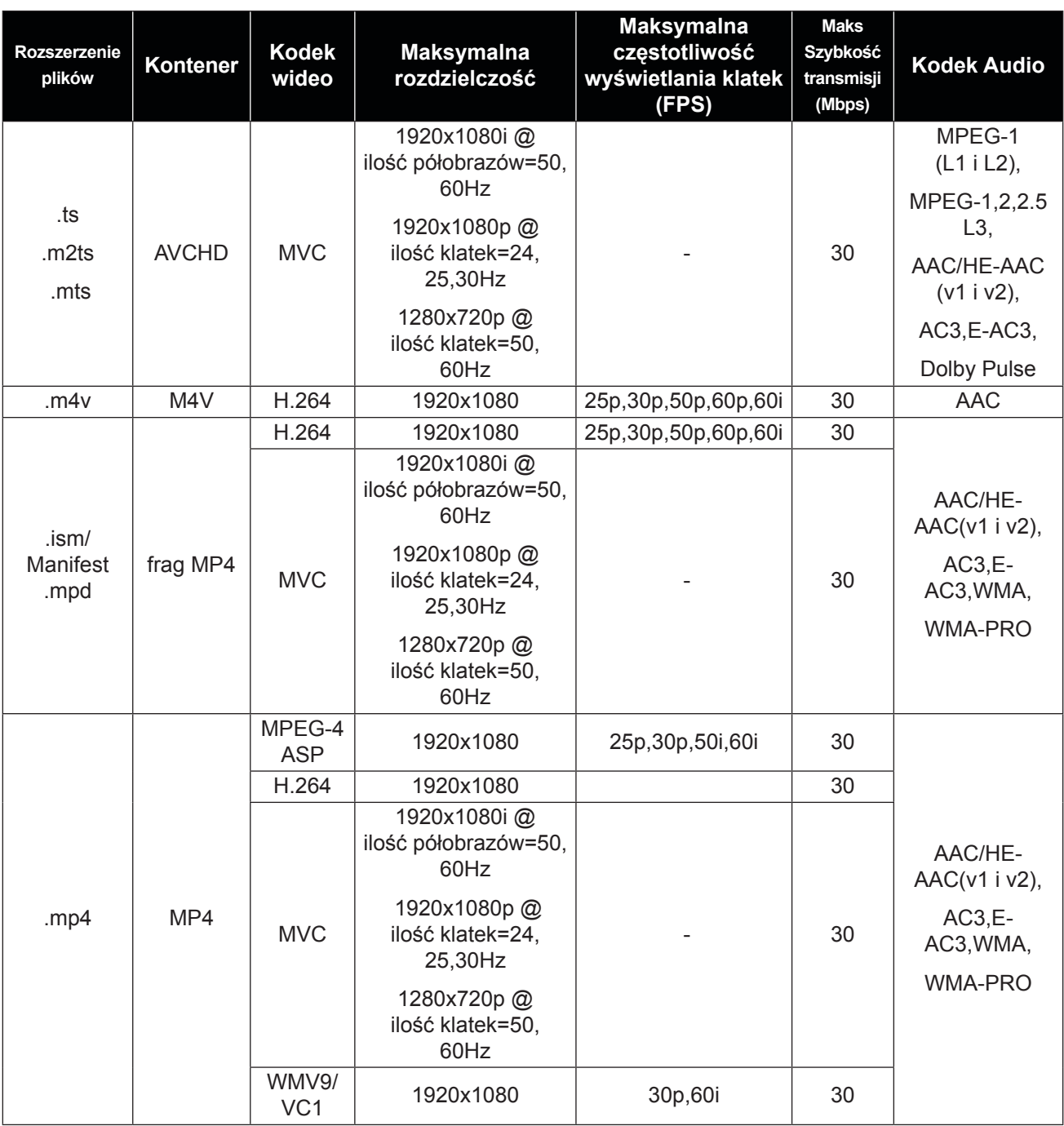

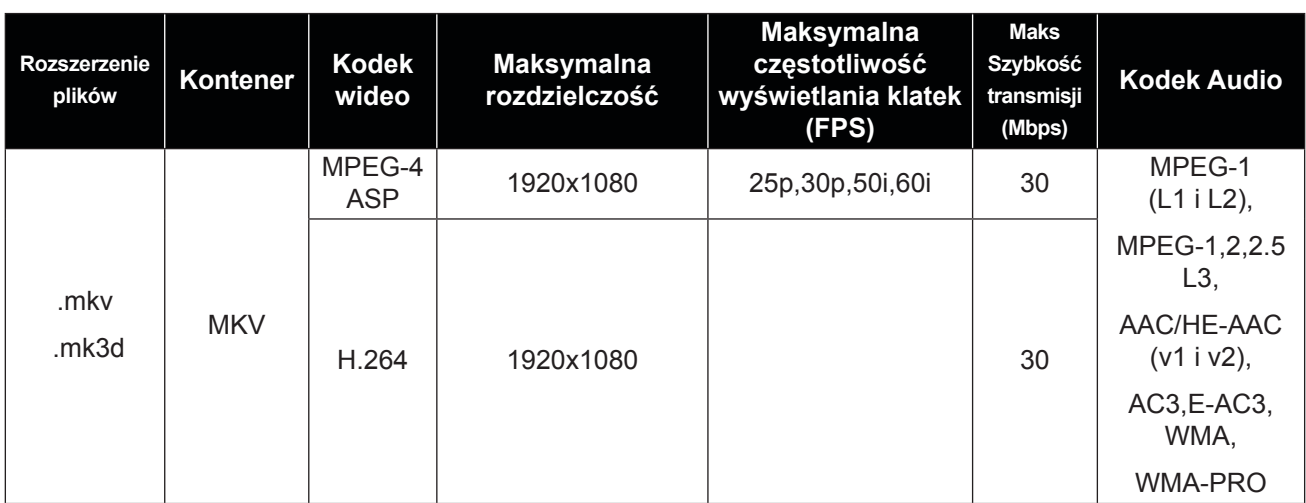

#### **Formaty multimedialne dla plików z urządzeń USB**

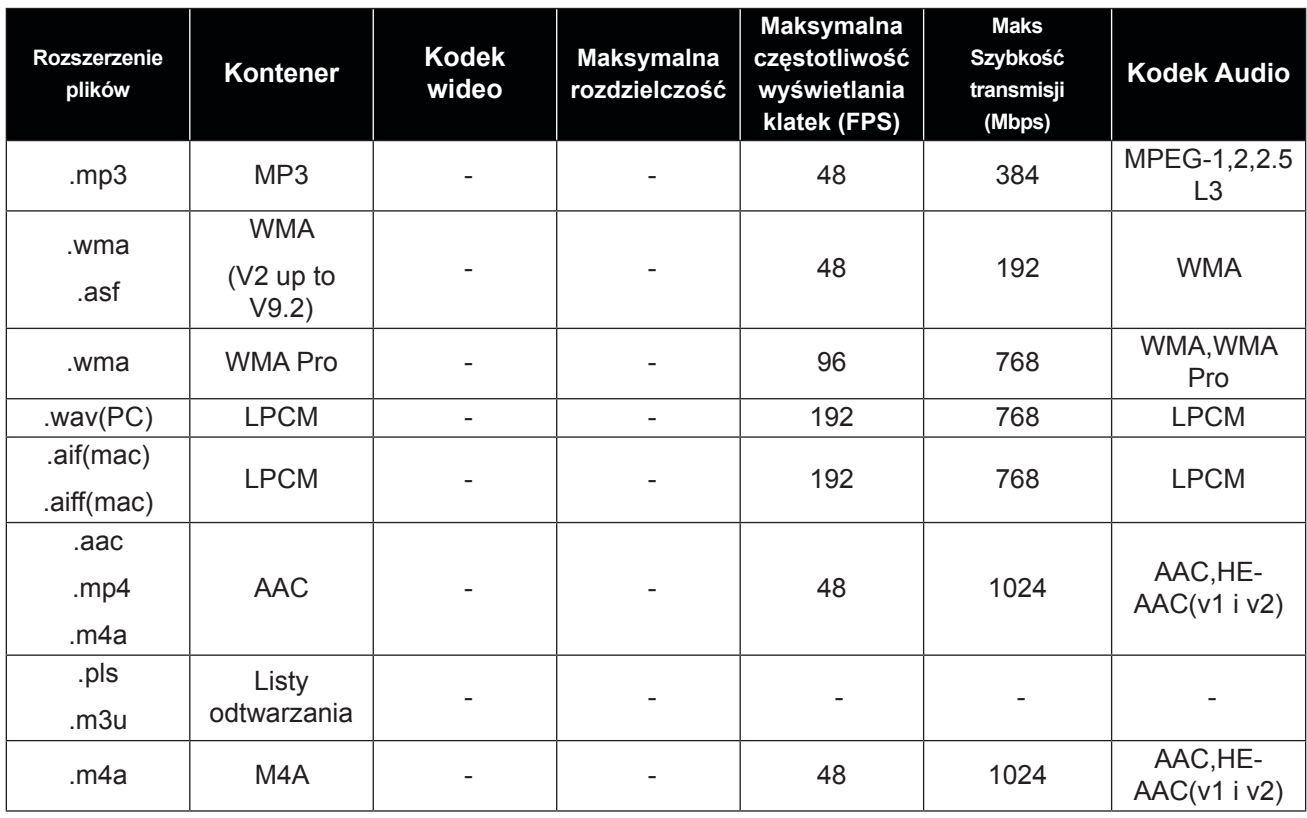

#### **Uwaga:**

- **♦** Dźwięk lub obraz mogą nie działać, jeśli zawartość ma standardową szybkość transmisji / liczbę klatek wyższą niż zgodna liczba klatek na sekundę wymienioną w powyższej tabeli.
- **♦** Treści wideo o częstości bitów lub liczbie klatek większej niż szybkość określona w powyższej tabeli mogą powodować przerywany obraz podczas odtwarzania.

### **6.3 Obsługiwana rozdzielczość**

#### **Rozdzielczość VGA:**

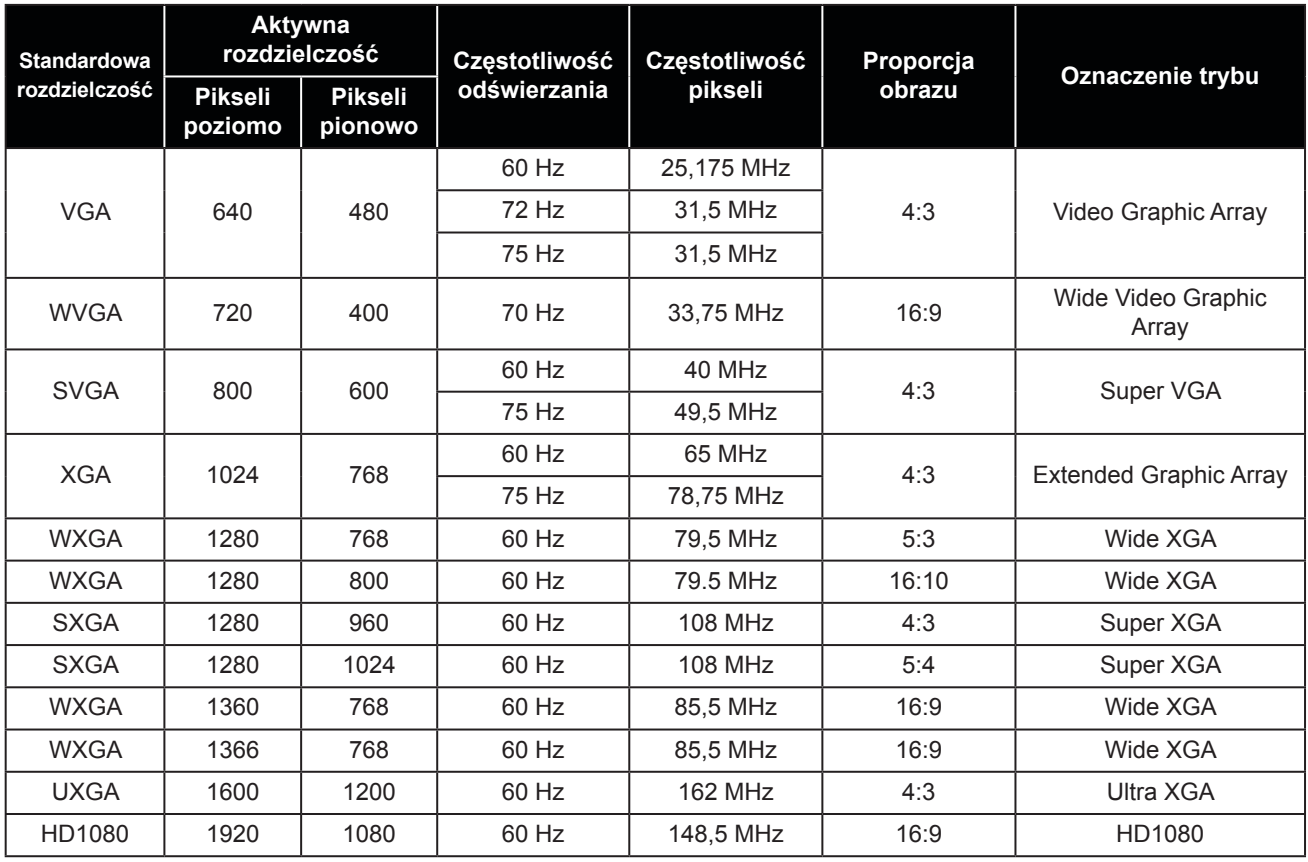

#### **Rozdzielczość SDTV:**

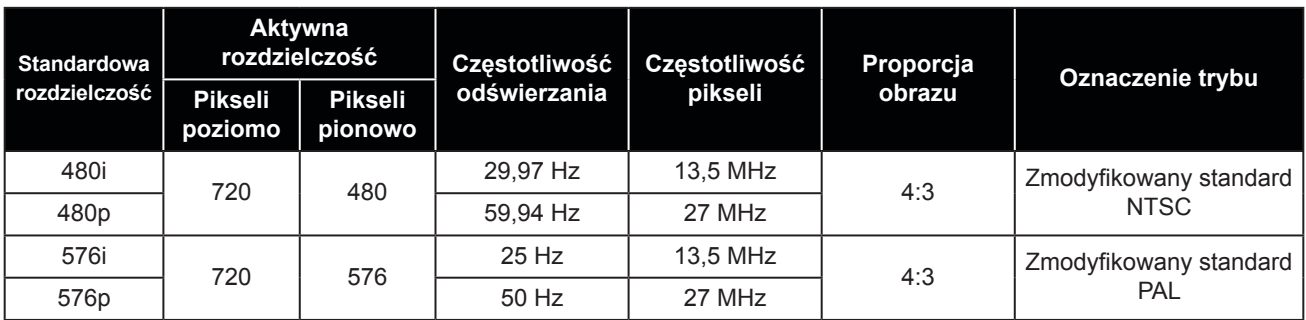

#### **Rozdzielczość HDTV:**

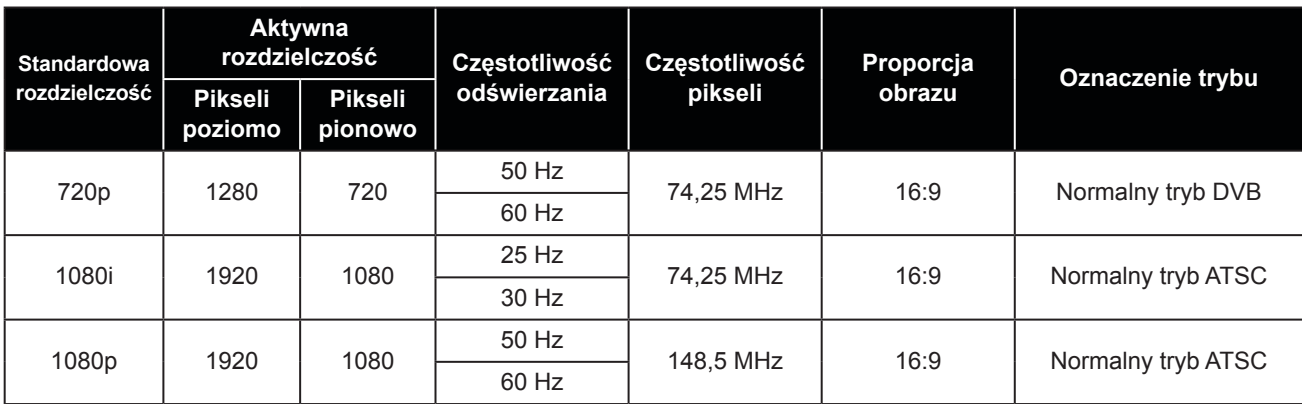

#### **Ogólne wytyczne:**

- Jakość tekstu na komputerze jest optymalna w trybie HD 1080 (1920 x 1080, 60 Hz).
- Twój ekran komputera może wyglądać inaczej w zależności od producenta (i konkretnej wersji systemu Windows).
- Informacje na temat podłączania komputera do monitora znajdują się w instrukcji obsługi komputera.
- Jeśli istnieje tryb wyboru częstotliwości w pionie i poziomie, wybierz 60 Hz (w pionie) i 31,5 kHz (w poziomie). W niektórych przypadkach nieprawidłowe sygnały (takie jak paski) mogą pojawić się na ekranie, gdy zasilanie komputera jest wyłączone (lub komputer jest odłączony). Jeśli tak, naciśnij przycisk [WEJŚCIE], aby przejść do trybu wideo. Upewnij się także, że komputer jest podłączony.
- Gdy poziome sygnały synchroniczne wydają się nieregularne w trybie RGB, sprawdź tryb oszczędzania energii komputera lub połączenia kablowe.
- Tabela ustawień wyświetlania jest zgodna ze standardami IBM / VESA i oparta na wejściu analogowym.
- Tryb obsługi DVI jest traktowany tak samo jak tryb obsługi komputera.
- Najlepszy czas dla częstotliwości pionowej dla każdego trybu to 60 Hz.

### **6.4 Czyszczenie i konserwacja**

#### **Ostrożność podczas korzystania z monitora**

- Nie zbliżaj rąk, twarzy lub przedmiotów do otworów wentylacyjnych monitora. Górna część monitora jest zwykle bardzo gorąca z powodu wysokiej temperatury powietrza wylotowego uwalnianego przez otwory wentylacyjne. Mogą wystąpić oparzenia lub obrażenia ciała, jeśli jakakolwiek część ciała zostanie przyłożona zbyt blisko. Umieszczenie dowolnego obiektu w górnej części monitora może również spowodować uszkodzenie obiektu, jak również samego monitora, pod wpływem ciepła.
- Przed przeniesieniem monitora należy odłączyć wszystkie kable. Przeniesienie monitora z podłączonymi kablami może uszkodzić kable, a tym samym spowodować pożar lub porażenie prądem.
- Przed przystąpieniem do czyszczenia lub konserwacji należy odłączyć wtyczkę od gniazdka ściennego ze względów bezpieczeństwa.

#### **Instrukcje czyszczenia matrycy LCD**

- Przód monitora wymaga specjalnego obchodzenia się. Delikatnie wytrzyj powierzchnię za pomocą tkaniny lub miękkiej, niestrzępiącej się ściereczki.
- Jeśli powierzchnia się zabrudzi, namocz miękką, niestrzępiącą się ściereczkę w łagodnym roztworze detergentu. Wykręć ściereczkę, aby usunąć nadmiar płynu. Przetrzyj powierzchnię monitora, aby usunąć brud. Następnie użyj suchej ściereczki tego samego rodzaju do osuszenia.
- Nie zarysuj ani nie uderzaj w powierzchnię matrycy palcami lub jakimkolwiek twardym przedmiotem.
- Nie należy używać substancji lotnych, takich jak spraje, rozpuszczalniki i rozcieńczalniki.

#### **Instrukcje czyszczenia obudowy**

- Jeśli obudowa zabrudzi się, wytrzyj ją miękką, suchą ściereczką.
- Jeśli obudowa jest bardzo brudna, namocz niestrzępiącą się ściereczkę w łagodnym roztworze detergentu. Wykręć ściereczkę, aby usunąć jak najwięcej wilgoci. Przetrzyj obudowę. Użyj innej suchej ściereczki, aby przetrzeć, aż powierzchnia będzie sucha.
- Nie dopuszczaj do kontaktu wody lub detergentu z powierzchnią monitora. Jeśli do urządzenia dostanie się woda lub wilgoć, mogą wystąpić problemy z obsługą, ryzyko rażenia prądem i porażenia prądem.
- Nie drap ani nie uderzaj obudowy palcami ani twardymi przedmiotami.
- Nie używaj lotnych substancji, takich jak spraje, rozpuszczalniki i rozcieńczalniki na obudowie.
- Nie umieszczaj niczego wykonanego z gumy lub PVC w pobliżu obudowy przez dłuższy czas.

### **6.5 Rozwiązywanie problemów**

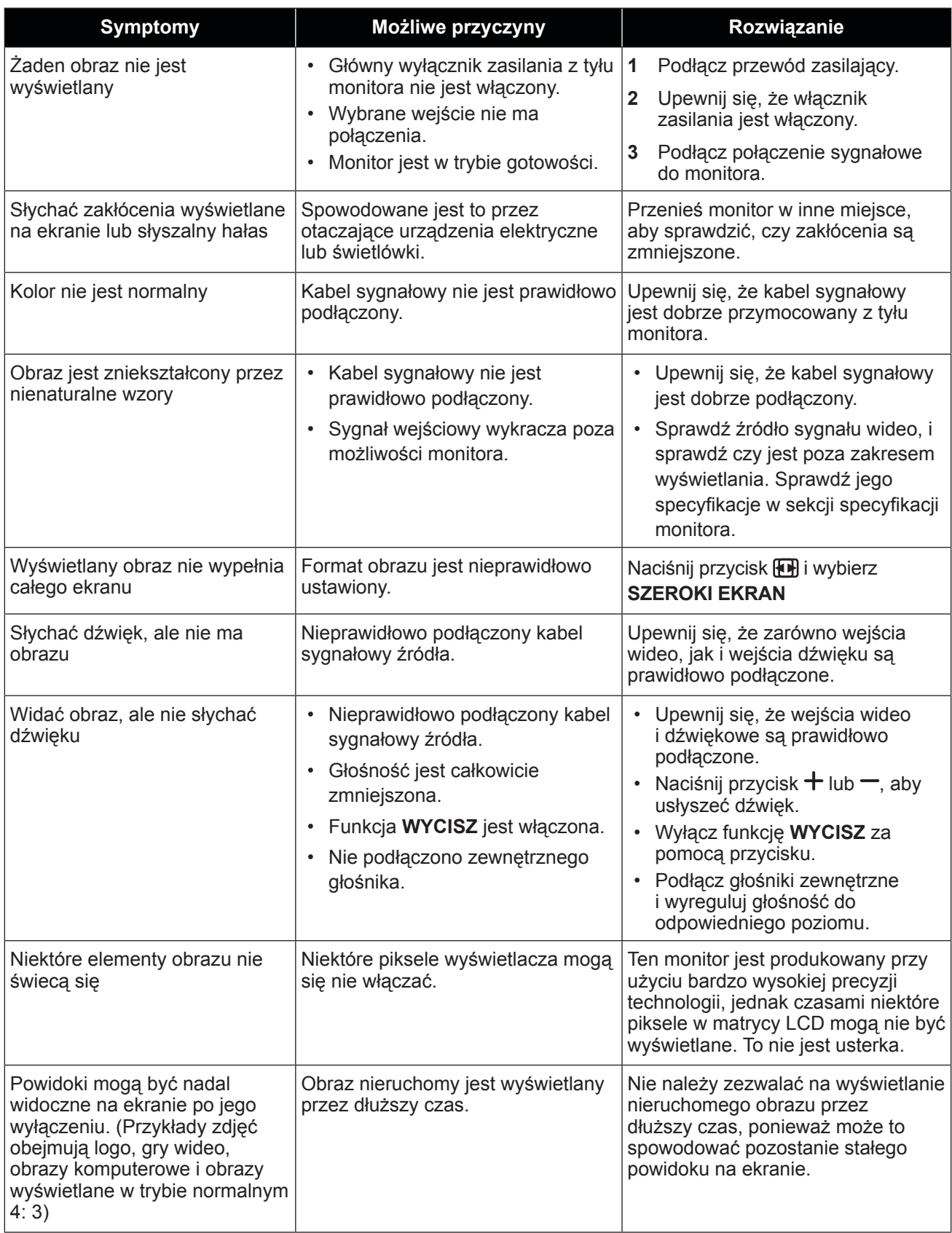

### **6.6 Transportowanie monitora LCD**

Aby przetransportować monitor LCD do naprawy lub wysyłki, należy umieścić go w oryginalnym opakowaniu.

#### **RX-32E**

- **1** Umieść monitor LCD w dostarczonym, ochronnym worku foliowym.
- **2** Umieść dolny profil piankowy w pudełku (a).
- **3** Umieść monitor LCD w pudełku (b).
- **4** Umieść górny profil piankowy na górze monitora LCD (c).
- **5** Umieść akcesoria w wyznaczonym miejscu (jeśli to konieczne).
- **6** Zamknij i zaklej pudełko.

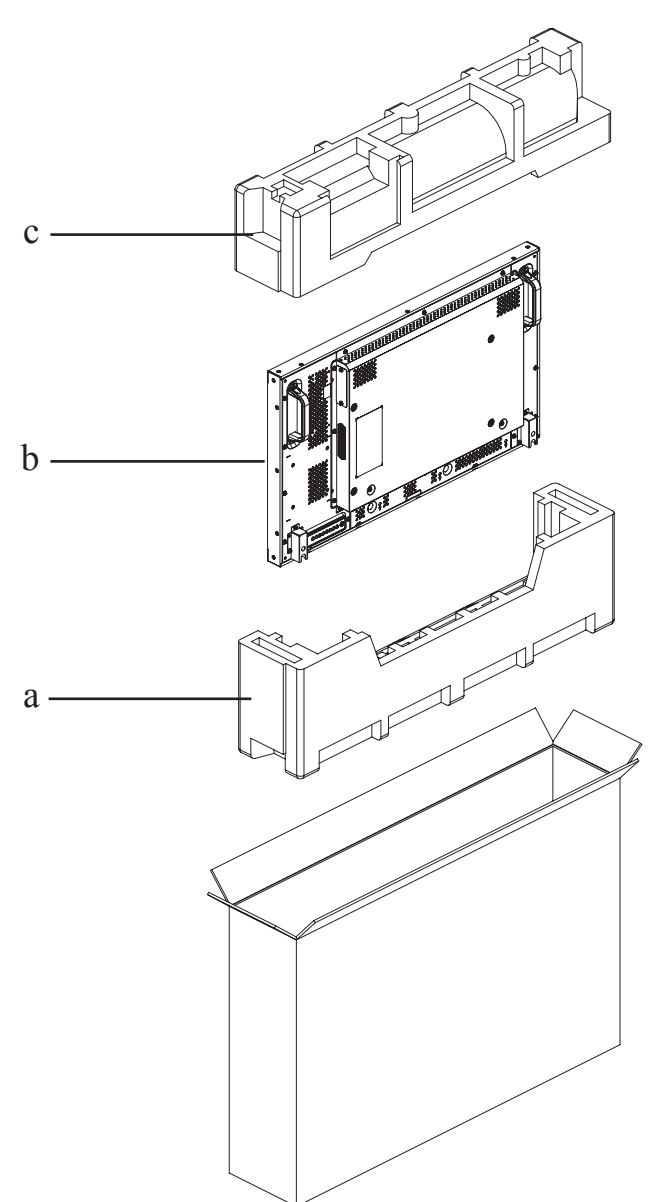

#### **RX-42E**

- **1** Umieść monitor LCD w dostarczonym, ochronnym worku foliowym.
- **2** Umieść dolne profile piankowe w pudełku (a).
- **3** Umieść monitor LCD w pudełku (b).
- **4** Umieść górne profile piankowe na górze monitora LCD (c).
- **5** Umieść akcesoria w wyznaczonym miejscu (jeśli to konieczne).
- **6** Zamknij i zaklej pudełko.

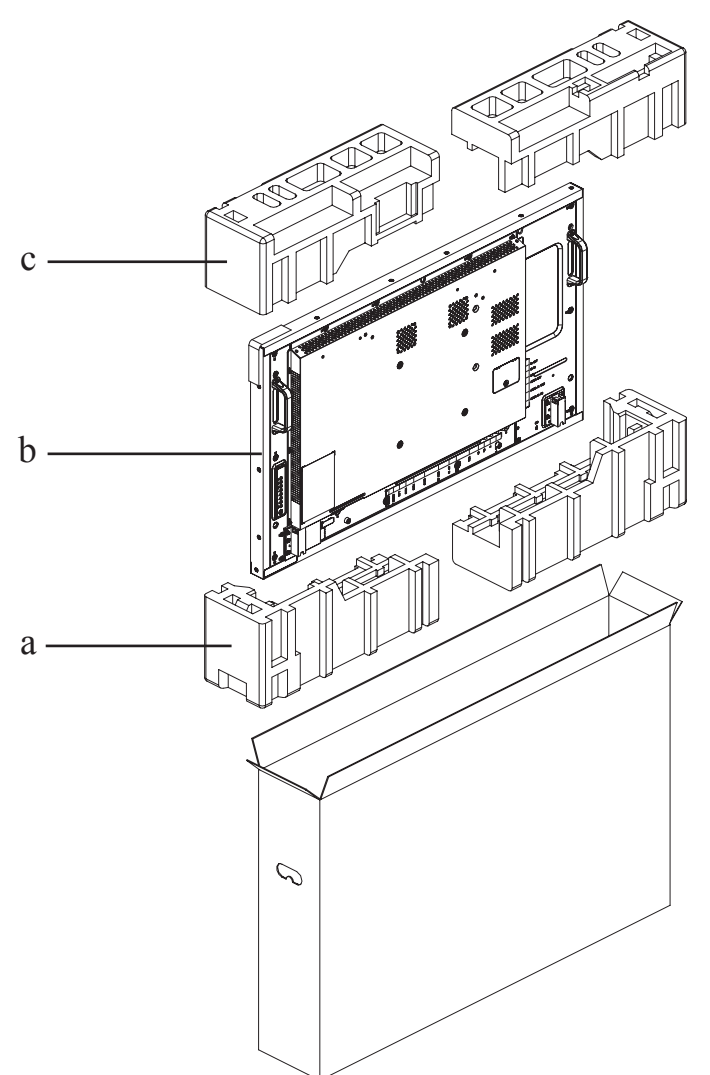

#### **RX-55E**

- **1** Umieść monitor LCD w dostarczonym, ochronnym worku foliowym.
- **2** Umieść dolny piankowy profil w spodzie pudełka (a).
- **3** Umieść monitor LCD w spodzie pudełka (b).
- **4** Umieść górny profil piankowy na górze monitora LCD (c).
- **5** Umieść akcesoria w wyznaczonym miejscu (jeśli to konieczne).
- **6** Umieść górną część pudełka na monitorze LCD.
- **7** Przymocuj górną część pudełka do spodu pudełka za pomocą dostarczonych elementów blokujących (d).

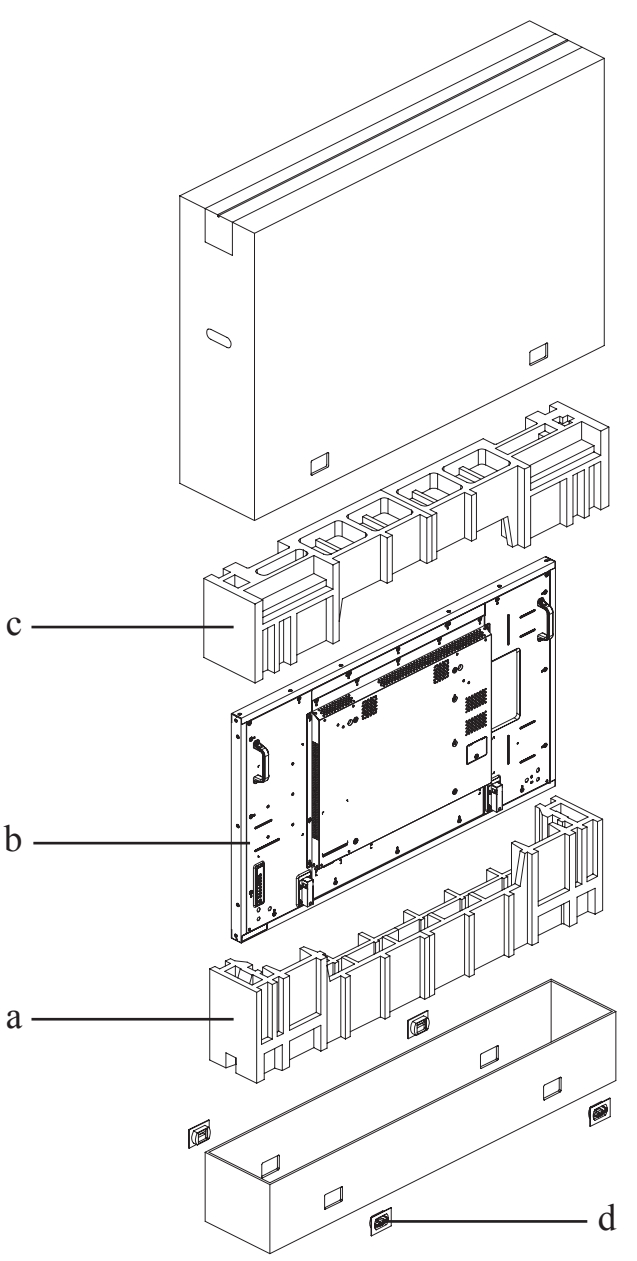

## **ROZDZIAŁ 7: SPECYFIKACJA**

### **7.1 Specyfikacja monitora**

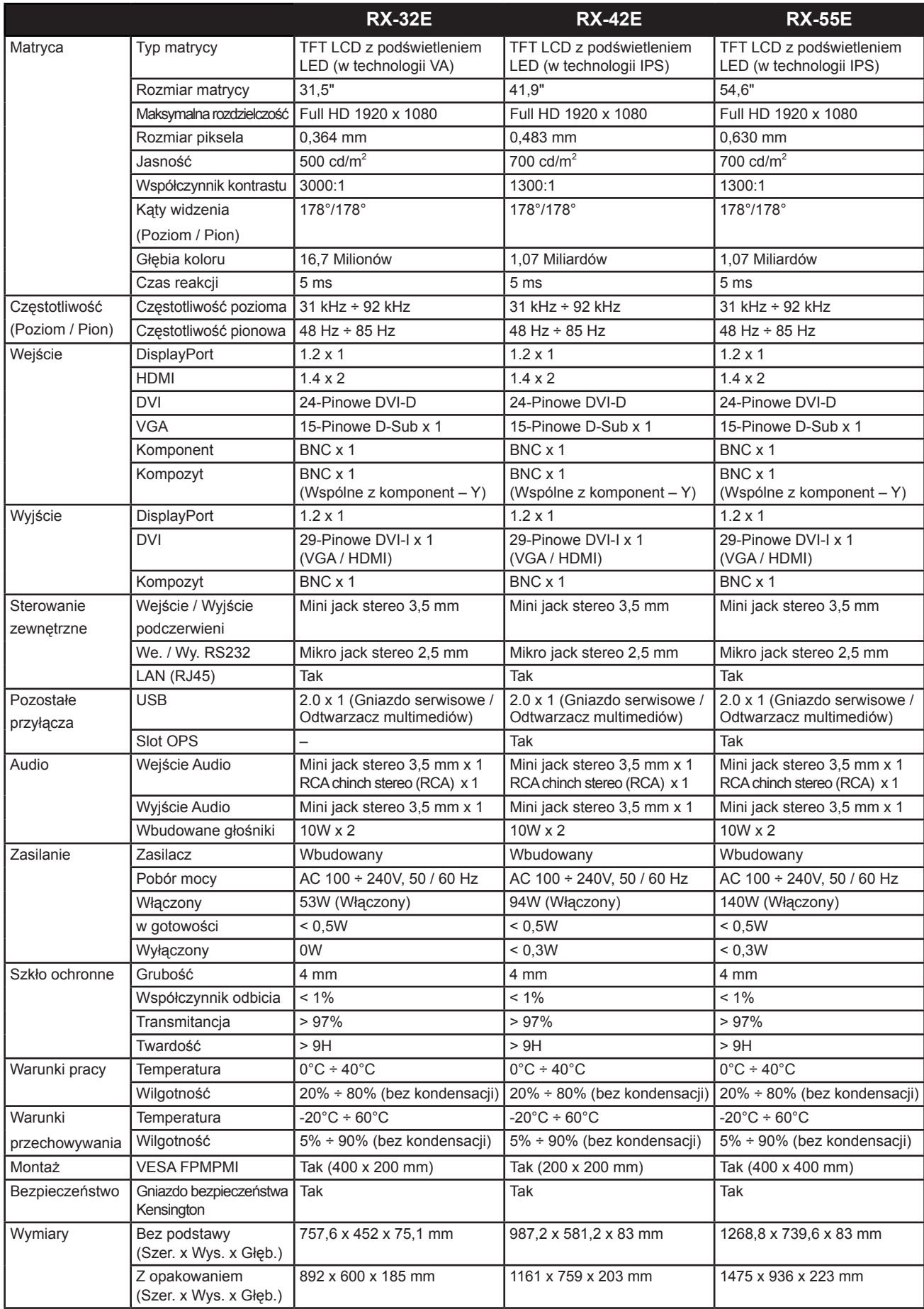

# **SPECYFIKACJA**

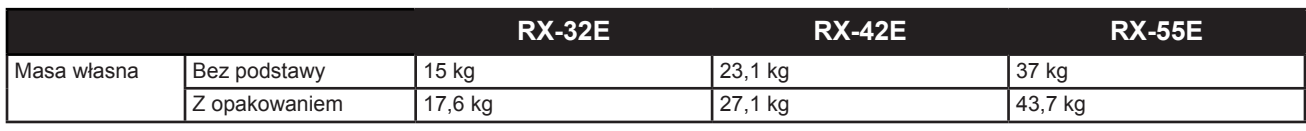

#### **Uwaga:**

**♦** Wszystkie specyfikacje mogą ulec zmianie bez uprzedniego powiadomienia.

## **SPECYFIKACJA**

### **7.2 Wymiary monitora**

**RX-32E**

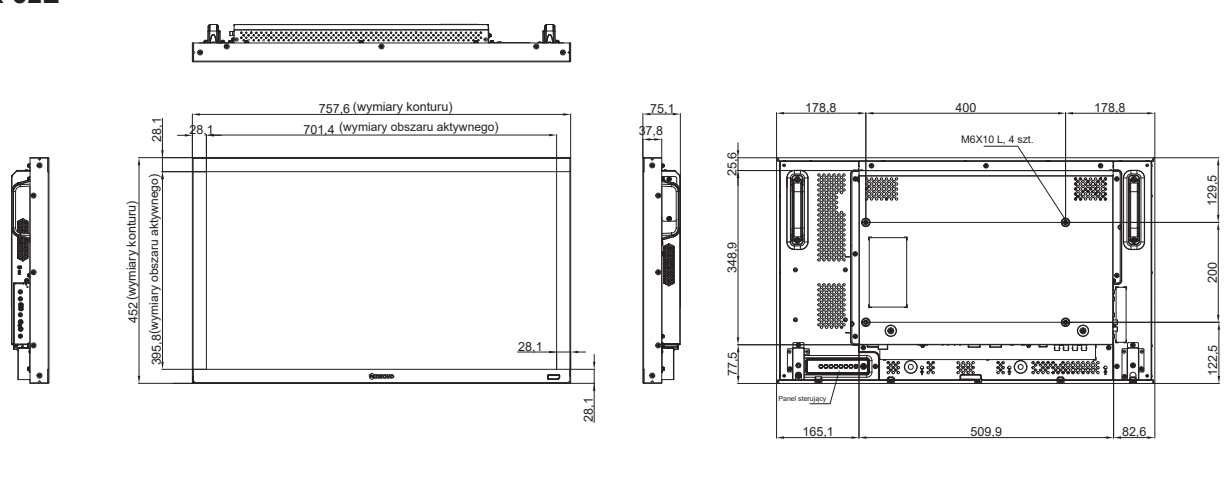

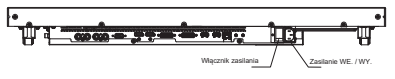

**RX-42E**

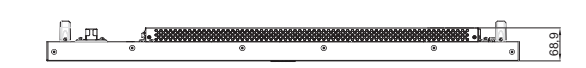

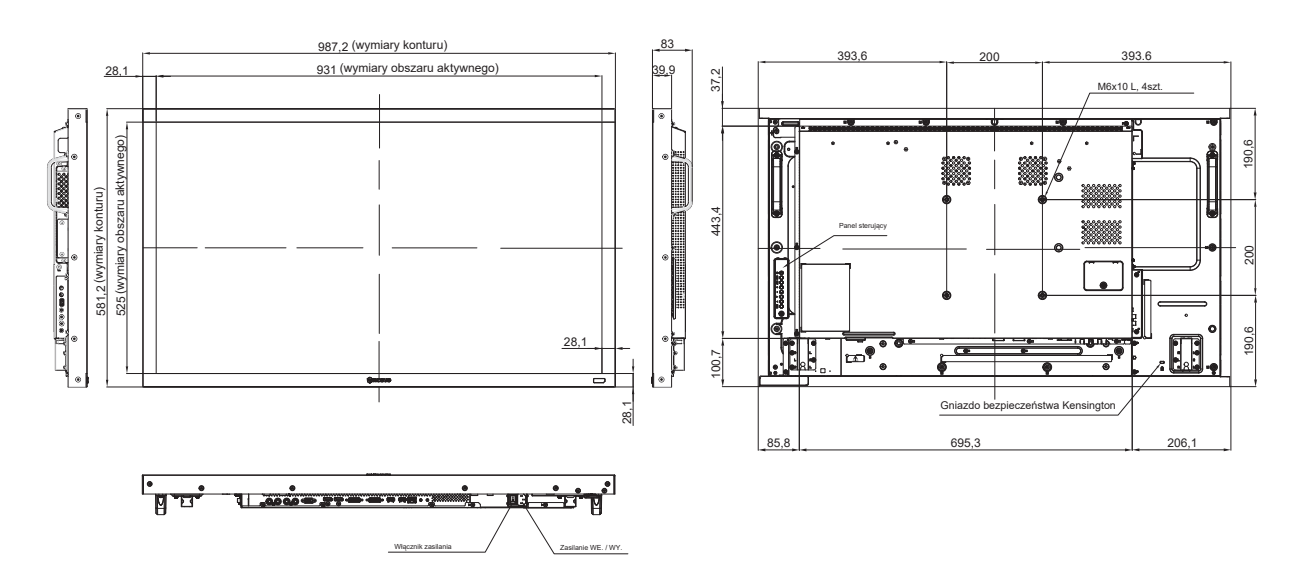

### **SPECYFIKACJA**

**RX-55E**

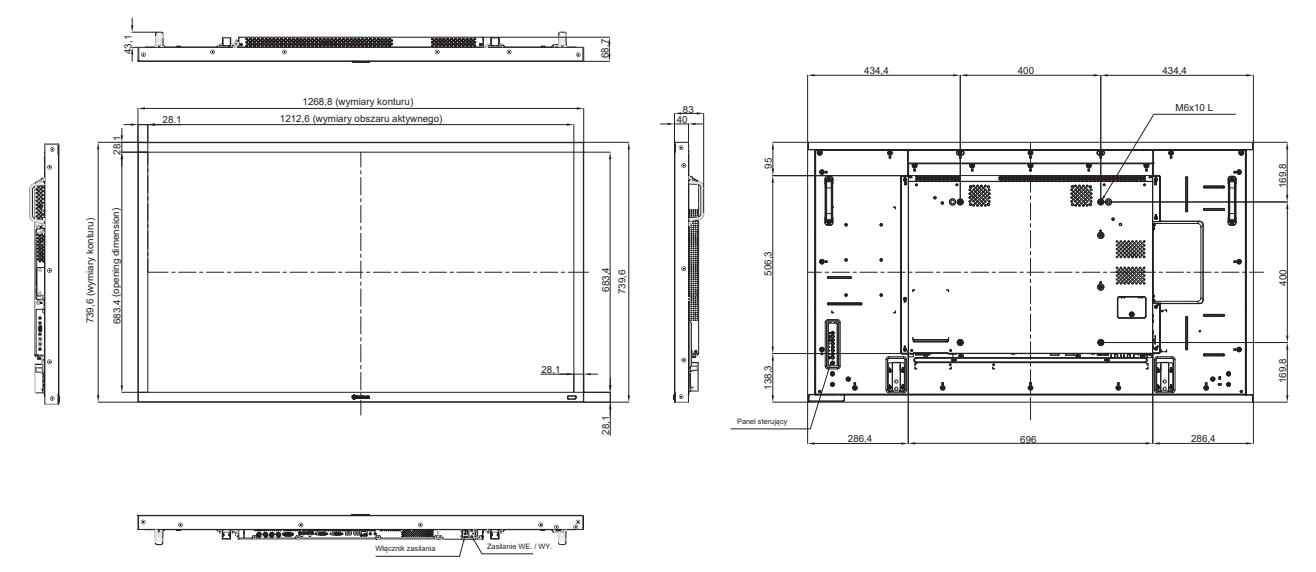

**Producent:** Associated Industries China, Inc. 5F-1, No. 3-1, Park Street, Nangang District, Taipei, 11503, Taiwan Tel: 886-2-2655-8080 Fax: 886-2-2655-7878 **Importer:** AG Neovo Technology B. V. Molenbaan 9 2908 LL Capelle a/d IJssel, The Netherlands Tel: 31-10-442-57-37 Fax: 31-10-442-57-42 **Autoryzowany przedstawiciel w EU:** AG Neovo Technology B. V. Molenbaan 9 2908 LL Capelle a/d IJssel, The Netherlands Tel: 31-10-442-57-37 Fax: 31-10-442-57-42 **Dystrybutor:** CONNECT Sp. z o. o. ul. Pejzażowa 2 / 615, 02-703 Warszawa, Poland Tel/Fax: +48-22-7173329 Mobile: +48-602-475-608

#### **AG Neovo**

Company Address: 5F-1, No. 3-1, Park Street, Nangang District, Taipei, 11503, Taiwan.

Copyright © 2021 AG Neovo. All rights reserved.

RX-32E/42E/55E Eprel registration number: 430386/437207/437222 R55E00/R42E00/R32EA0\_UM\_V013